## 모두를 위한 열린 교실 일린배움터 **학생 사용자 매뉴얼 학생용**  $M_b$  $\mathcal{W}$  $\bullet \bullet$  $000$  $W_h$  $10127$ <sub>교육부</sub><br>**국립특수교육원 2024.02.15**

**Ⅴ. 숙제 / 시험 제출하기 안내 Ⅵ. 나의 학습현황 조회하기 안내 Ⅶ. 자율학습 이용하기 안내 Ⅷ. 의사소통교육 안내 Ⅸ. 기타 기능 안내**

**Ⅳ. 우리반소식 안내**

**Ⅲ. 과목 수강 안내** 

**Ⅱ. 오늘학습 안내**

**Ⅰ. 열린배움터 처음 사용자를 위한 안내**

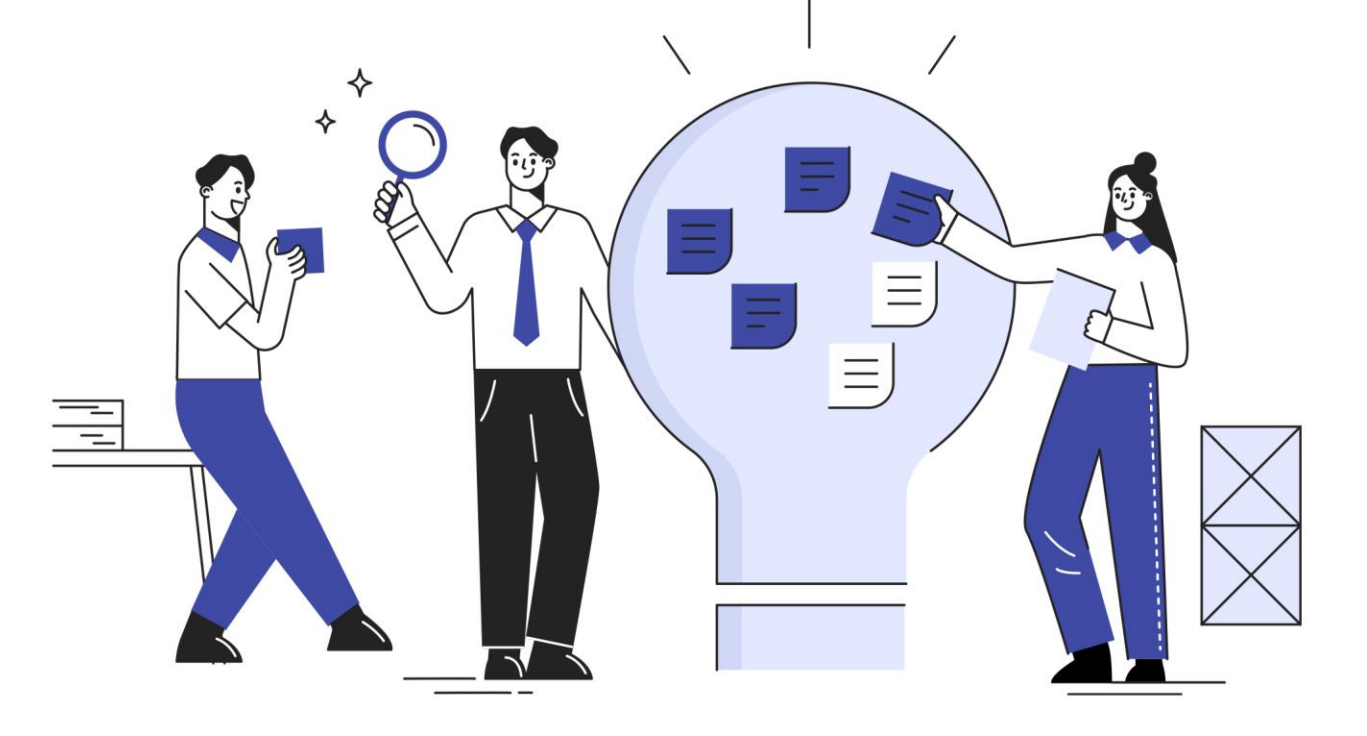

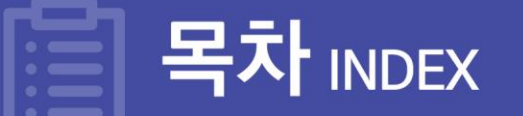

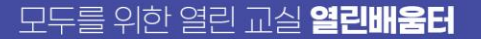

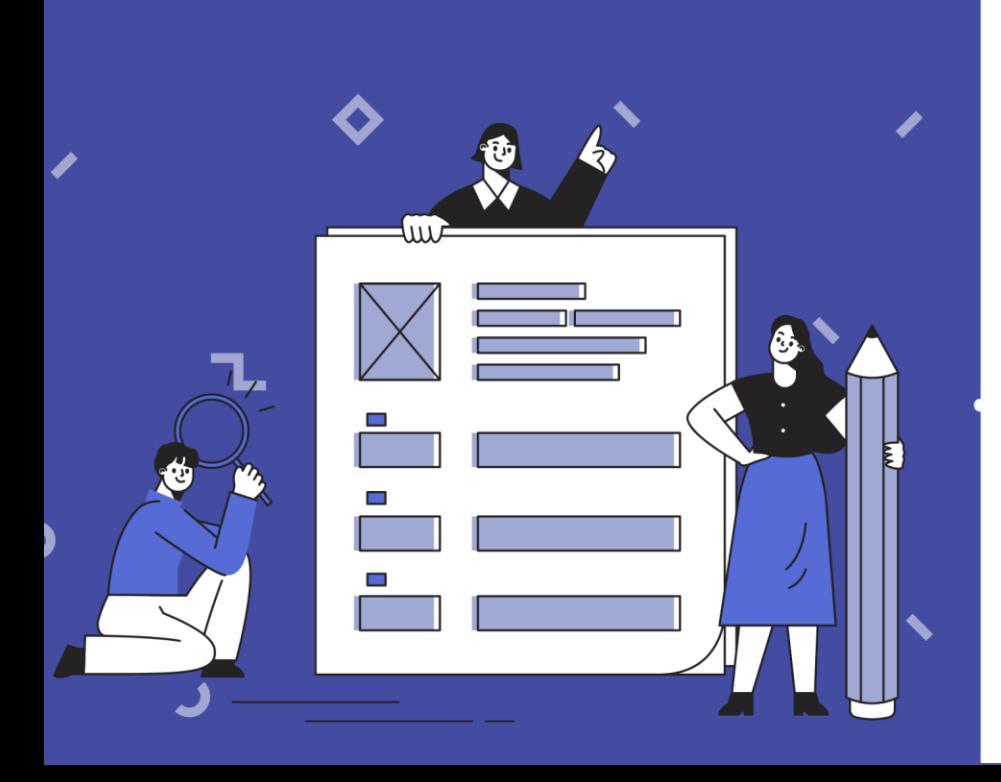

## 열린배움터 처음 사용자를 위한 안내

**Ⅰ**

- **4. 열린배움터 인터넷 환경 설정 확인 방법 안내**
- **3. 전체 메뉴 안내**
- **2. 열린배움터 로그인 하기**
- **1. 회원가입 방법 안내**

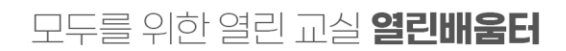

## **1.1 디지털원패스 가입**

## **열린배움터는 디지털원패스 회원이라면 누구나 이용이 가능합니다.**

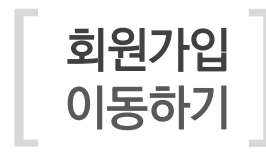

<class.nise.go.kr>에 접속하여 '디지털원패스 로그인' 탭을 클릭 **1**  $\overline{\bf 2}$  로그인 버튼 하단의 '디지털원패스 회원가입' 버튼을 누릅니다. 디지털원패스 사이트에서 '회원가입' 버튼을 누릅니다. **3**

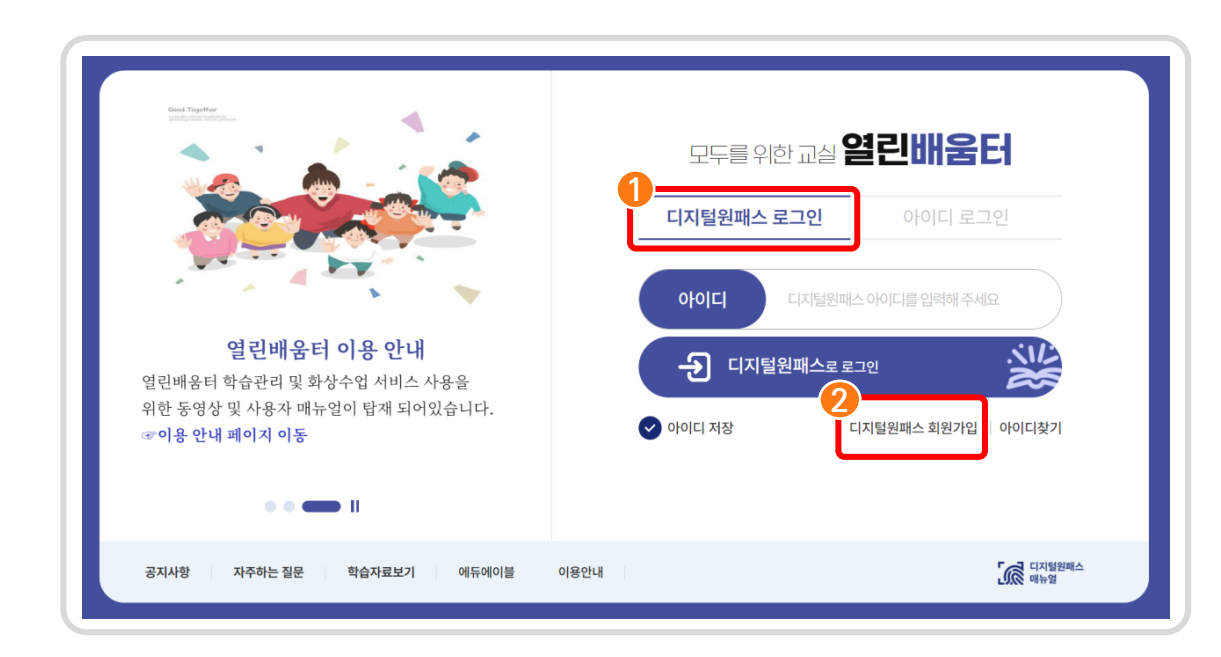

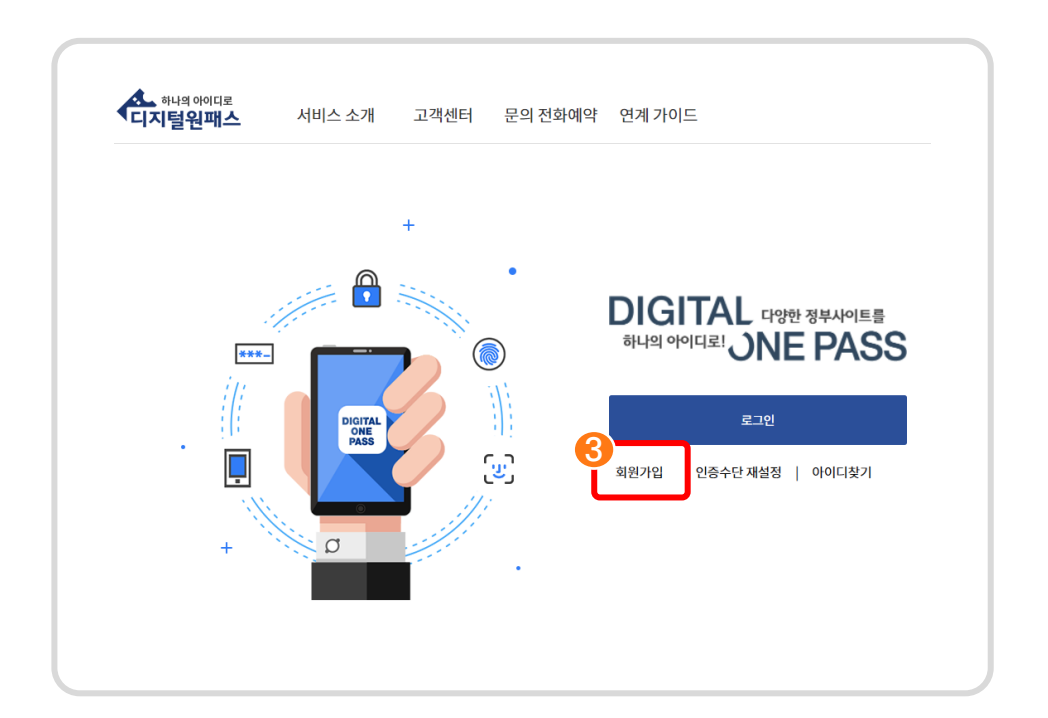

**1. 열린배움터 처음 사용자를 위한 안내** 

모두를 위한 열린 교실 **열린배움터** 

## **1.1 디지털원패스 가입(14세 미만 학생)**

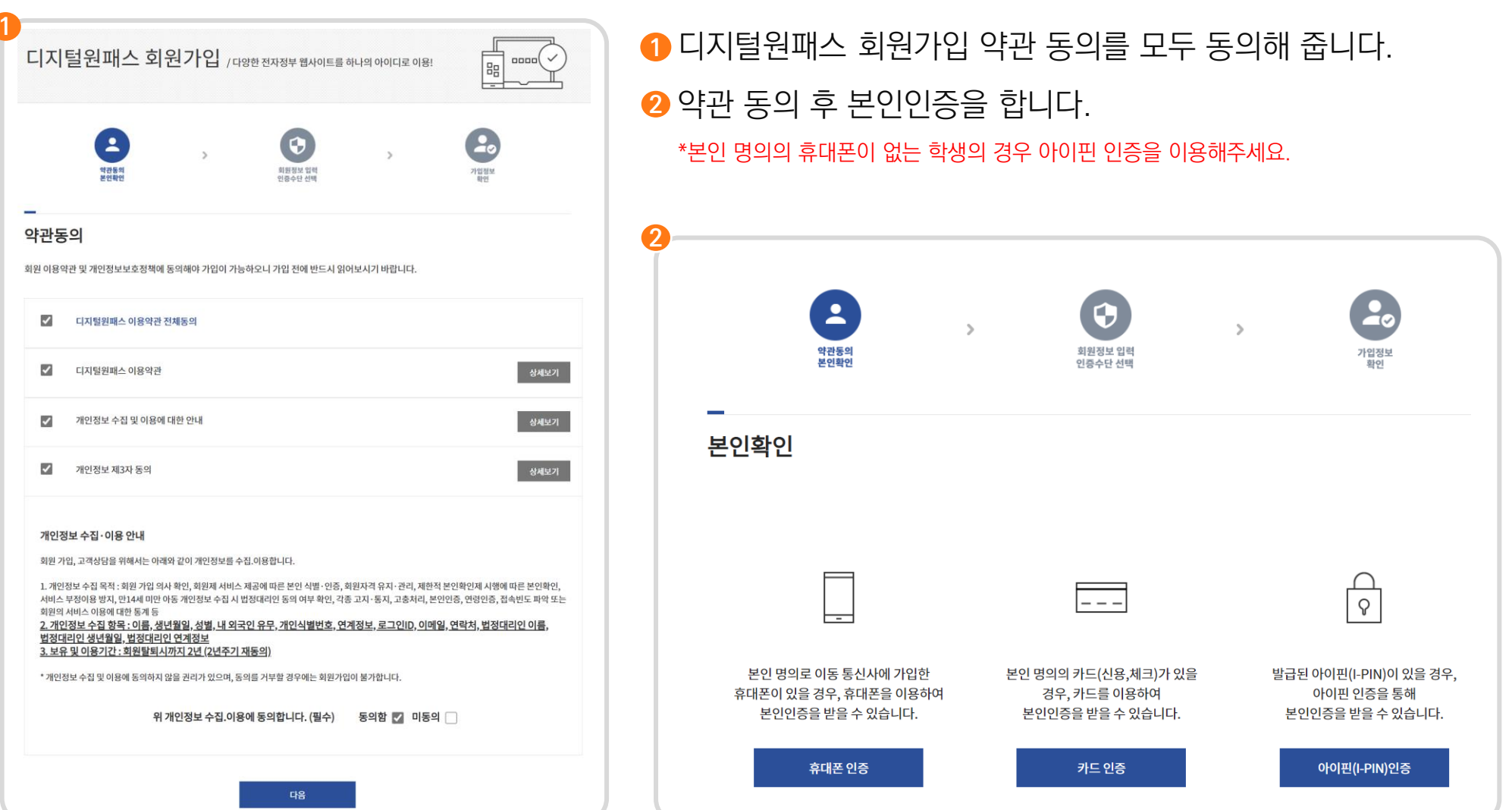

|<br>| . 열린배움터 처음 사용자를 위한 안내

모두를 위한 열린 교실 **열린배움터** 

## **1.1 디지털원패스 가입 (14세 미만 학생)**

### 14세미만 학생의 경우 본인인증이 완료되면 법정대리인 **3** (보호자)본인 확인이 필요합니다.

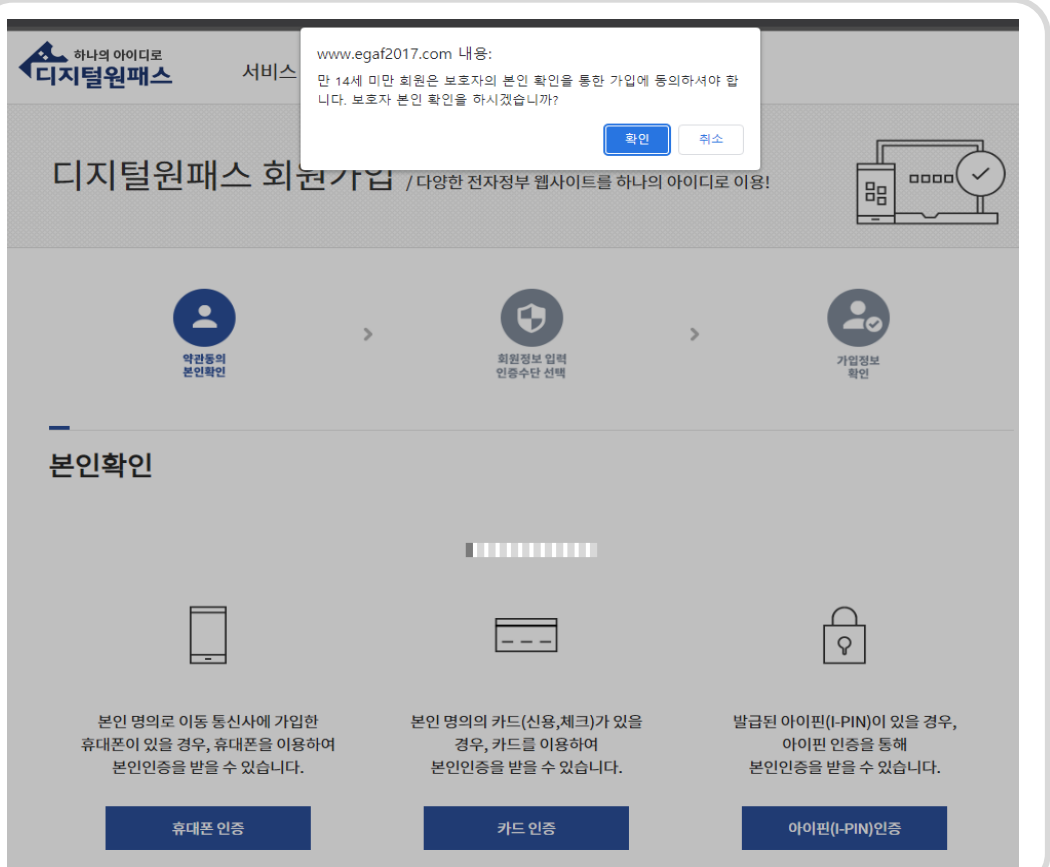

#### $2<sub>o</sub>$  $\blacktriangle$ G 약관동의 회원정보 입력 가입정보 본인확인 인증수단 선택 보호자 본인확인 법정대리인(보호자) 동의 방법은 휴대폰 본인확인 또는 아이핀 확인 중 하나를 선택하여 진행됩니다.  $\frac{\bigcap}{\emptyset}$  $\overline{\phantom{a}}$ 본인 명의로 이동 통신사에 가입한 본인 명의의 카드(신용,체크)가 있을 발급된 아이핀(I-PIN)이 있을 경우, 휴대폰이 있을 경우, 휴대폰을 이용하여 경우, 카드를 이용하여 아이핀 인증을 통해 본인인증을 받을 수 있습니다. 본인인증을 받을 수 있습니다. 본인인증을 받을 수 있습니다. 휴대폰 인증 카드인증 아이핀(I-PIN)인증

### **4** 법정대리인(보호자)의 본인인증을 진행하시면 됩니다.

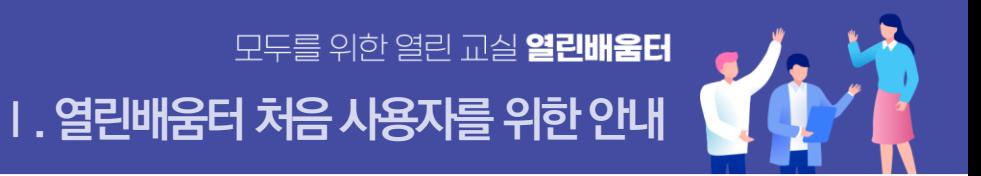

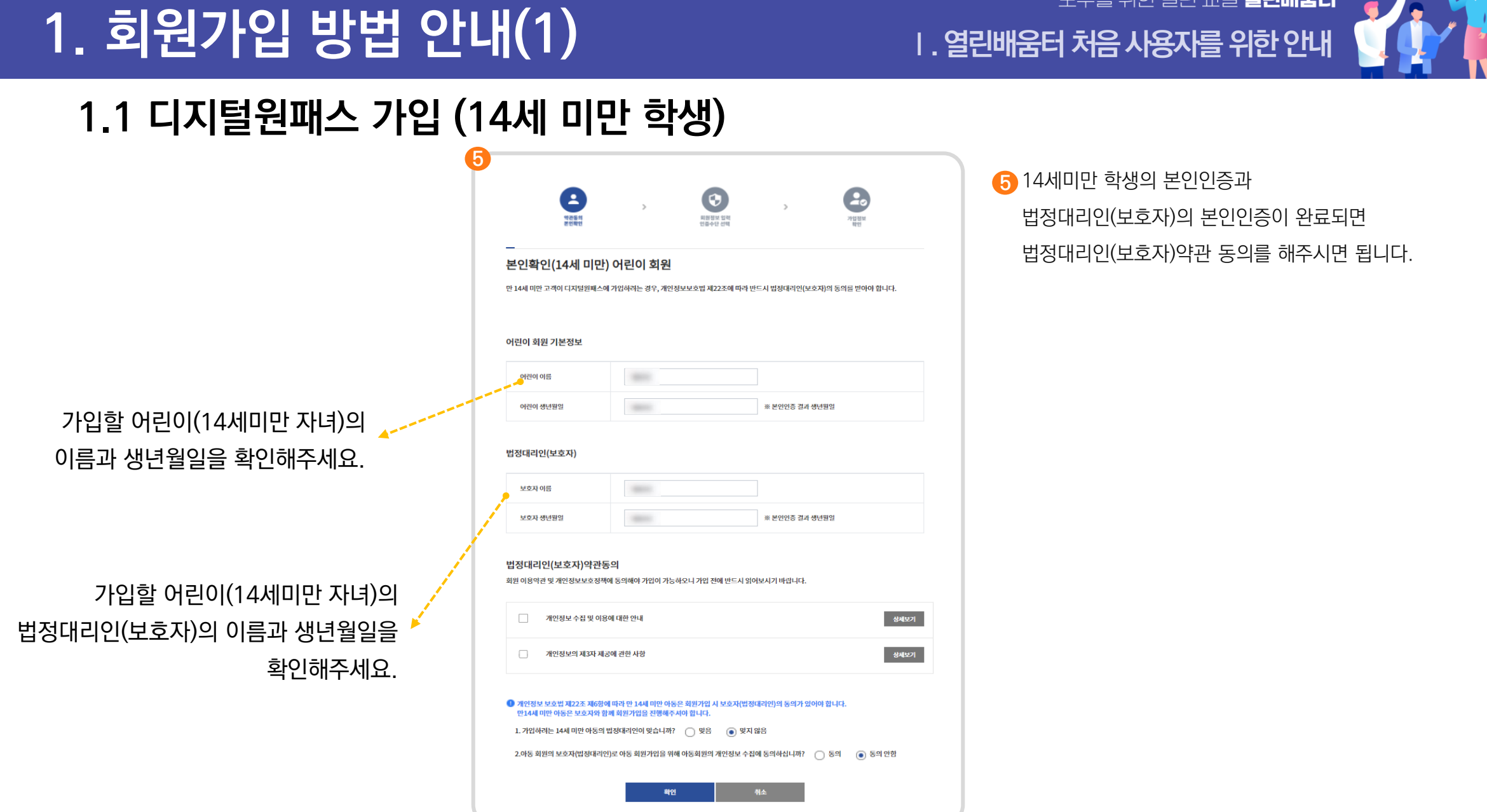

모두를 위한 열린 교실 **열린배움터** 이 4

大

## **Ⅰ. 열린배움터처음사용자를위한안내**

모두를 위한 열린 교실 **열린배움터** 

## **1.1 디지털원패스 가입**

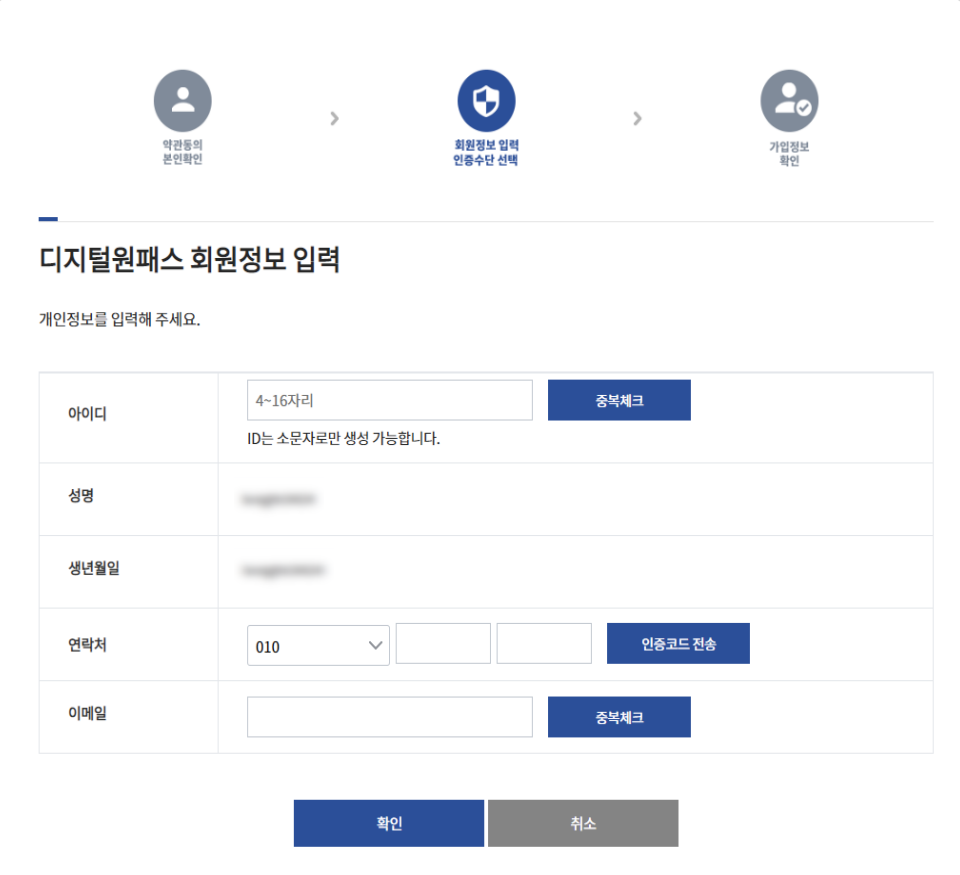

#### $\overline{\phantom{a}}$  $\mathbf{c}_2$  $\bullet$  $\rightarrow$  $\rightarrow$ 약관동의<br>본인확인 회원정보 입력<br>인증수단 선택 가입정보<br>확인 인증수단 선택 로그인 시 사용하실 인증수단을 선택하세요. 이용 웹사이트 정책에 따라 보안수준이 높은 인증수단을 요구할 수 있습니다. SMS 인증수단을 선택하시면 사이트 이용에 불편함이 있을 수 있습니다. □ 인증수단목록 門  $\overline{\cdot}$  $\overline{\Omega}$ ⊢  $\bigcirc$  SMS(문자인증) ◯ 모바일인증(앱)  $\bigcirc$  공동인증서 확인

### **6** 가입할 회원 정보를 입력해 줍니다. ファイン アウト マイ マイ입 정보를 모두 기입하면 2차 인증 수단을 선택합니다.

## **1.1 디지털원패스 가입**

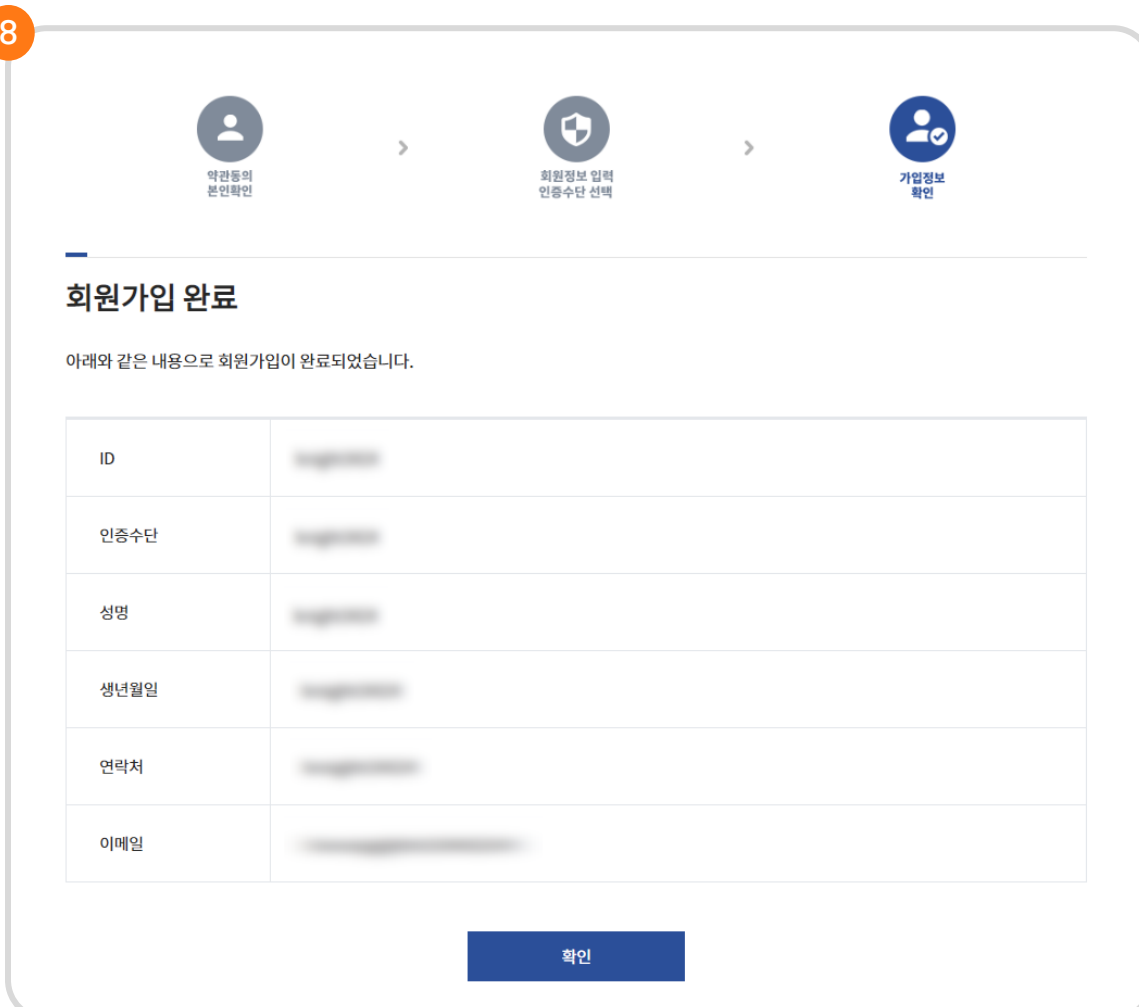

<mark>8)</mark>2차 인증 등록이 완료되면 디지털원패스 회원가입이 완료 됩니다.

1. 열린배움터 처음 사용자를 위한 안내

모두를 위한 열린 교실 **열린배움터** 

#### 모두를 위한 교실 **열린배움터** 디지털원패스 로그인 아이디 로그인 아이디 디지털원패스 아이디를 입력해 주세요 열린배움터 이용 안내 巡逻 - - 디지털원패스로 로그인 열린배움터 학습관리 및 화상수업 서비스 사용을 위한 동영상 및 사용자 매뉴얼이 탑재 되어있습니다.  $\vee$  아이디 저장 디지털원패스 회원가입 | 아이디찾기 ☞이용 안내 페이지 이동  $\bullet$   $\bullet$   $\bullet$   $\bullet$   $\bullet$  $\sqrt{\mathcal{R}}$  대지털원패스 공지사항 자주하는 질문 학습자료보기 에듀에이블 이용안내

디지털원패스 ID를 입력 후 **1** 디지털원패스로 로그인 버튼을 눌러주세요.

## **1.2 열린배움터 회원 연동**

## **1. 회원가입 방법 안내(1)**

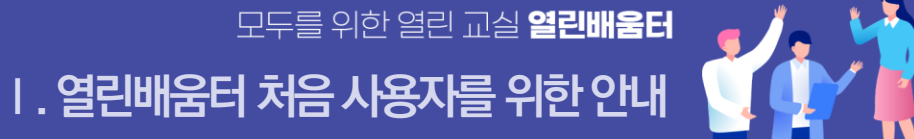

## **1.2 열린배움터 회원 연동**

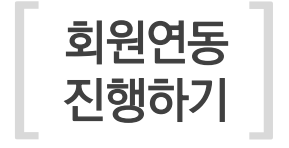

열린배움터를 이용하기 위해 **개인정보 제공 동의**가 필요합니다. **2**

회원연동을 위한 **본인인증**을 해주세요. 디지털원패스회원 확인을 위해 꼭 필요합니다. **3**

**1. 열린배움터 처음 사용자를 위한 안나** 

모두를 위한 열린 교실 **열린배움터** 

**이용약관 및 개인정보수집** 내용을 꼼꼼하게 읽고 동의를 선택을 하세요. **4**

그리고 회원가입 유형을 **학생**으로 선택합니다.

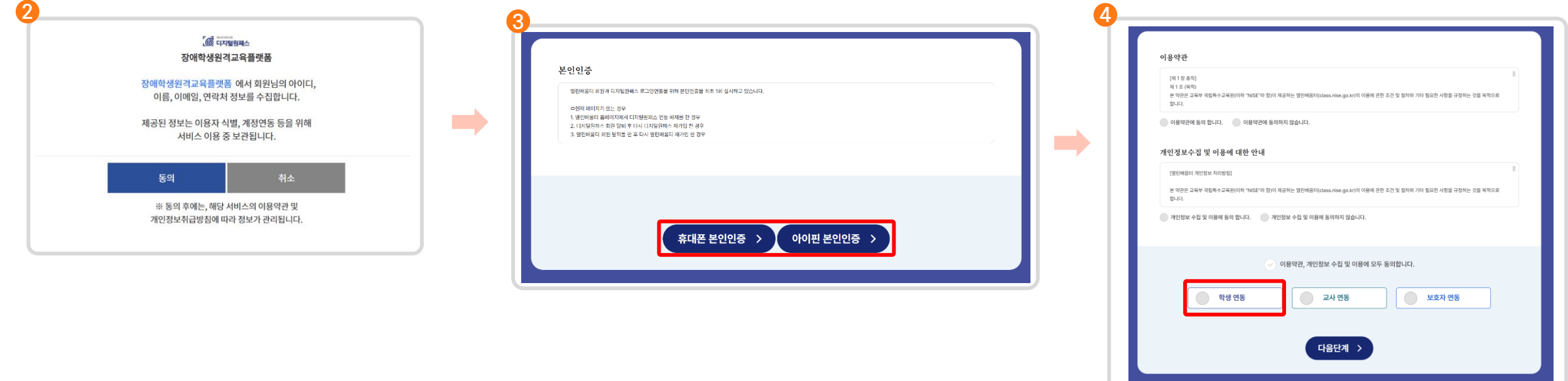

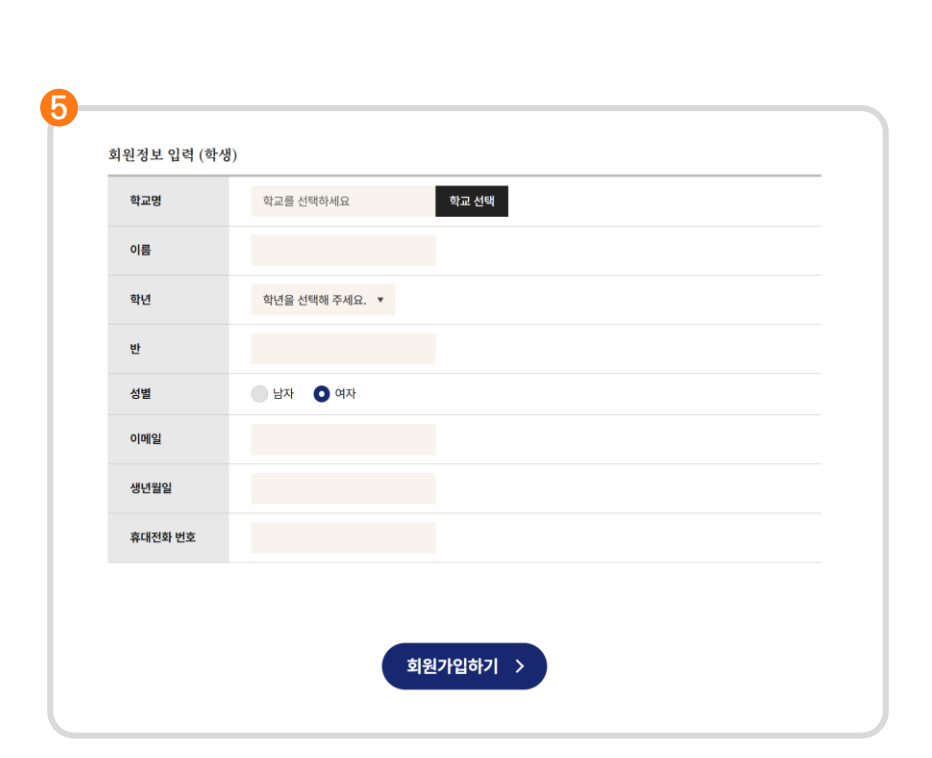

**6** 회원가입 **정보를 입력**합니다.

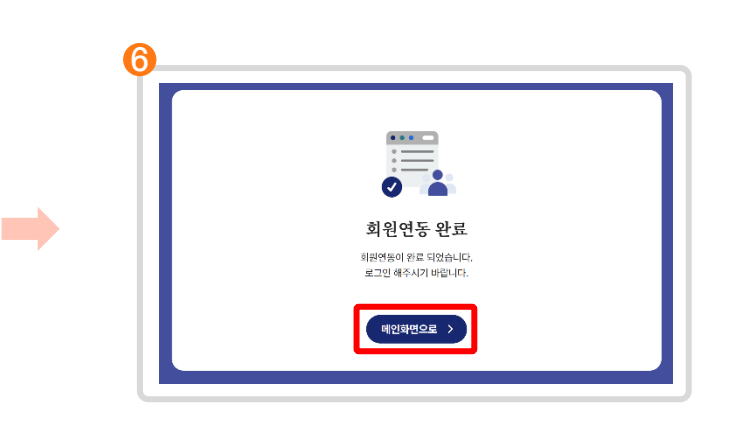

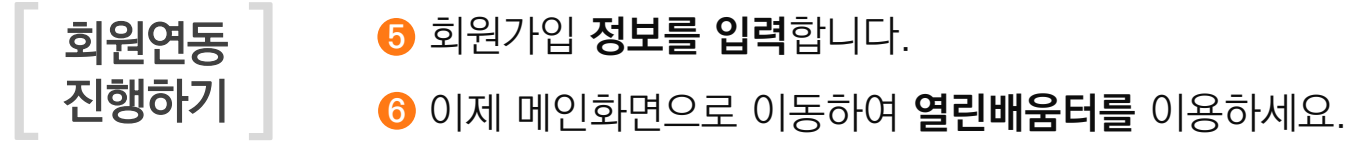

## **1.2 열린배움터 회원 연동**

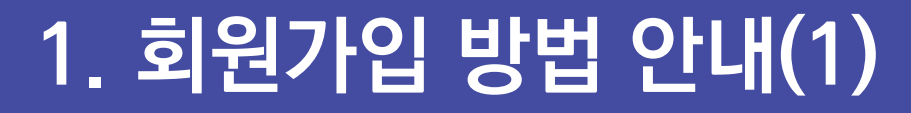

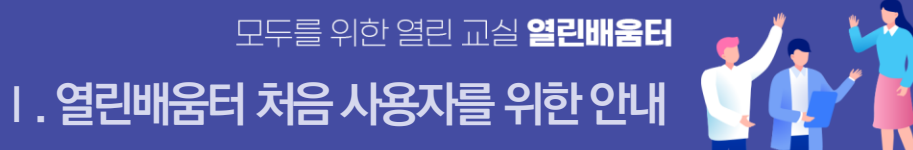

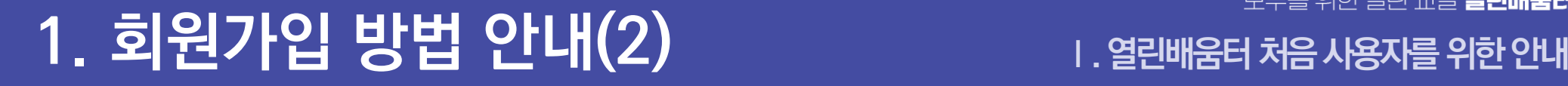

[

열린배움터 회원가입 ]

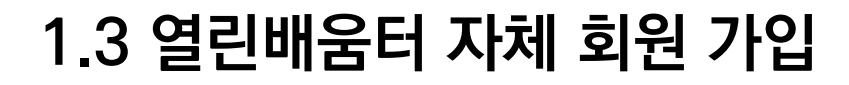

### **열린배움터는 자체적으로 회원가입을 받고 가입 후 누구나 이용이 가능합니다.**

모두를 위한 열린 교실 **열린배움터** 

<class.nise.go.kr>에 접속하여 '열린배움터 로그인' 탭을 클릭 **1**  $\overline{\bf 2}$  로그인 버튼 하단의 '회원가입' 버튼을 누릅니다.

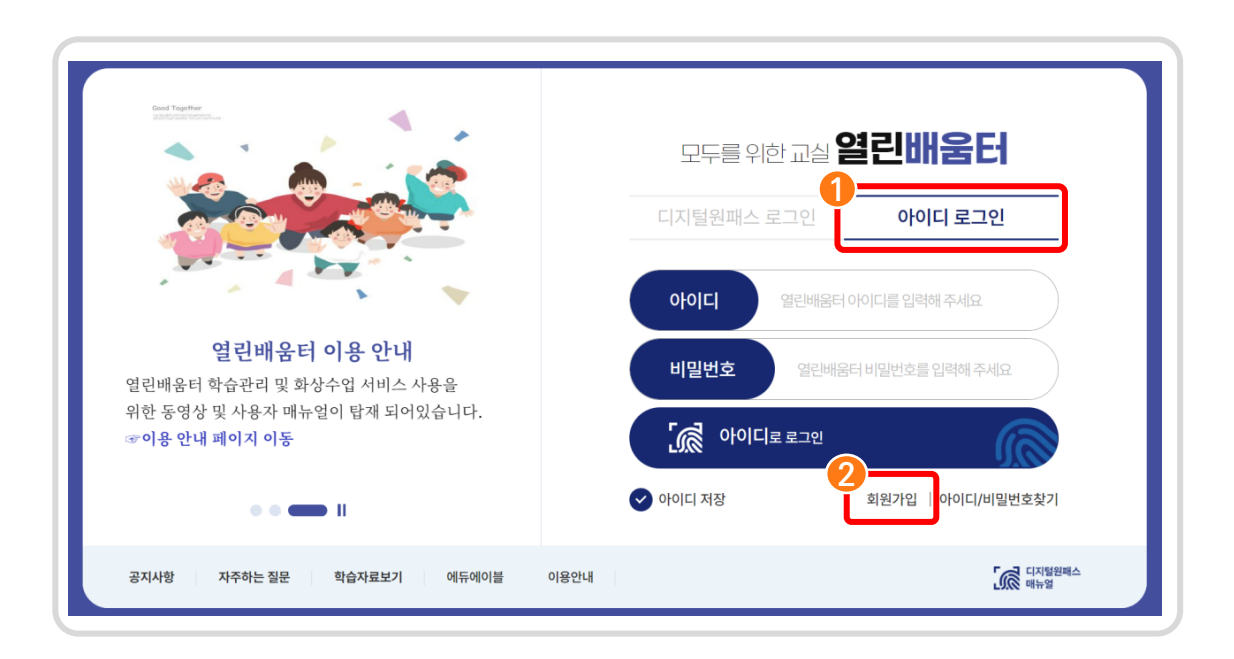

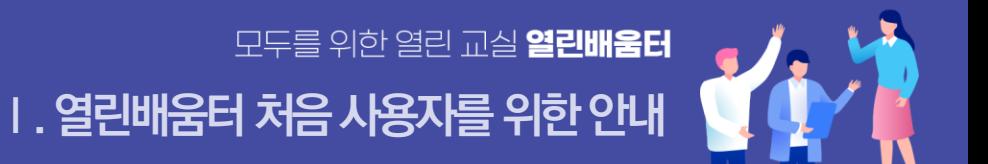

## **1.3 열린배움터 자체 회원 가입**

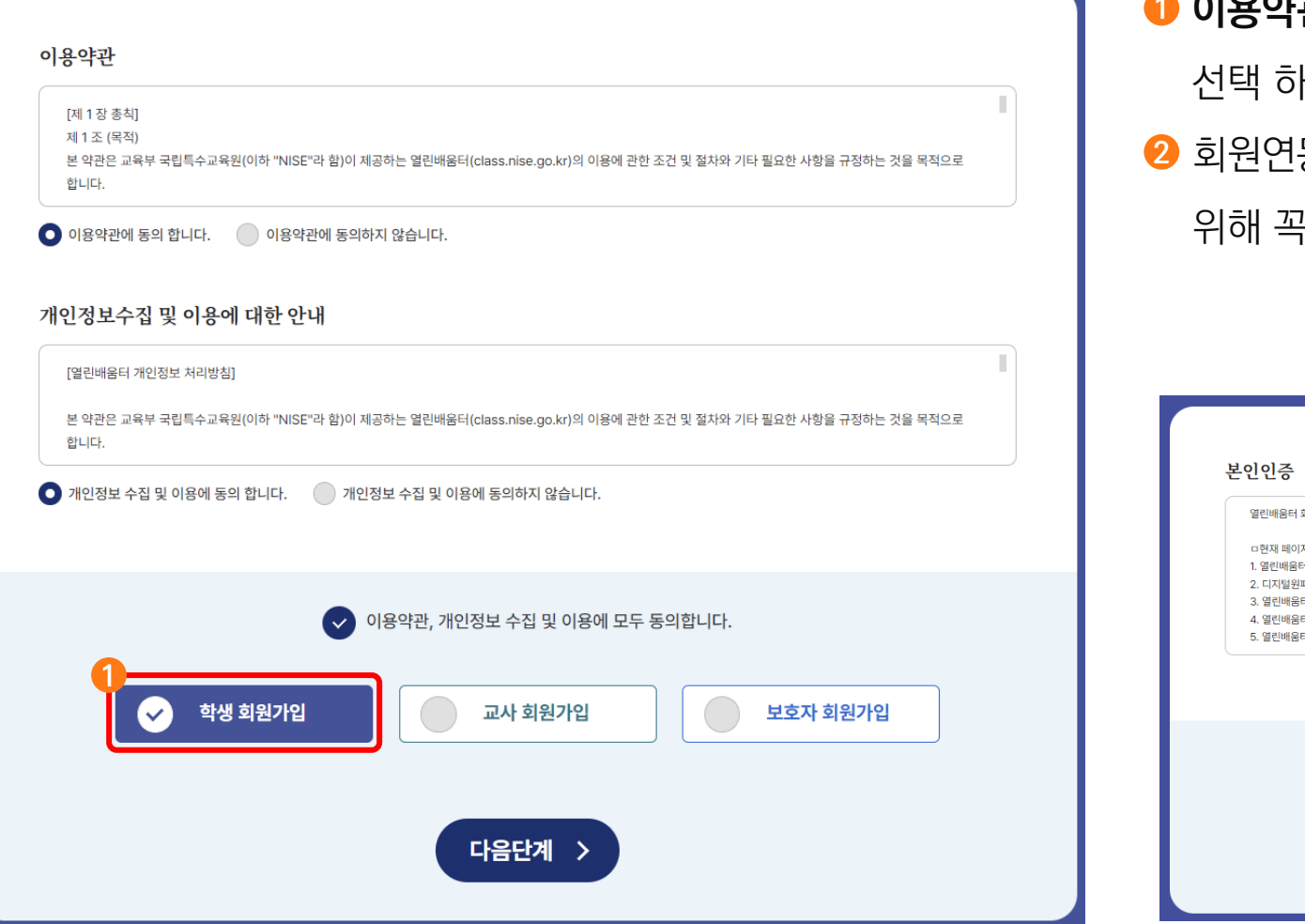

**이용약관 및 개인정보수집** 내용을 꼼꼼하게 읽고 동의를 **1** 선택 하세요. 그리고 회원가입 유형을 **학생**으로 선택합니다. 회원연동을 위한 **본인인증**을 해주세요. 열린배움터 회원가입을 **2** 위해 꼭 필요합니다.

열린배움터 회원과 디지털원패스 로그인연동을 위해 본인인증을 최초 1회 실시하고 있습니다.

ㅁ현재 페이지가 뜨는 경우 1. 열린배움터 홈페이지에서 디지털원패스 연동 해제를 한 경우 2. 디지털원패스 회원 탈퇴 후 다시 디지털원패스 재가입 한 경우 3. 열린배움터 회원 탈퇴틀 한 후 다시 열린배움터 재가입 한 경우 4. 열린배움터 일반 회원가입을 하는 경우 5. 열린배움터 일반 회원의 id/pw를 찾는 경우

**2**

휴대폰 본인인증 >

아이핀 본인인증 >

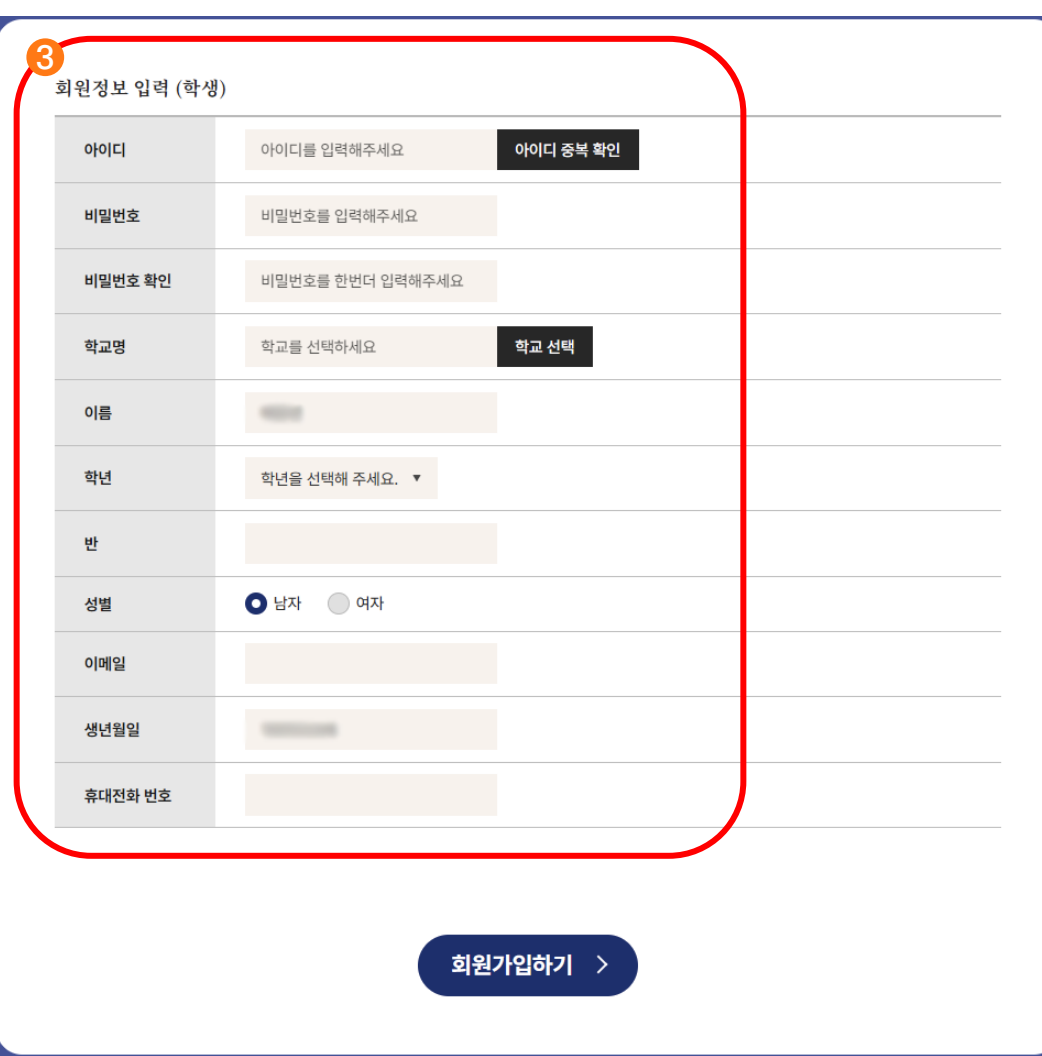

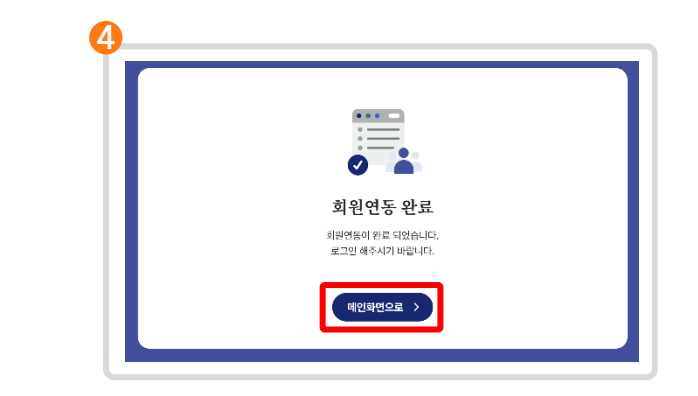

이제 메인화면으로 이동하여 **열린배움터를** 이용하세요. **4**

회원연동 **정보를 입력**합니다. **3**

## **1.3 열린배움터 자체 회원 가입**

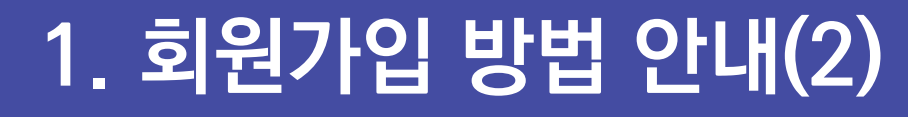

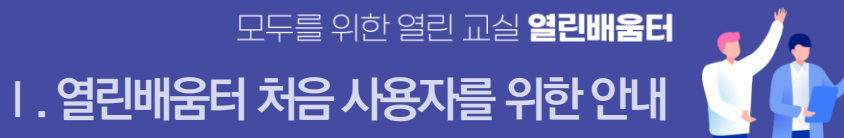

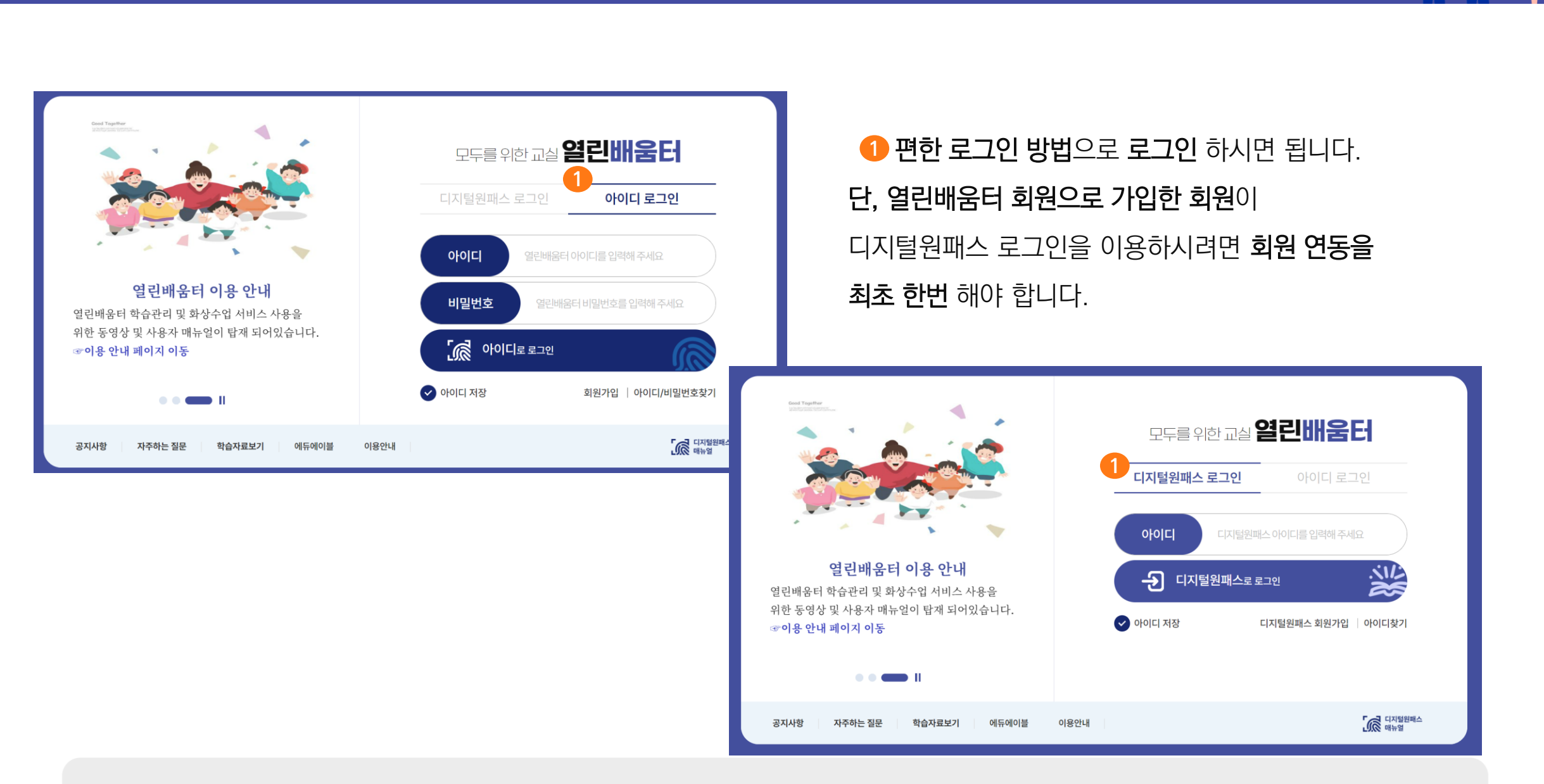

## **2.** 열린배움터 로그인 하기 **Ⅰ. 열린배움터처음사용자를위한안내**

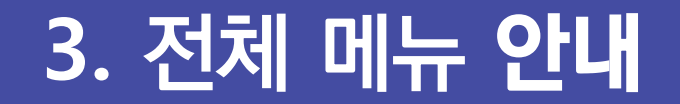

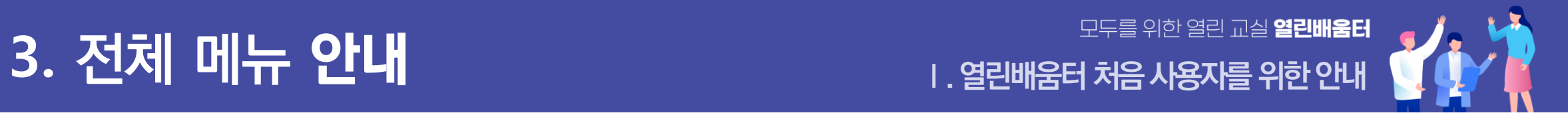

### 로그인을 하면 화면 상단에 노출되는 메뉴를 통해

### 온라인수업, 소통공간 등 **열린배움터의 다양한 화면으로 이동**이 가능합니다.

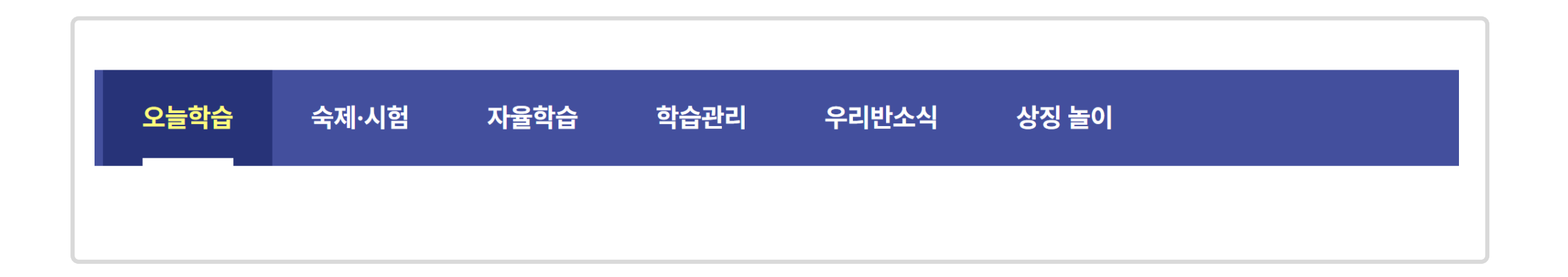

## **4.** 열린배움터 인터넷 환경 설정 확인 방법 안내 **Ⅰ. 열린배움터처음사용자를위한안내**

열린배움터의 모든 기능은 Chrome에 최적화되어 있습니다.

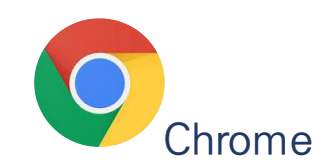

#### $\boldsymbol{\omega}$ **팝업 차단을 해제**해야 합니다.

[ **팝업차단 해제절차**]

인터넷 우측 상단 3선택

**설정** 선택 **1**

**개인정보 및 보안** 선택 **2 사이트 설정** 클릭 **3**

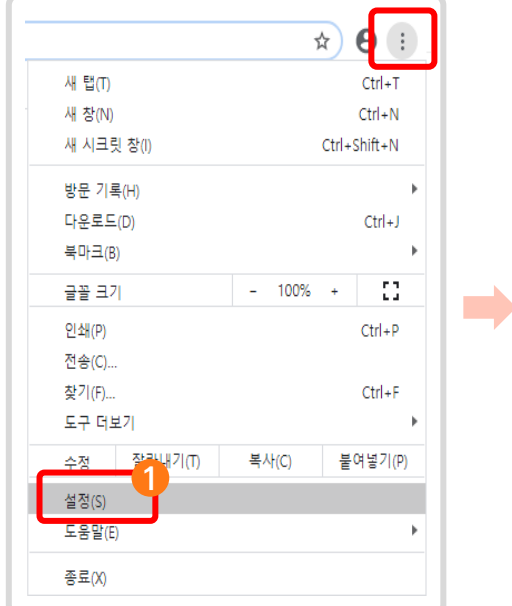

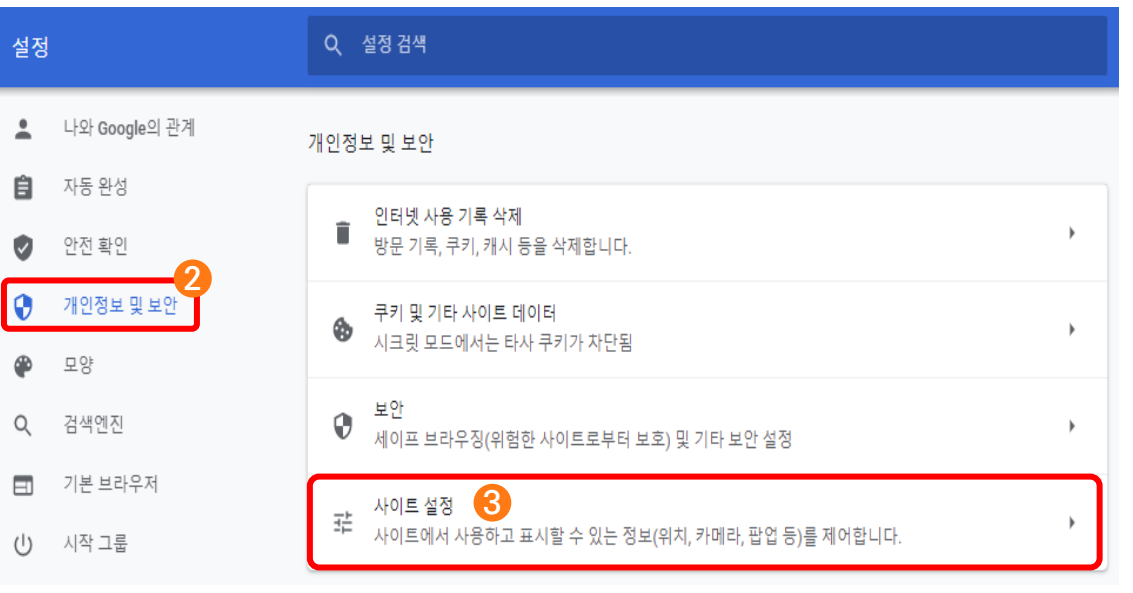

## **4.** 열린배움터 인터넷 환경 설정 확인 방법 안내 **Ⅰ. 열린배움터처음사용자를위한안내**

열린배움터의 모든 기능은 Chrome에 최적화되어 있습니다.

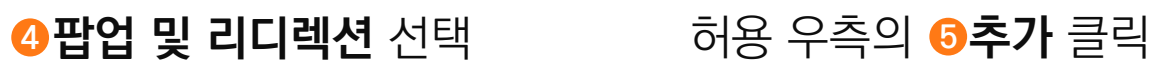

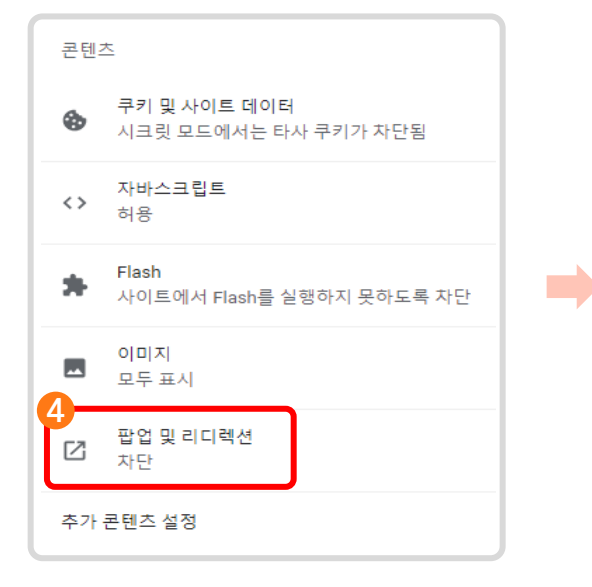

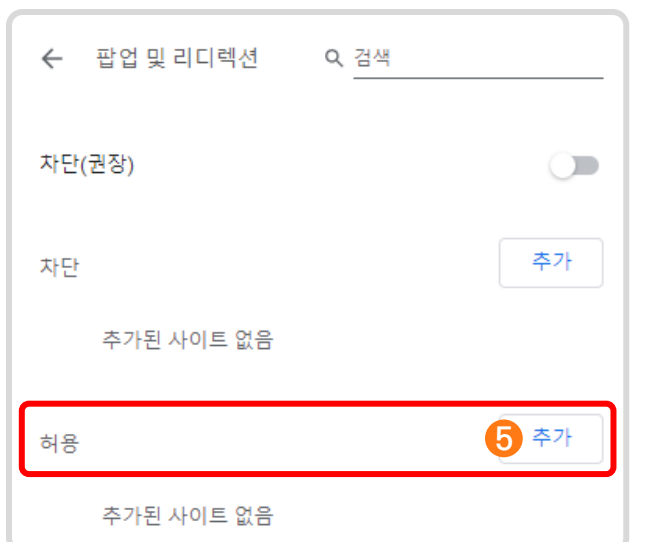

### 사이트명 빈 칸에 **<sup>6</sup> class.nise.go.kr** 입력 후 추가 클릭

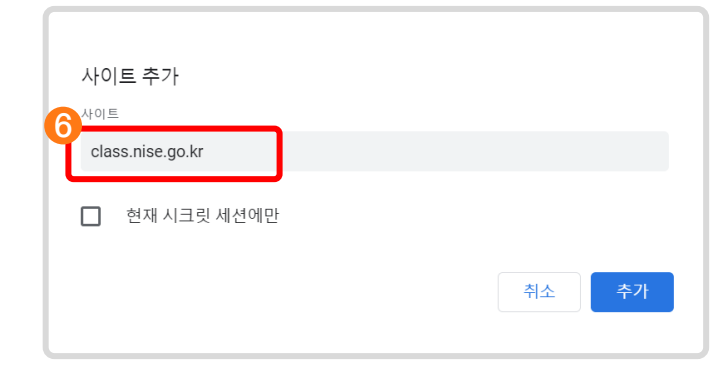

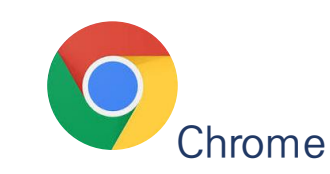

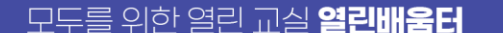

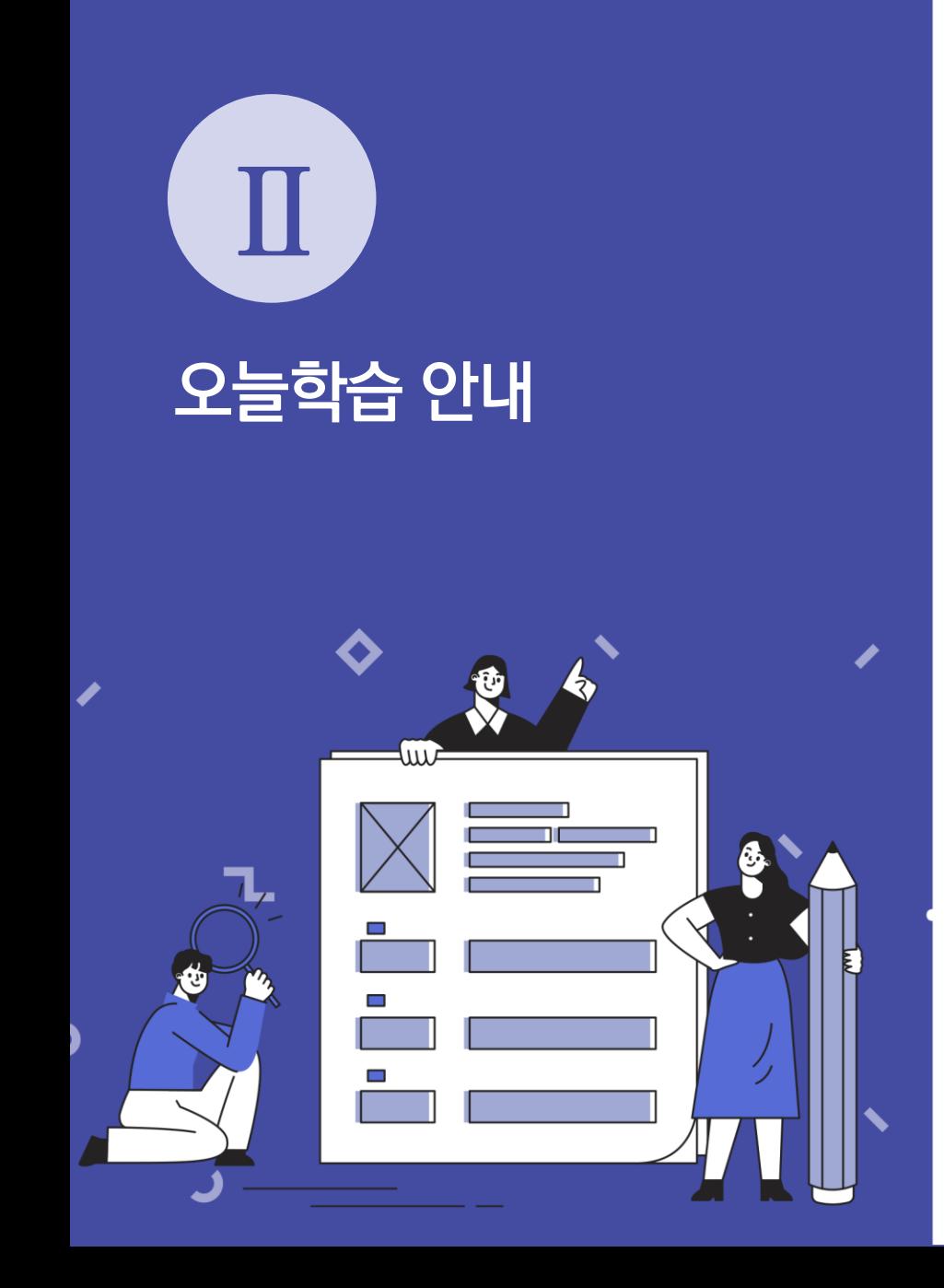

## **1. 오늘학습 살펴보기**

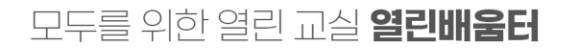

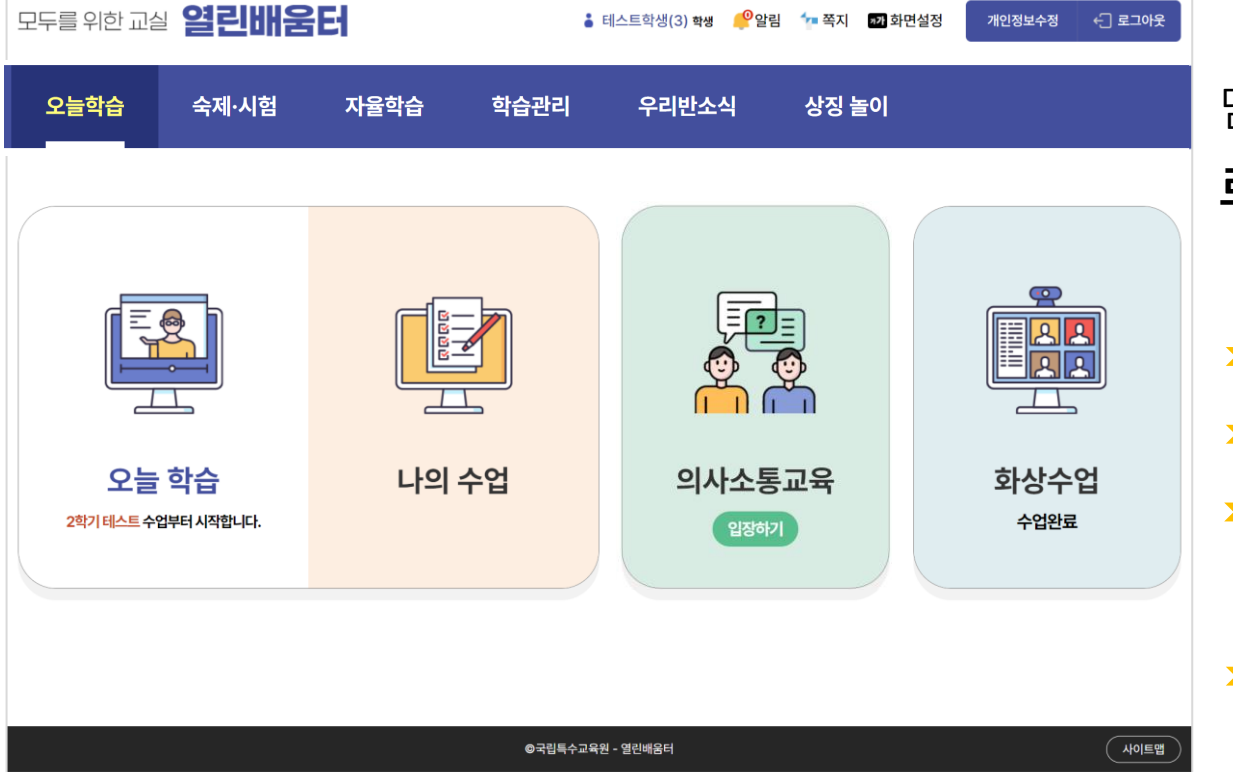

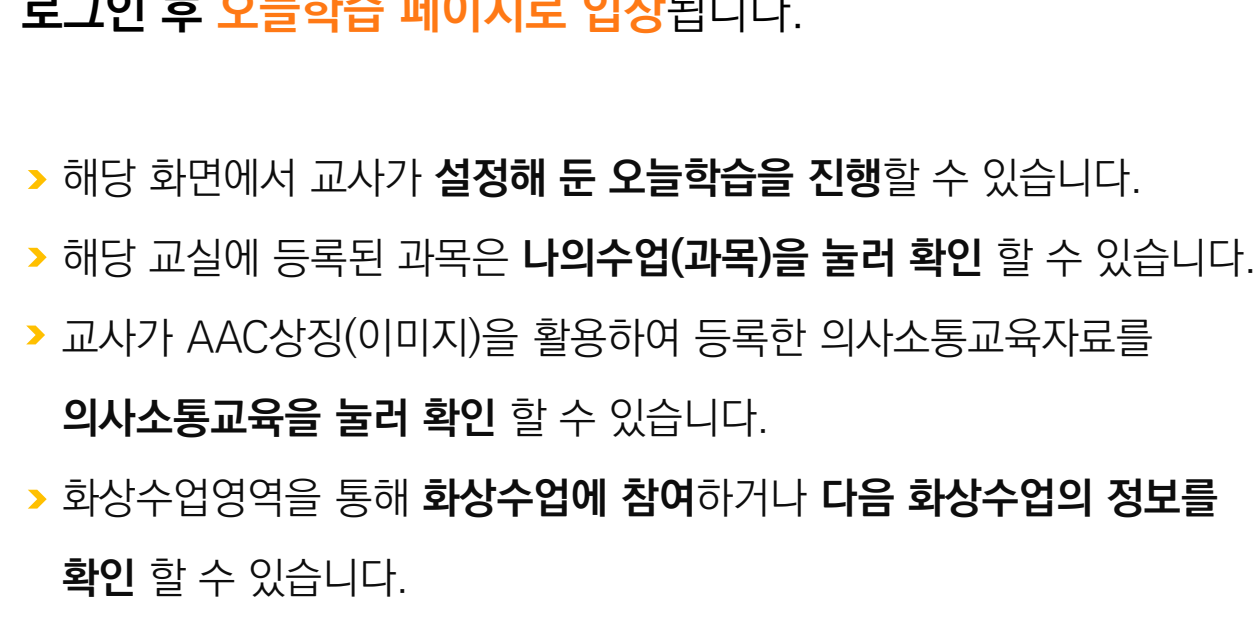

### 담임교사가 교실에 배정을 시켜주시면 **로그인 후 오늘학습 페이지로 입장**됩니다.

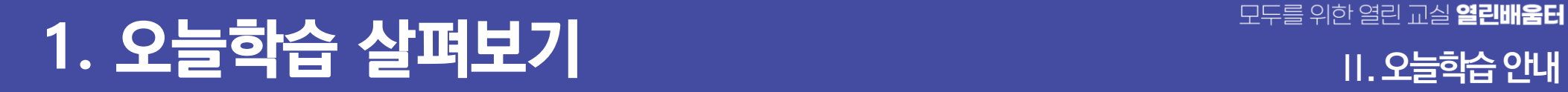

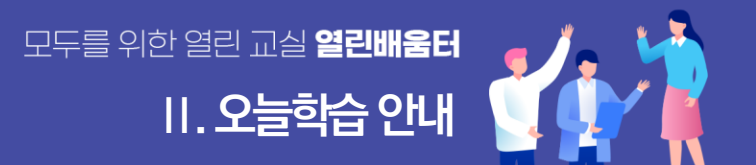

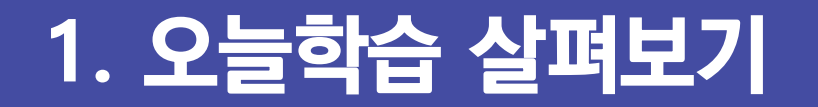

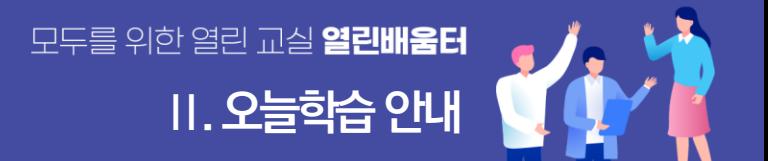

## 오늘학습을 클릭해서 선생님이 설정해 준 수업내용을

**바로 학습**할 수 있습니다.

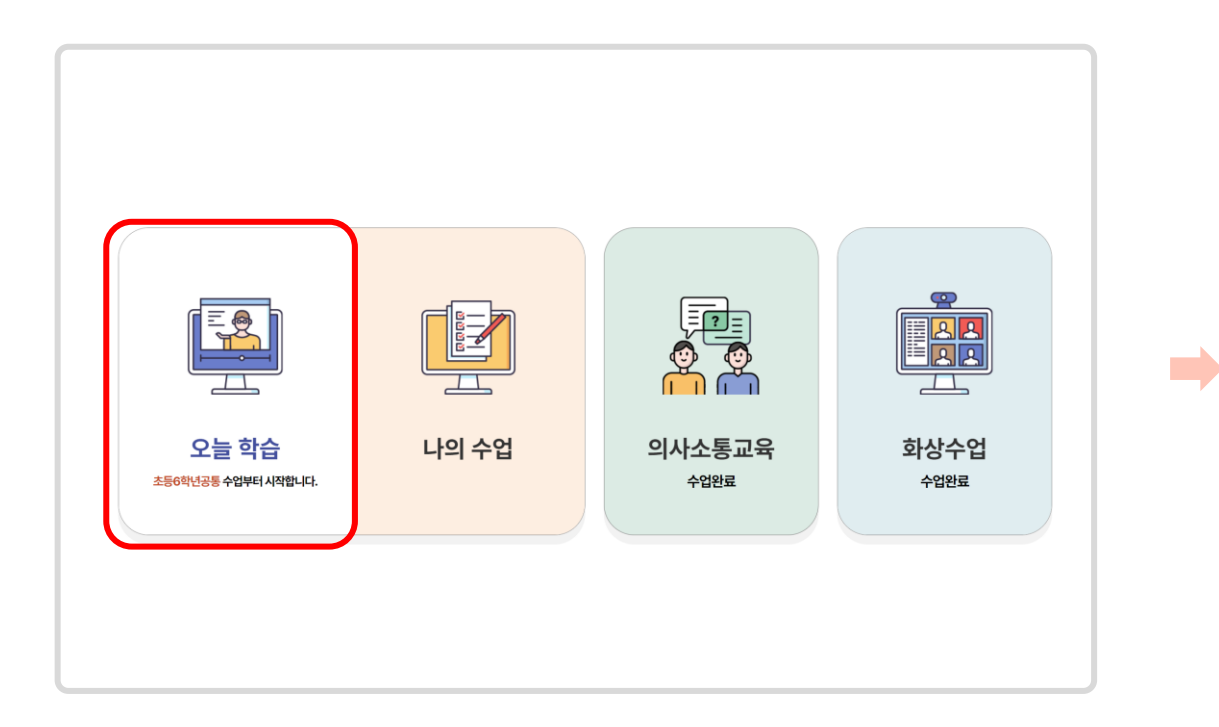

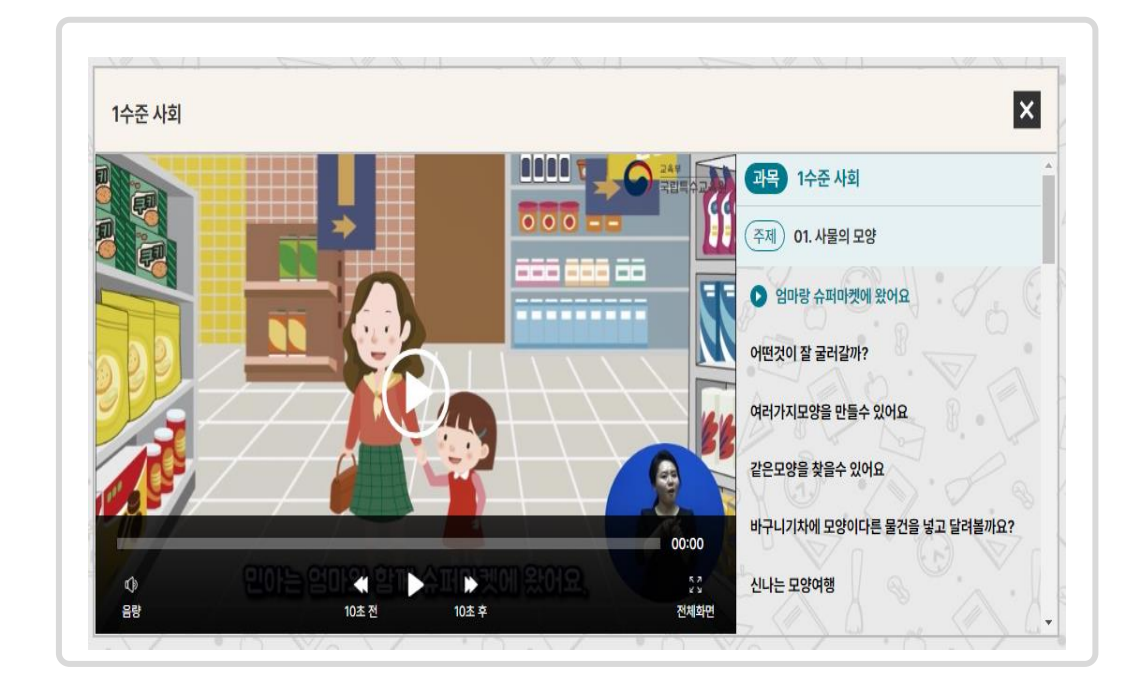

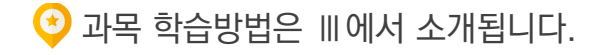

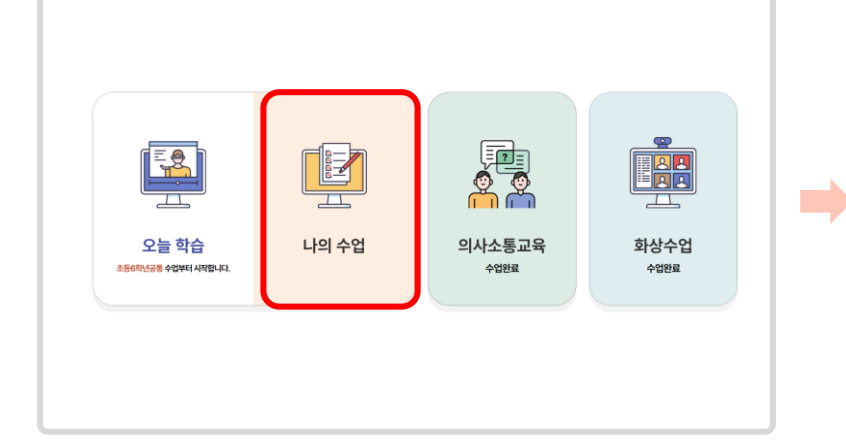

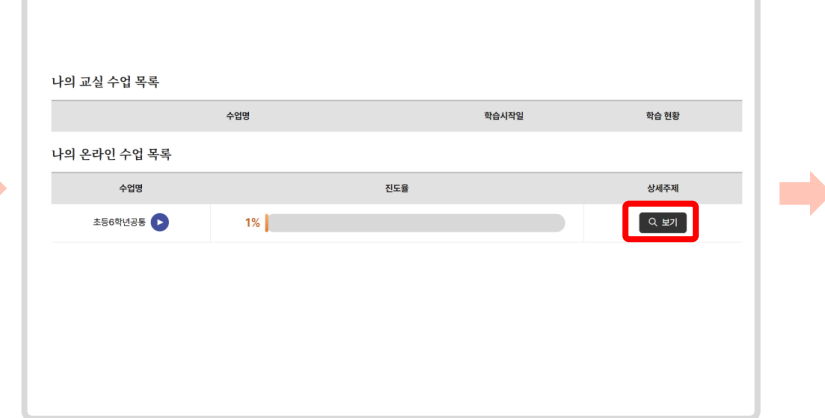

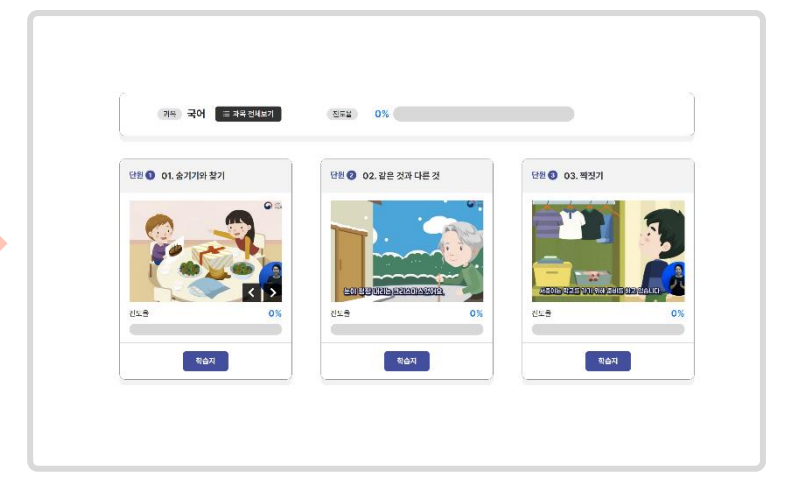

### 나의 수업(과목)을 클릭해서 교실에 생성된 수업목록을 확인할 수 있습니다. **하단 진도율 막대**로 진도율 현황을 살펴볼 수 있습니다.

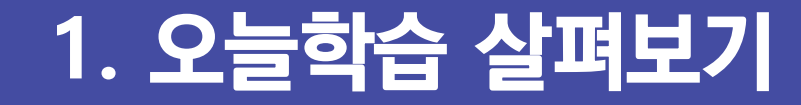

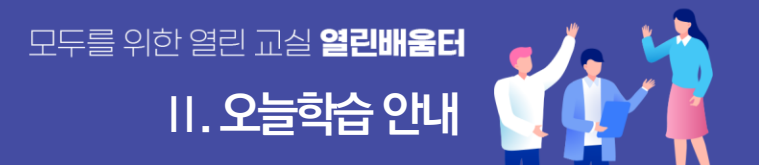

## **1. 오늘학습 살펴보기**

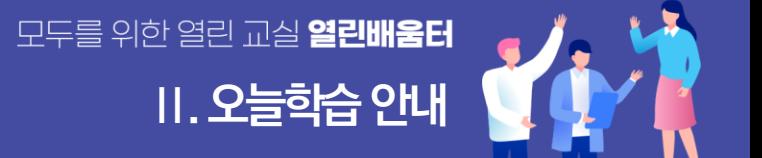

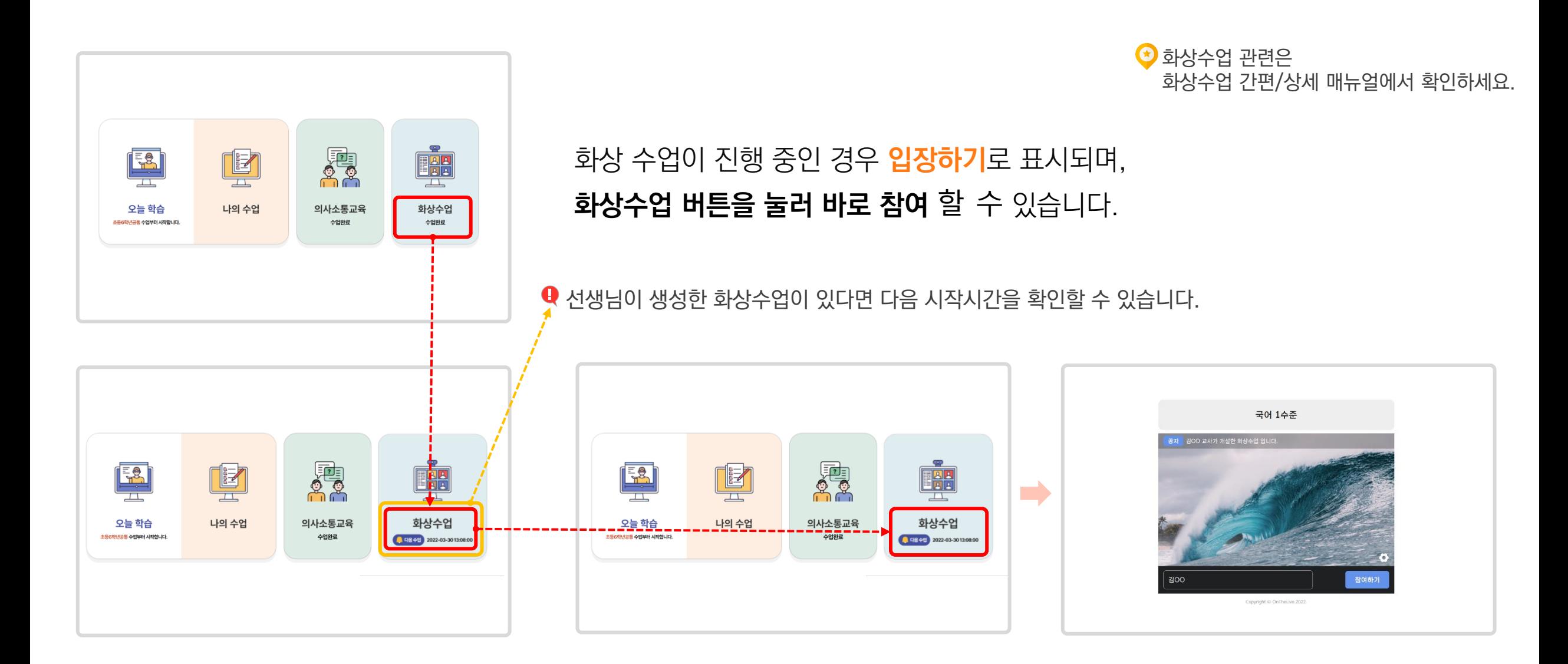

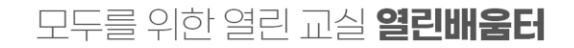

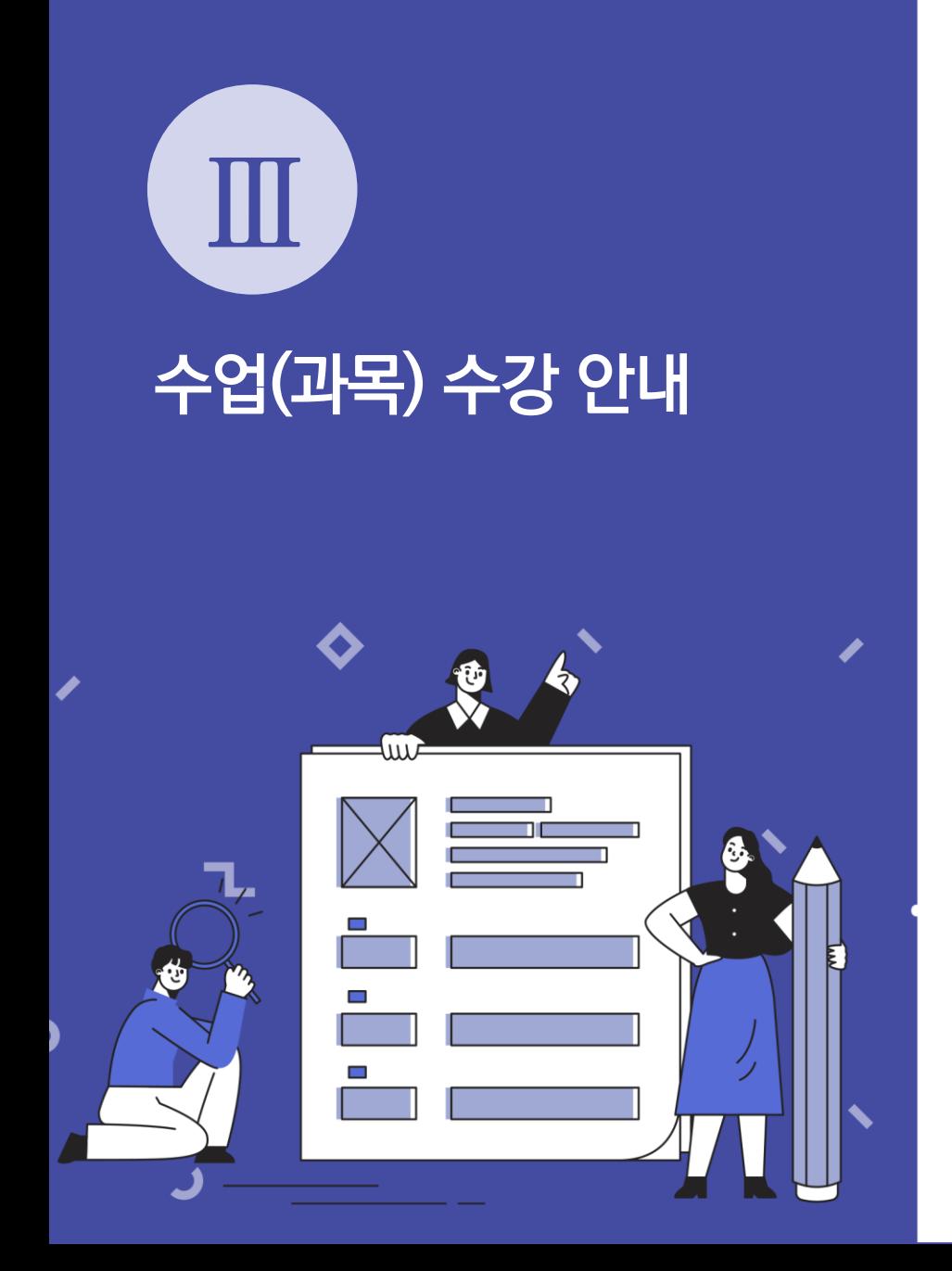

**1. 수업(과목)수강 안내 2. 숨어있는 콘텐츠 확인 하기 3. 학습지 활용하기**

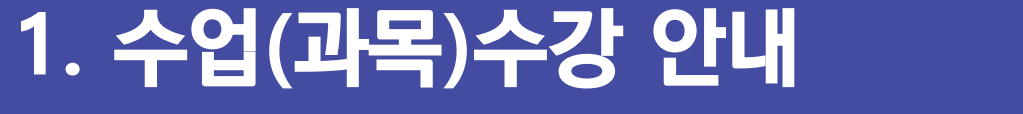

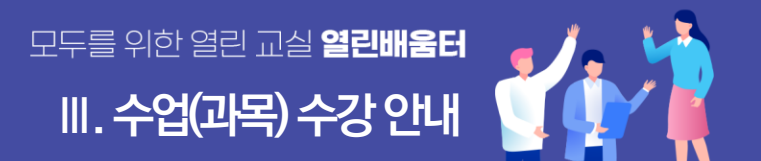

### 수업(과목)에 포함된 **모든 주제를 순차적으로** 학습하려면 아래의 순서대로 따라하세요

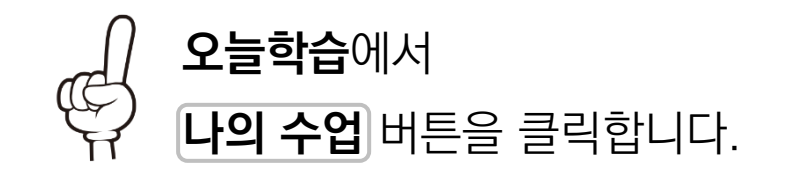

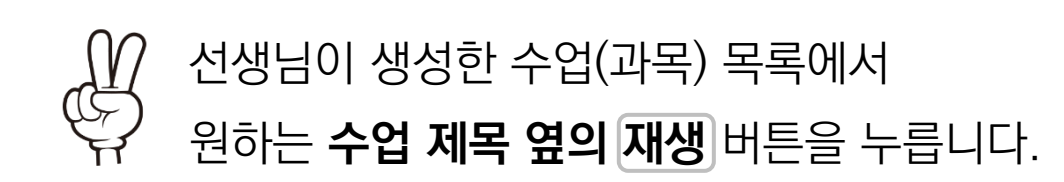

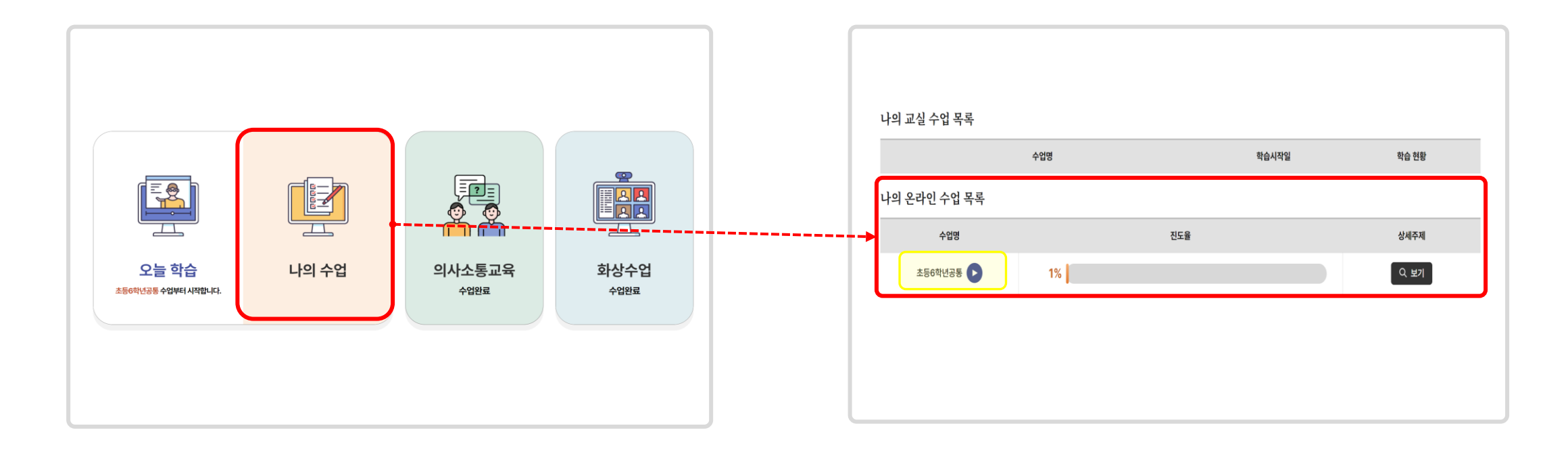

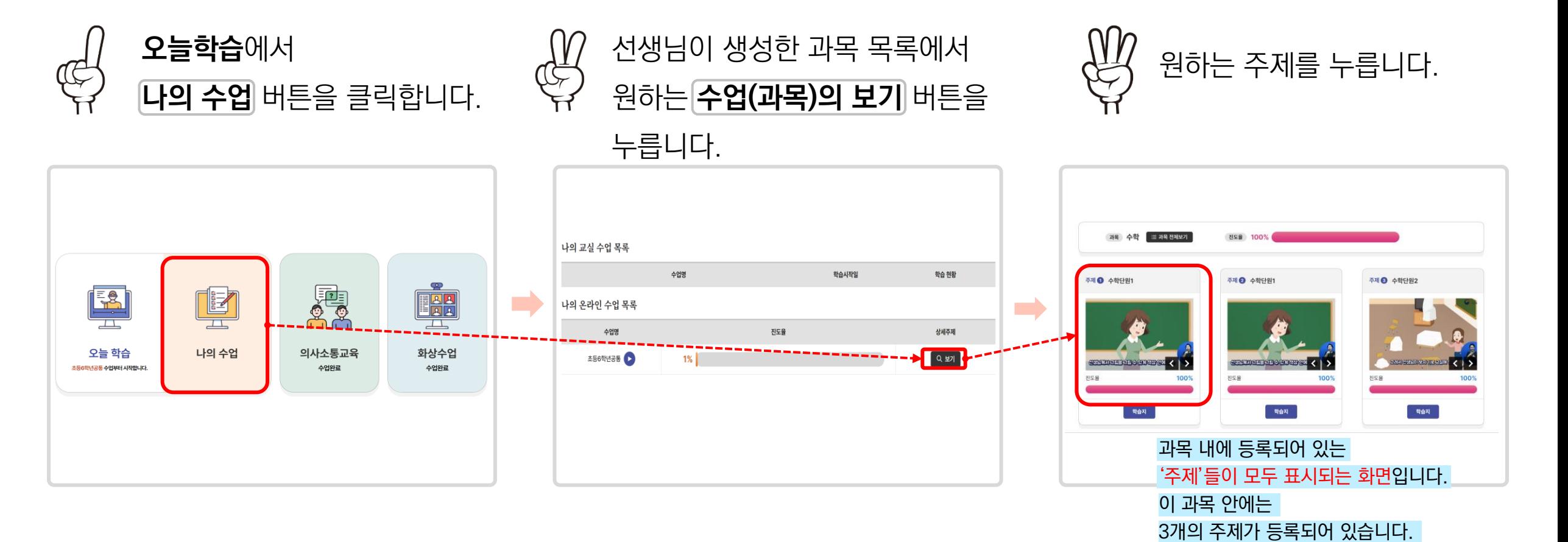

수업(과목)의 **특정한 주제만** 학습하려면 아래의 순서대로 따라하세요.

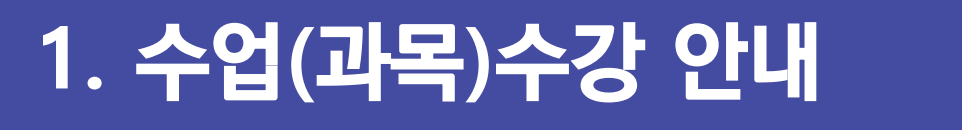

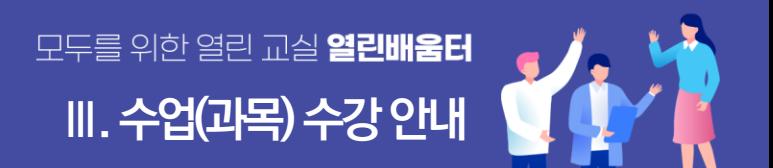

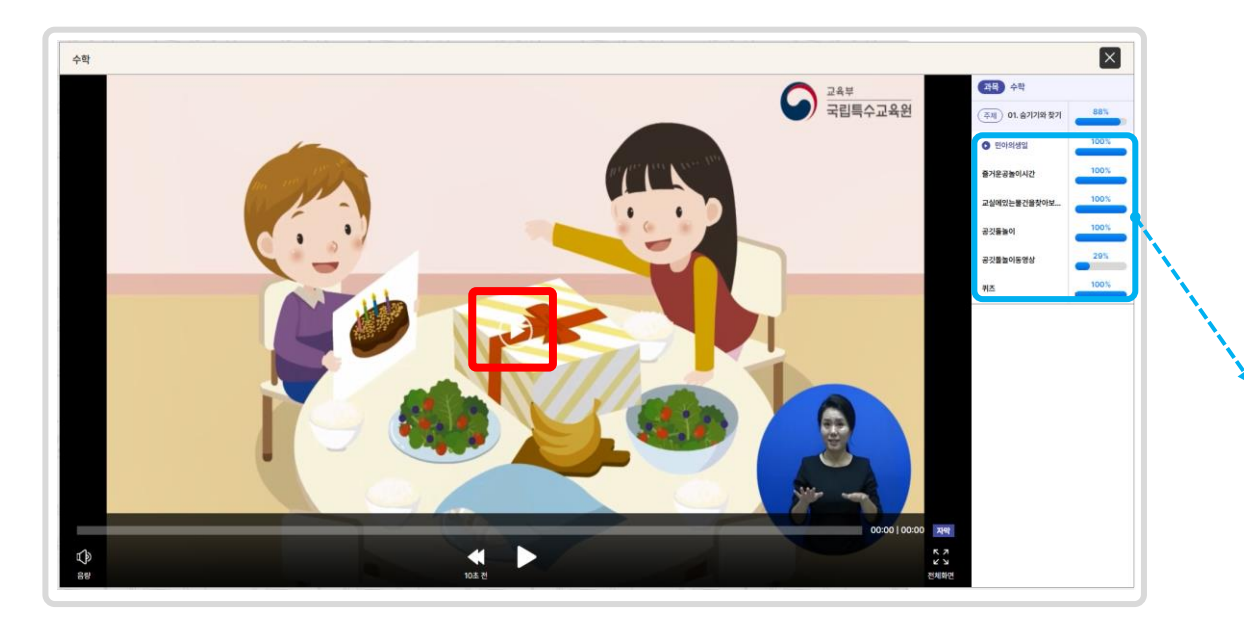

한 주제 안에 6개의 콘텐츠가 등록되어 있는 모습입니다. 콘텐츠 6개를 모두 수강하면 해당 주제의 진도율 막대가 100%가 됩니다.

학습이 완료되면 화면과 같이 오른쪽 주제에 진도율이 100%로 표시됩니다.

**콘텐츠를 재생하는 플레이어가 활성화**되면 재생 버튼을 눌러서 등록된 콘텐츠를 봅니다.

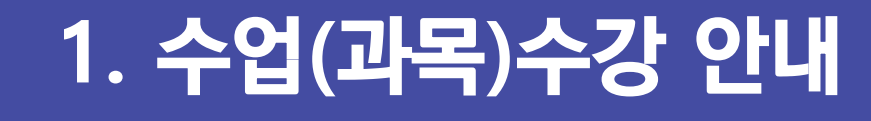

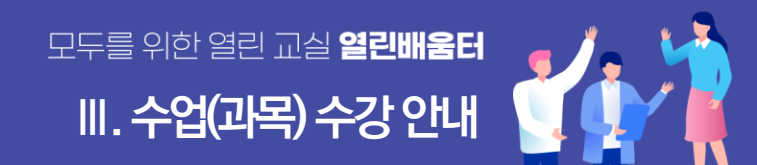

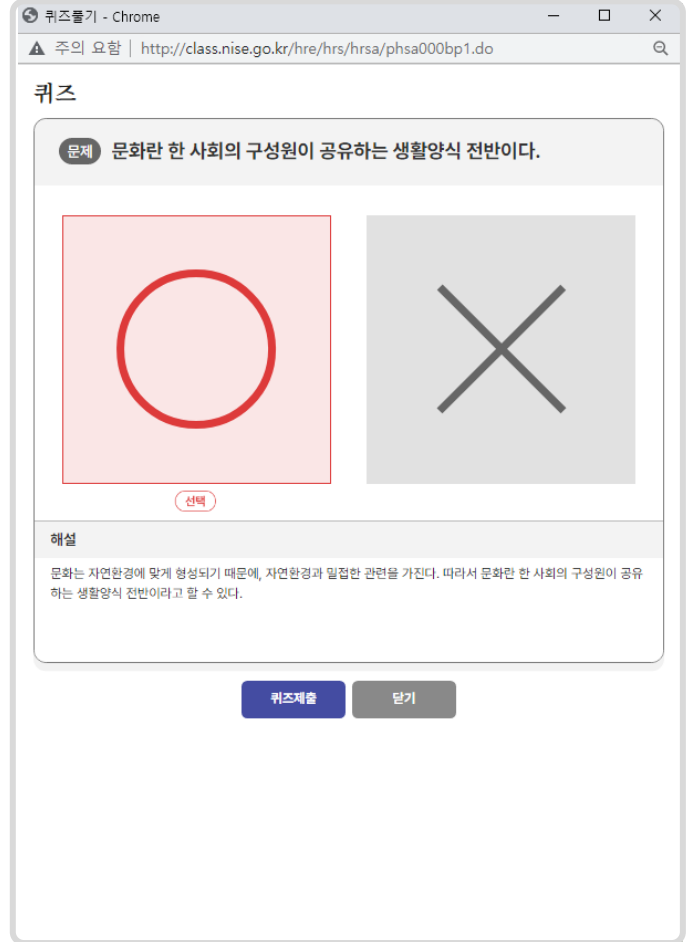

▶ 영상을 시청 전후에 푸는 OX문제입니다. 퀴즈도 학습 진도율에 포함되니 잊지 마세요!

퀴즈도 진도율에 포함되어 오른쪽 목록에 진도율이 100%로 표시됩니다.

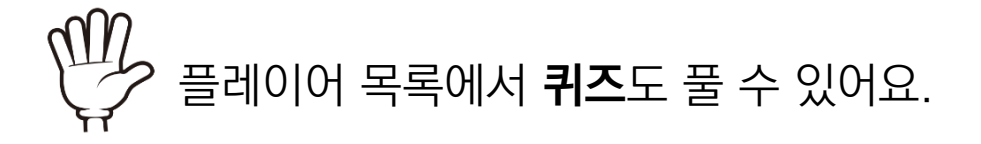

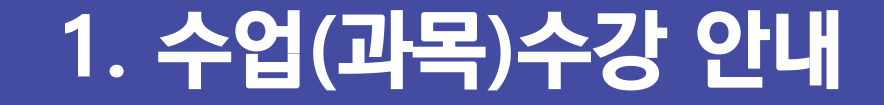

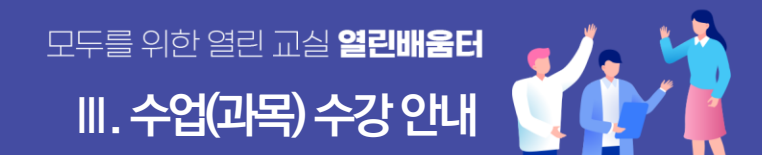

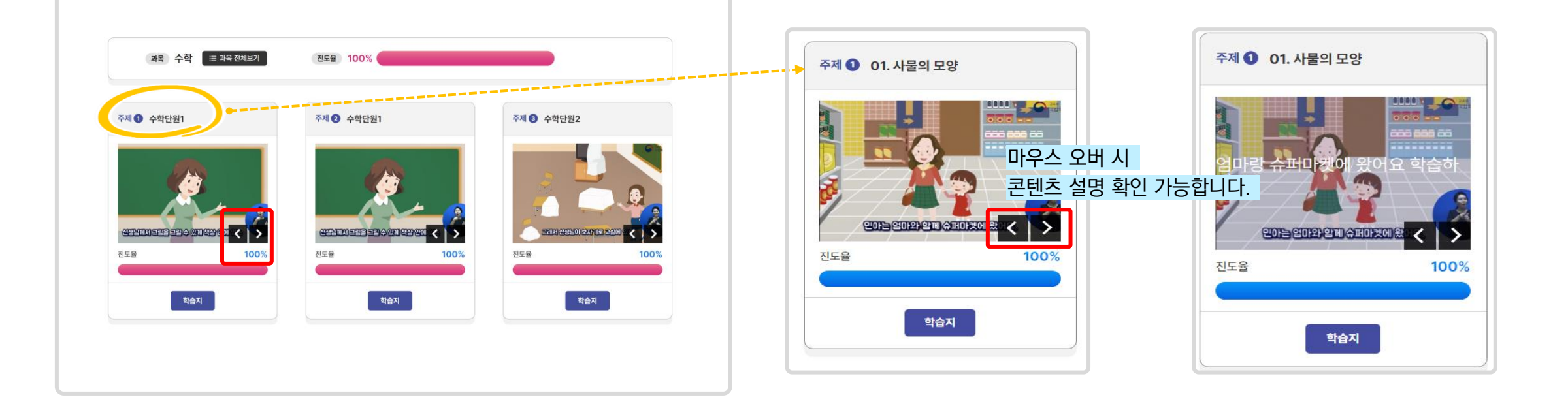

한 주제 안에 2개 이상의 콘텐츠(영상)가 등록된 경우, 모든 영상을 학습해야 진도율이 100%가 됩니다.

### **좌우 화살표 버튼을 눌러서 숨어있는 다음 콘텐츠를 확인**해 주세요.

### 주제를 선택해서 학습한 후에도 아래 화면과 같이 **진도율이 100%로 표시가 되지 않을 때**는

## **2. 숨어있는 콘텐츠 확인 하기**

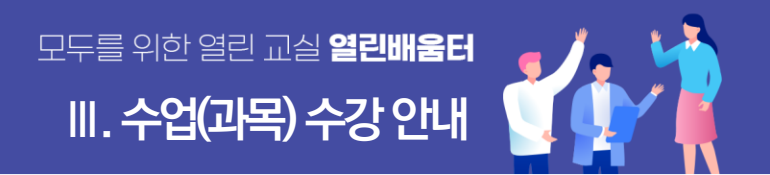

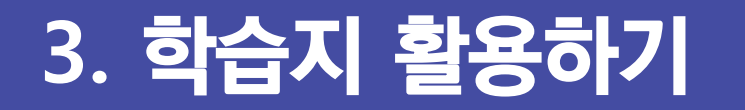

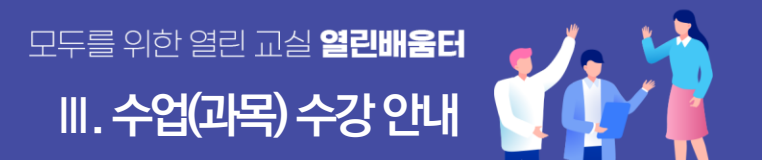

### 각 주제별로 하단에 있는 학습지 버튼을 누르면

### 등록되어 있는 **학습지 목록을 볼 수** 있습니다.

### 자료의 **제목을 클릭**하면 나의 기기(PC, 태블릿)에 자료를 다운로드 받을 수 있습니다.

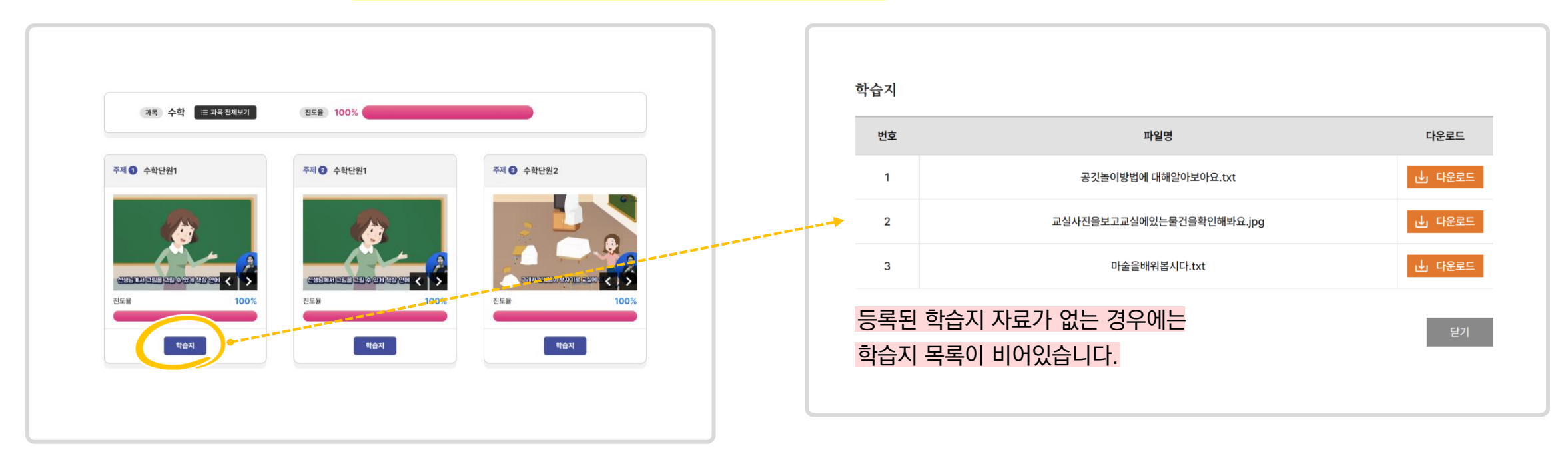

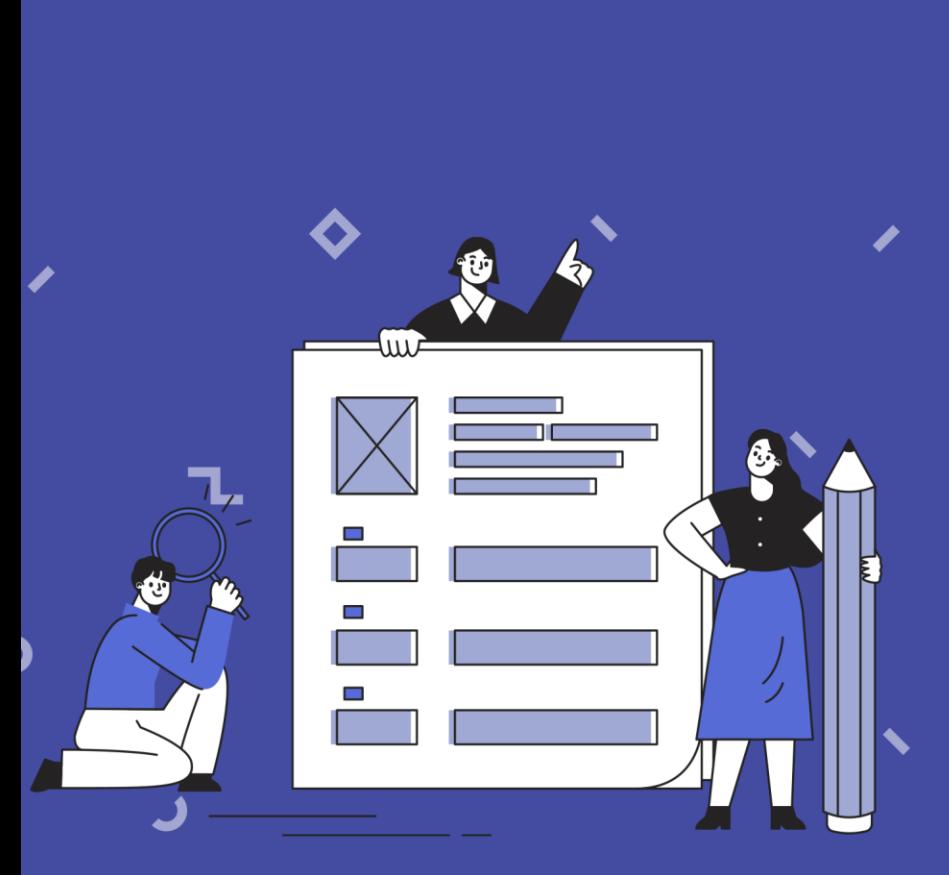

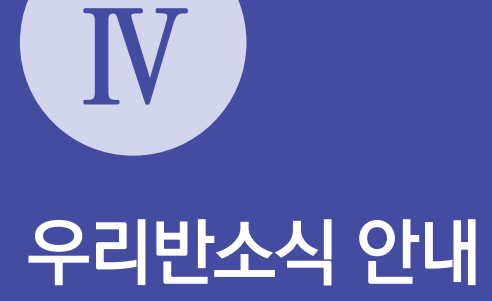

- **4. 게시판 이용하기 5. 게시판에 글 써보기 6. 다양한 게시판 활용하기**
- **3. 숙제 / 시험 확인하기**
- **2. 알림장 확인하기**
- **1. 우리반 소식 알아보기**

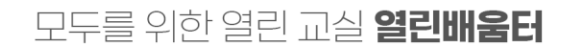

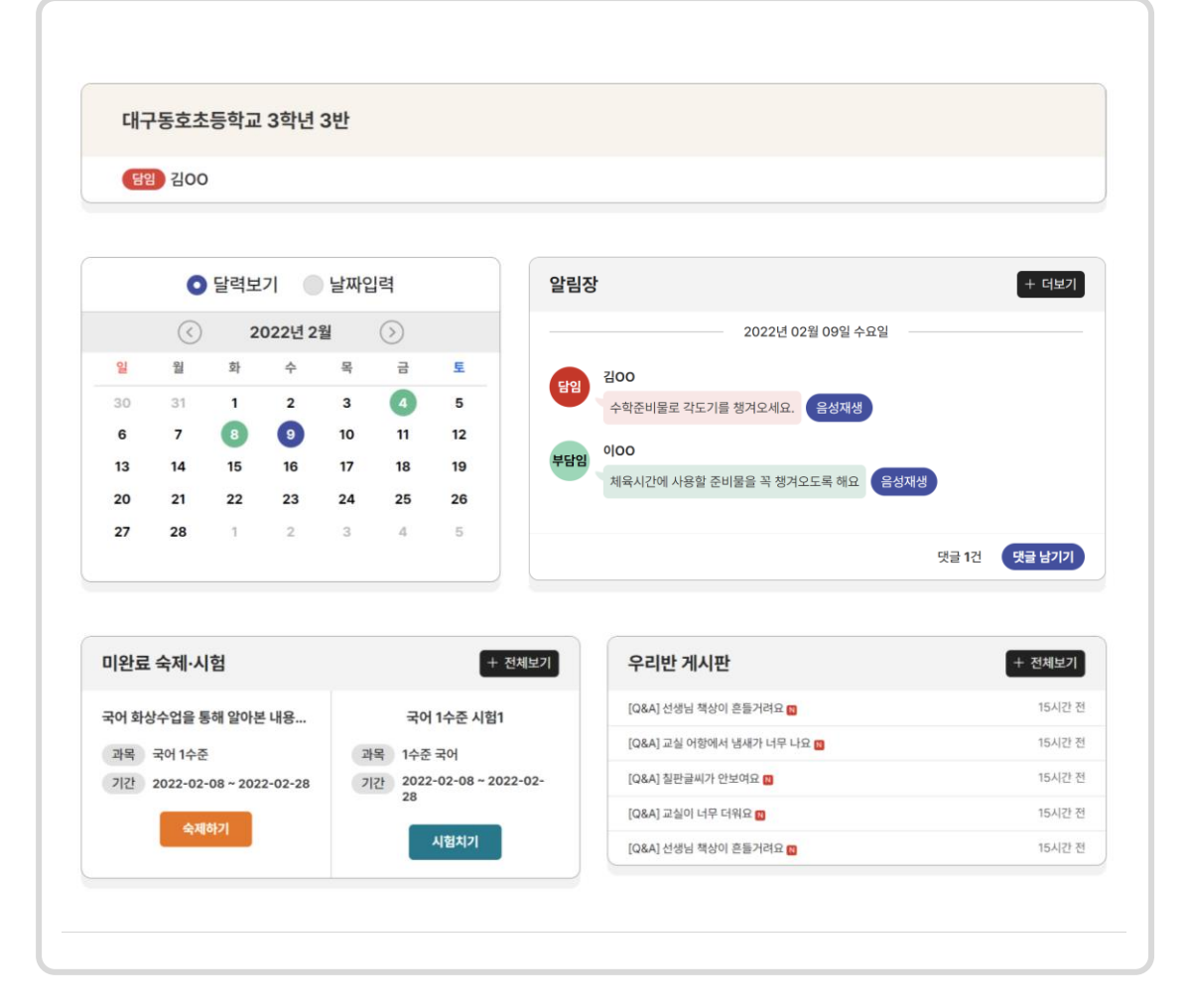

- 해당 화면에서 선생님이 **등록한 학급 알림장을 확인**할 수 있습니다.
- **아직 참여하지 않은 숙제와 시험을 확인** 할 수 있습니다.
- 학급게시판에 **등록된 게시글을 확인** 할 수 있습니다.

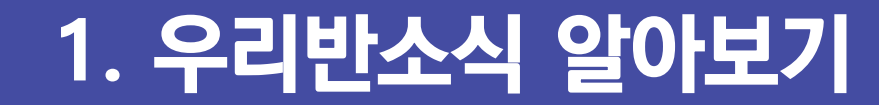

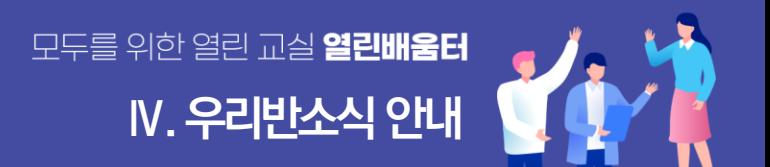

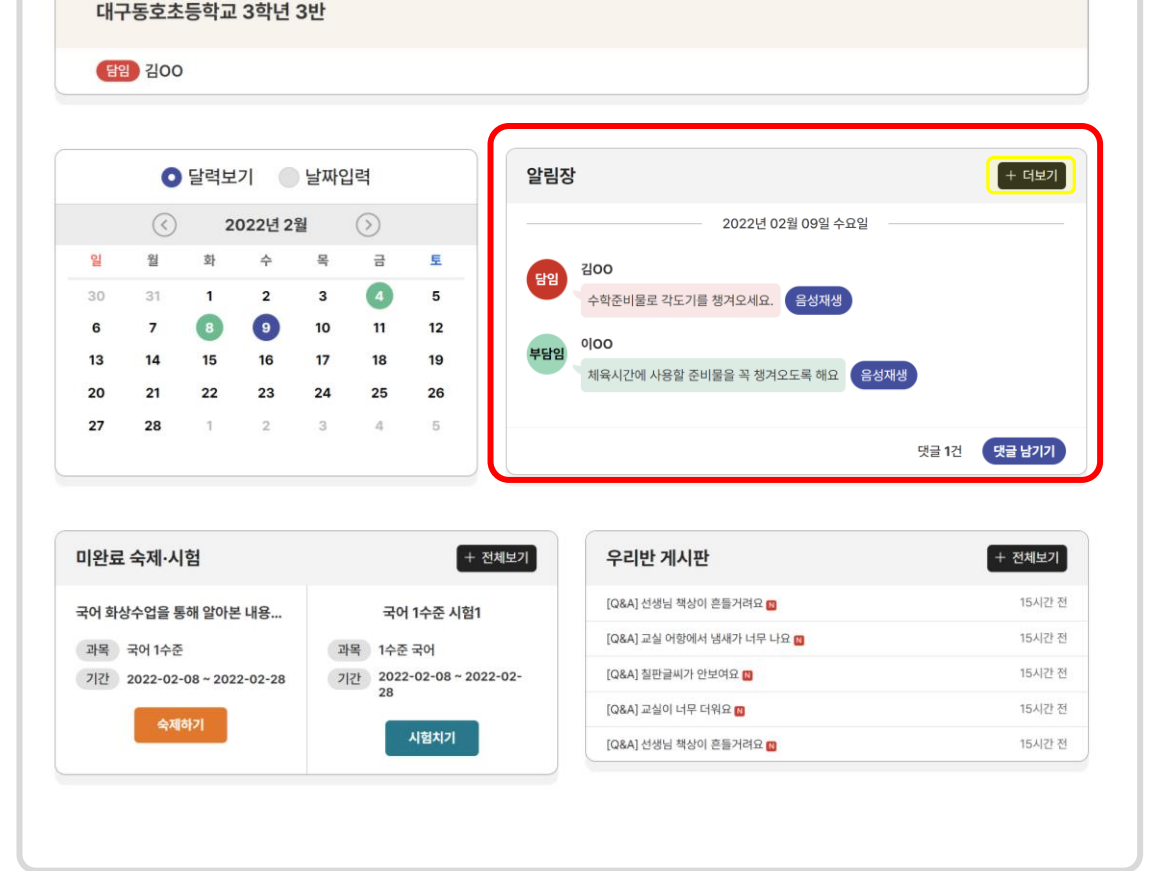

### 선택한 날짜는 파란색으로 달력에 표시됩니다. 알림장이 등록된 날짜는 초록색으로 달력에 표시됩니다.

더보기 버튼을 누르면 교실의 **전체 알림장 목록**으로

달력의 **'날짜'를 클릭**하면 **알림장을 바로 볼 수** 있습니다.

### **등록된 알림장이 표시되는 공간입니다.**

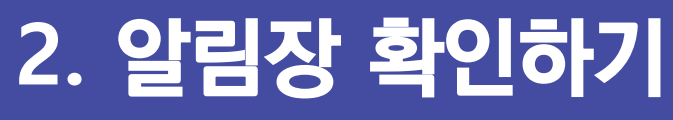

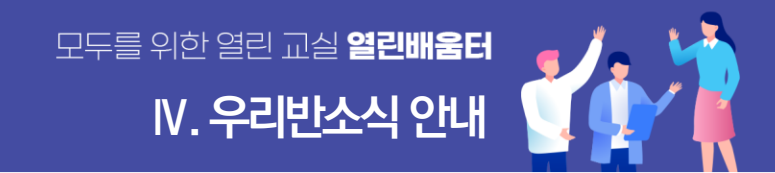

달력보기가 아닌 날짜입력을 통해서도 알림장을 확인할 수 있어요.

이동할 수 있습니다.

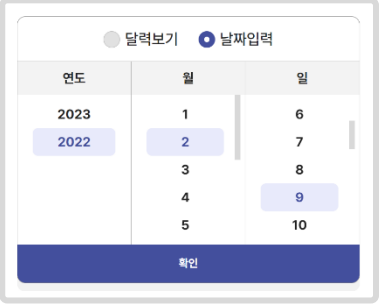

버튼을 눌러 등록된 알림장을 **음성으로** 들을 수 있습니다.

이전화면 버튼을 누르면 알림장 목록으로 되돌아갑니다.

바로 이동할 수 있으며,

에서 **이전 알림장**이나 **다음 알림장**으로

알림장의 내용을 확인한 후 **댓글**을 달 수 있습니다. **3**

알림장의 **내용 부분을 클릭**하면 와 같이 알림장 상세화면이 나타납니다.

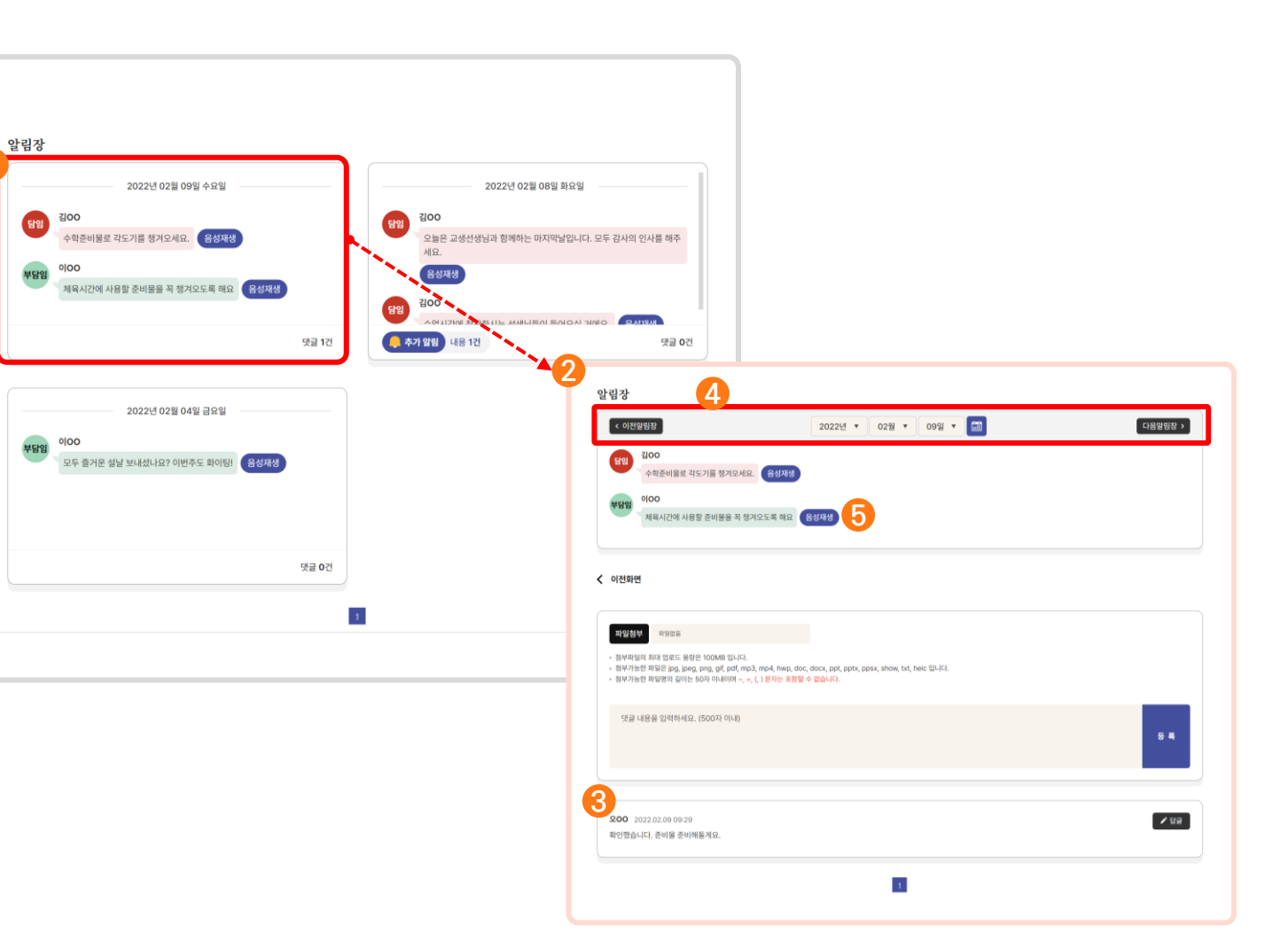

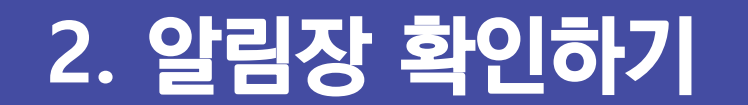

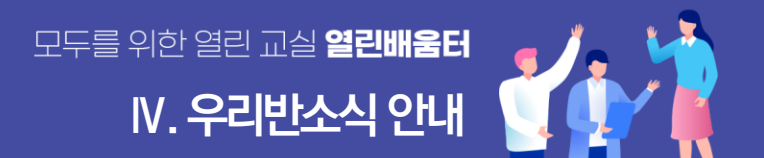

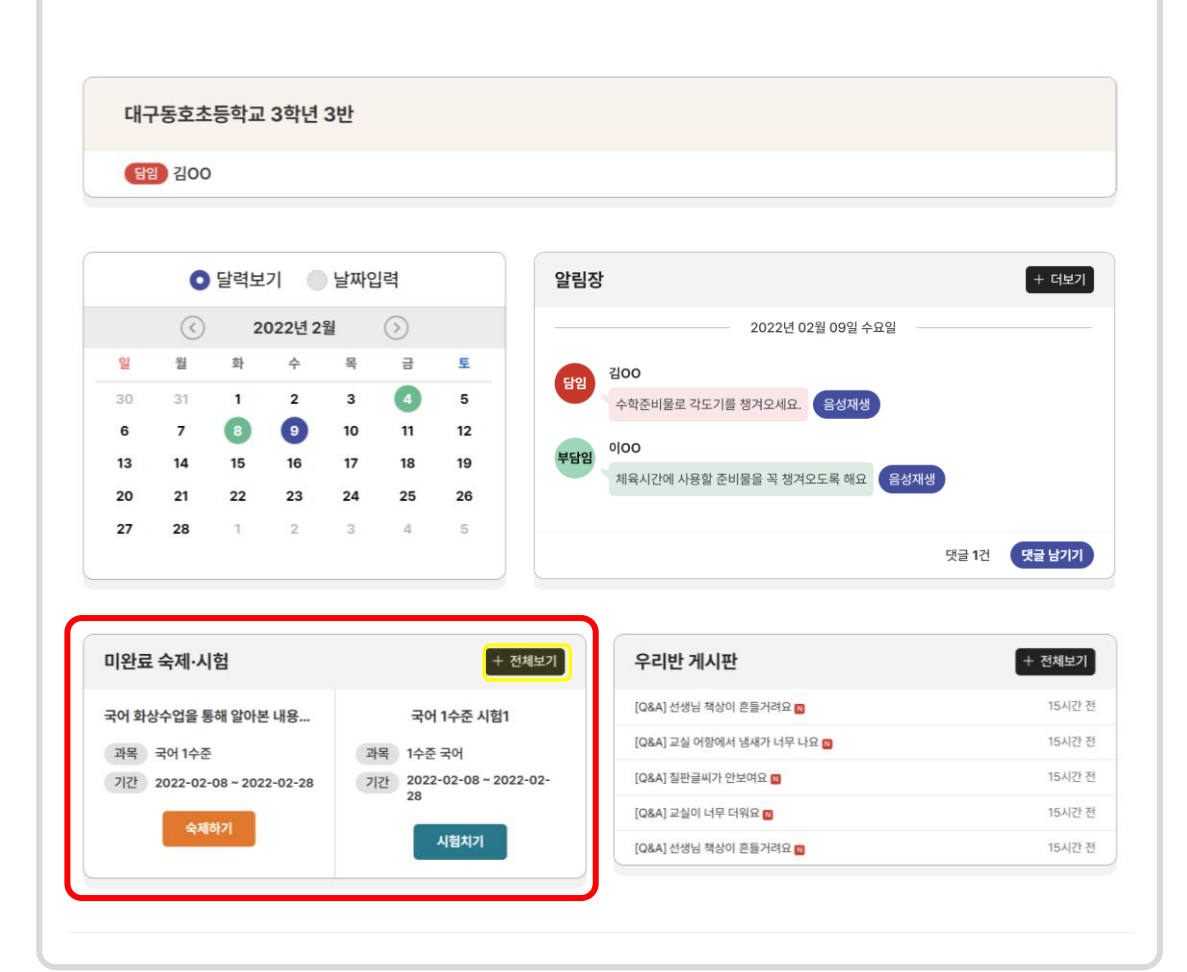

**3. 숙제 / 시험 확인하기**

### **참여하지 않은 숙제와 시험이 표시되는 공간입니다.**

숙제하기를 눌러 상세 화면으로 이동 할 수 있어요. 시험치기를 눌러 상세 화면으로 이동 할 수 있어요.

전체보기 버튼을 누르면 교실의 **전체 숙제 시험 목록**으로 이동할 수 있습니다.

 $\Theta$  숙제와 시험은 V에서 소개됩니다.

**Ⅳ. 우리반소식 안내**

모두를 위한 열린 교실 **열린배움터** 

## **4. 게시판 이용하기**

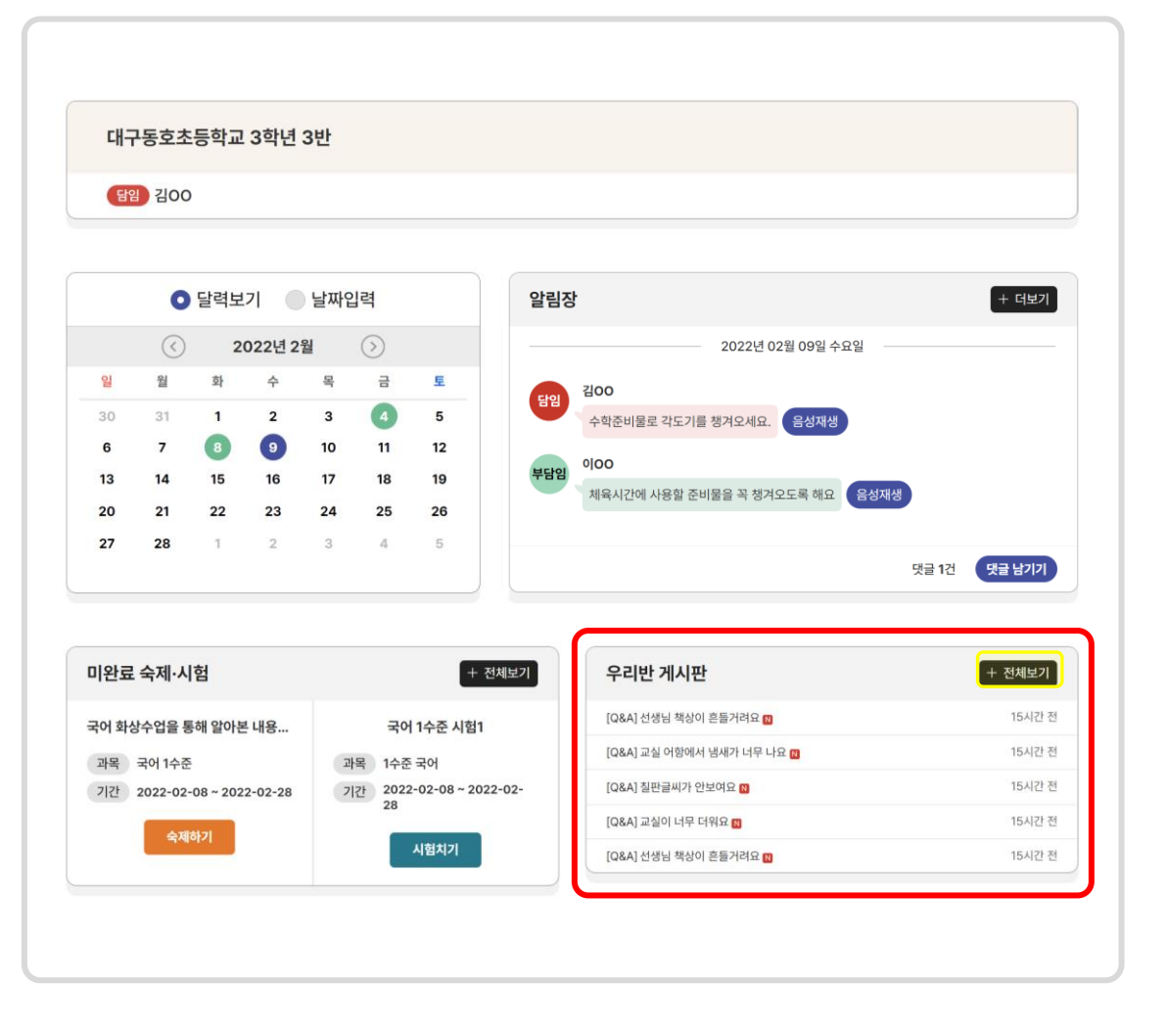

### **최신 게시글이 표시되는 공간입니다.**

### 글의 **'제목'을 클릭**하면 **게시글을 바로 읽을 수** 있습니다.

**Ⅳ. 우리반소식 안내**

모두를 위한 열린 교실 **열린배움터** 

### 전체보기 버튼을 누르면 학급의 **전체 게시판 글 목록**으로 이동할 수 있습니다.

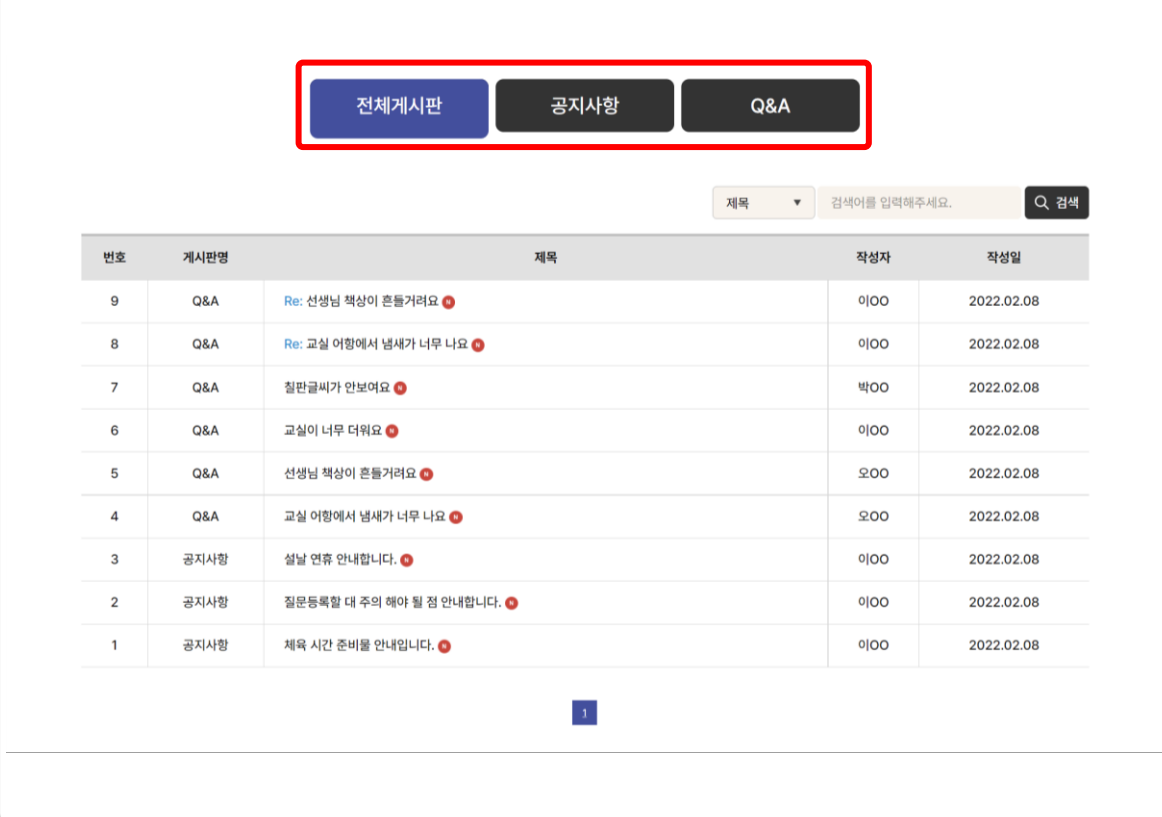

**'제목'을 클릭**하면 **게시글을 바로 읽을 수** 있습니다.

다.

## 전체게시판은 모든 게시판의 게시글이 최신순으로 노출됩니다.

공지사항은 선생님이 등록한 **공지사항 게시글을 볼 수** 있습

니다. Q&A는 선생님에게 **질문할 내용을 등록 할 수** 있습니

## **교실의 게시글이 표시되는 공간입니다.**

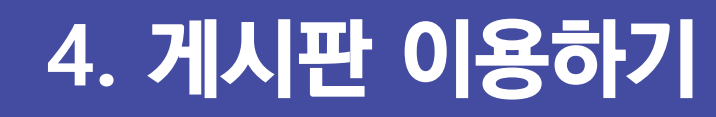

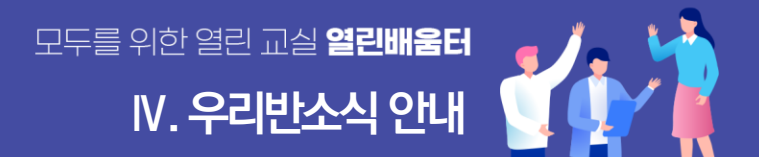

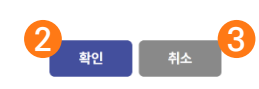

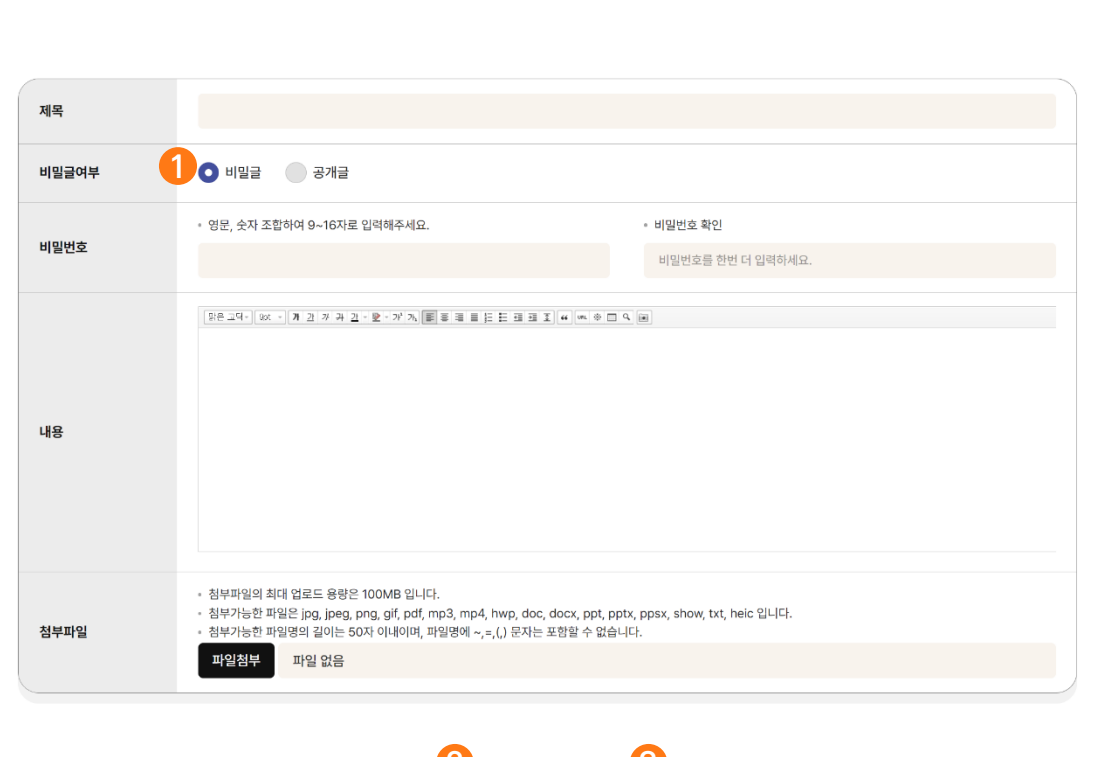

### <mark>❸</mark> 취소버튼을 누르면 작성한 글이 저장되지 않고 **게시판 목록으로** 되돌아갑니다.

### 확인 버튼을 누르면 **게시글 작성이 완료**됩니다. **2**

 게시글을 '비밀글'로 선택할 때는 비밀번호를 지정합니다. **1** 비밀글로 등록될 경우 선생님만 글을 읽을 있으며 공개글을 선택하면 모든 친구들이 글을 읽을 수 있습니다.

## **5. 게시판에 글 써보기**

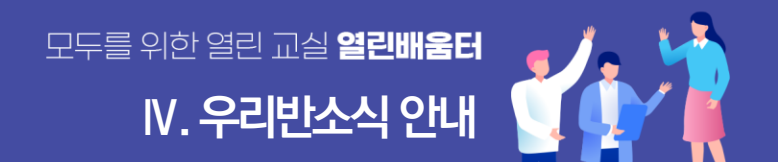

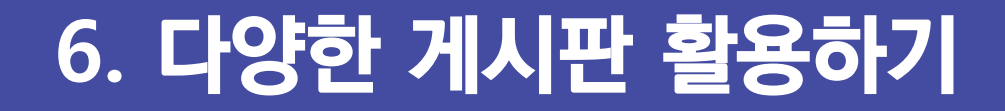

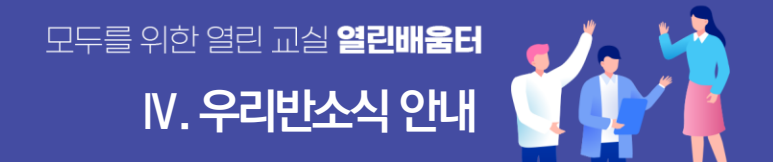

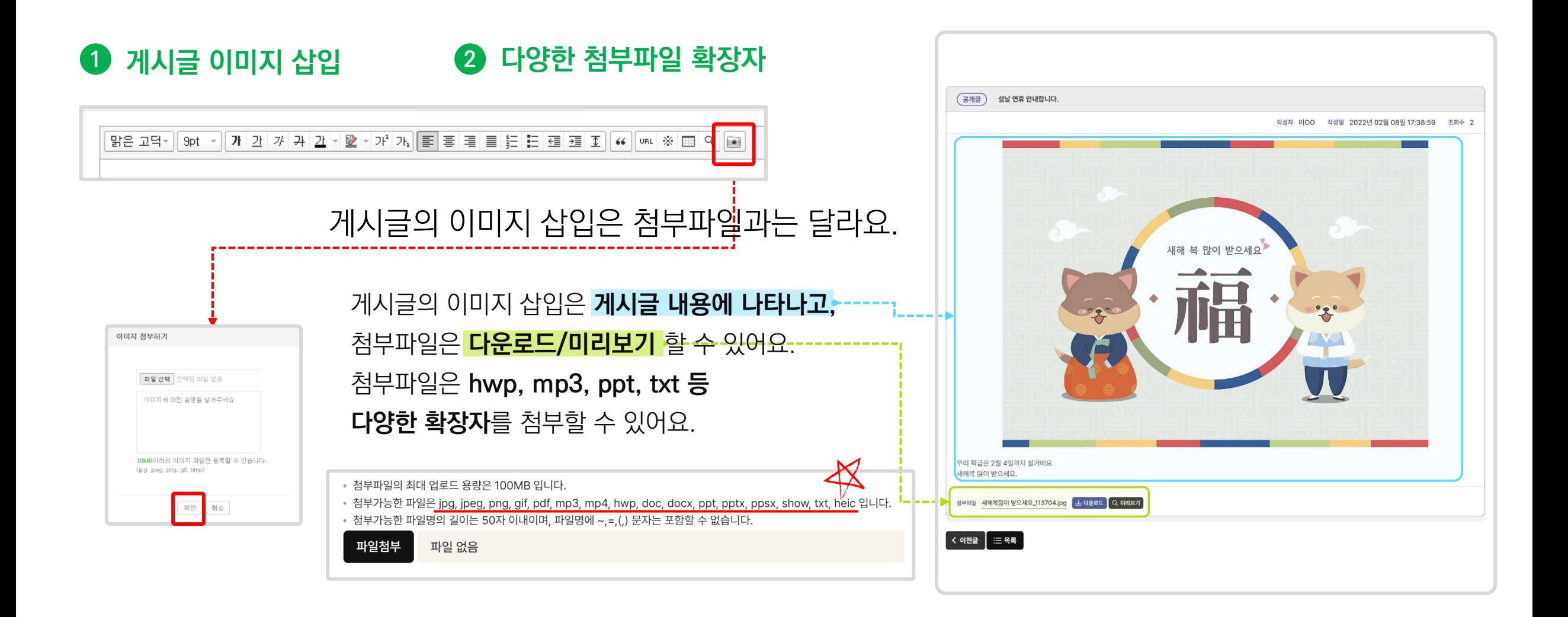

## **6. 다양한 게시판 활용하기 Ⅳ. 우리반소식 안내**

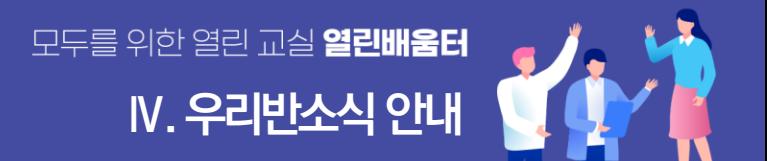

### **3 댓글 등록**

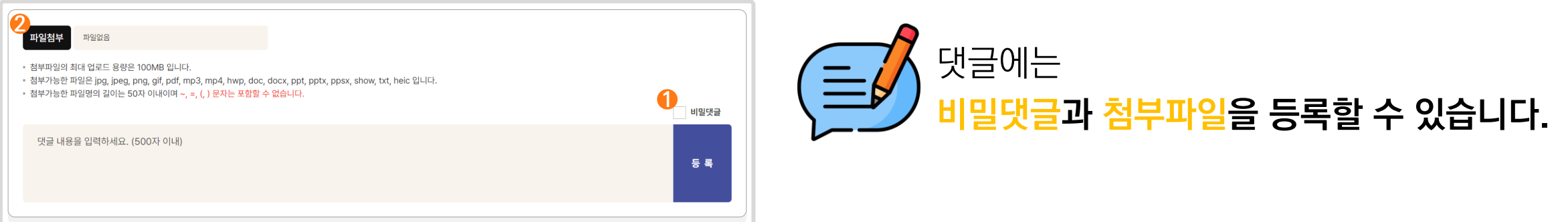

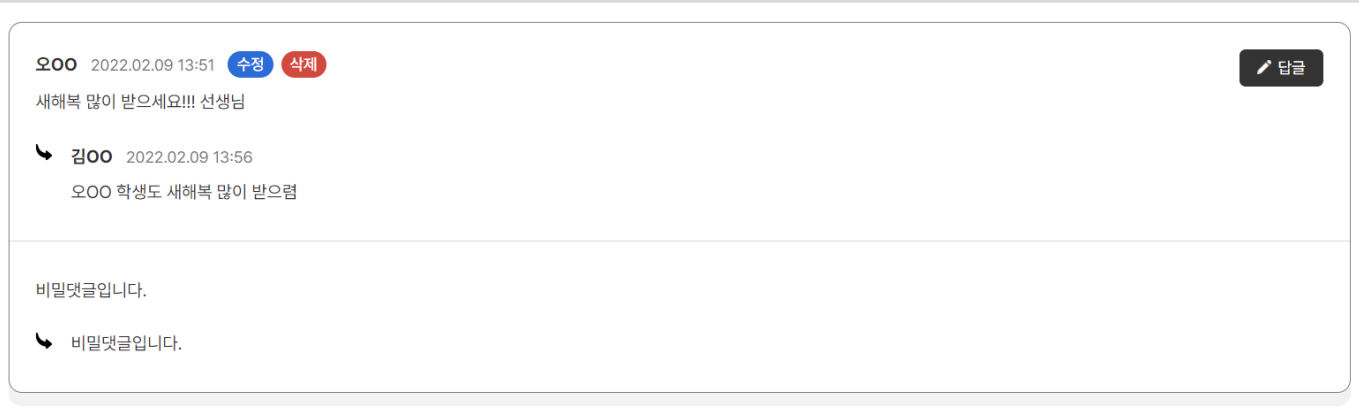

**1** 비밀댓글은 작성자와 선생님만 읽을 수 있습니다.

**2** 댓글에 첨부파일을 등록할 수 있습니다.

모두를 위한 열린 교실 **열린배울터** 

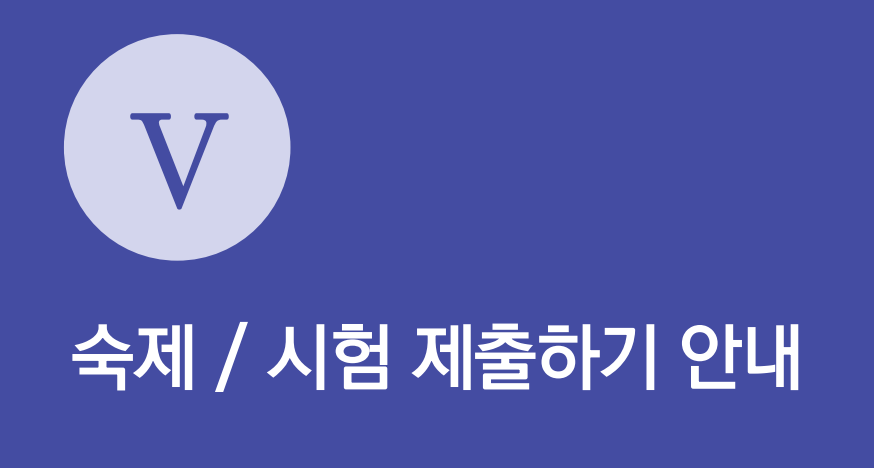

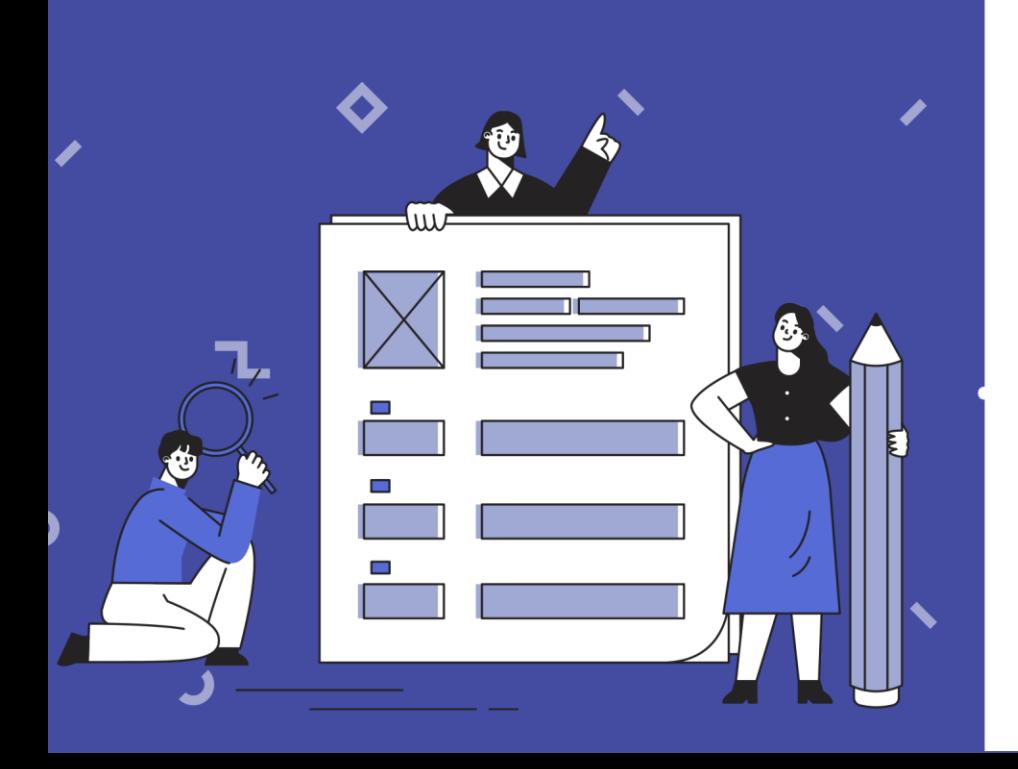

**1. 숙제 확인하기 2. 숙제 제출하기 3. 시험 확인하기 4. 시험 제출하기**

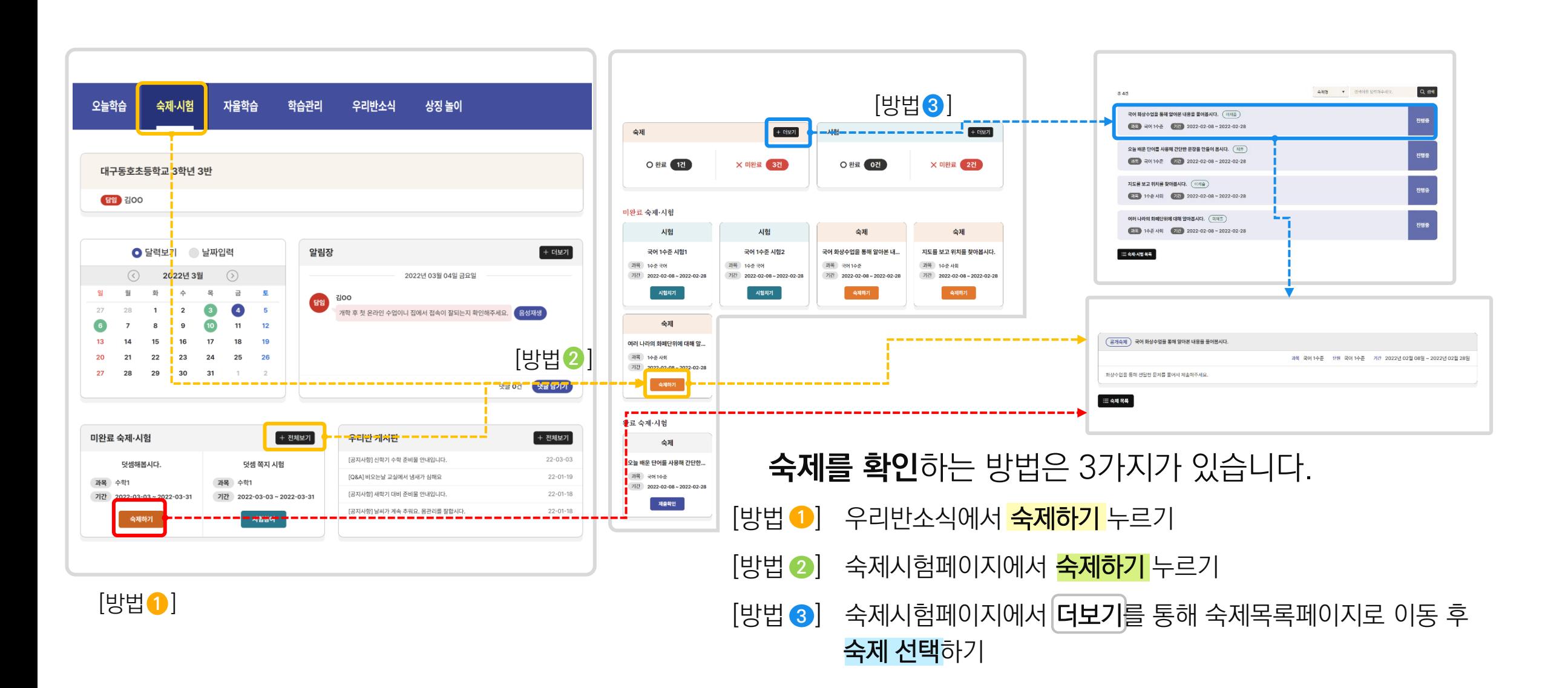

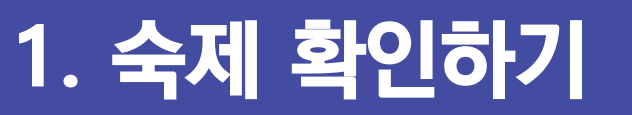

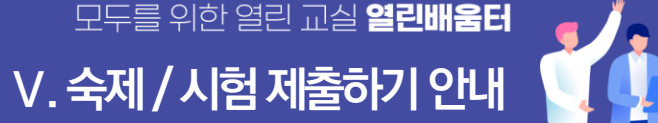

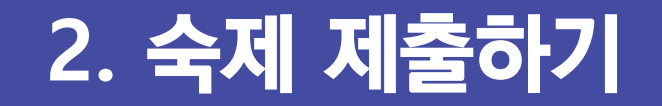

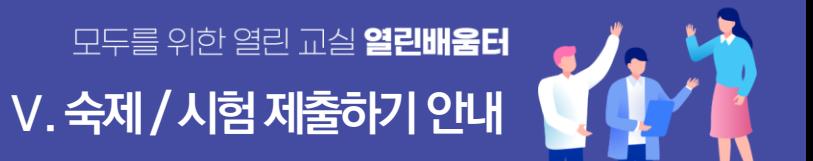

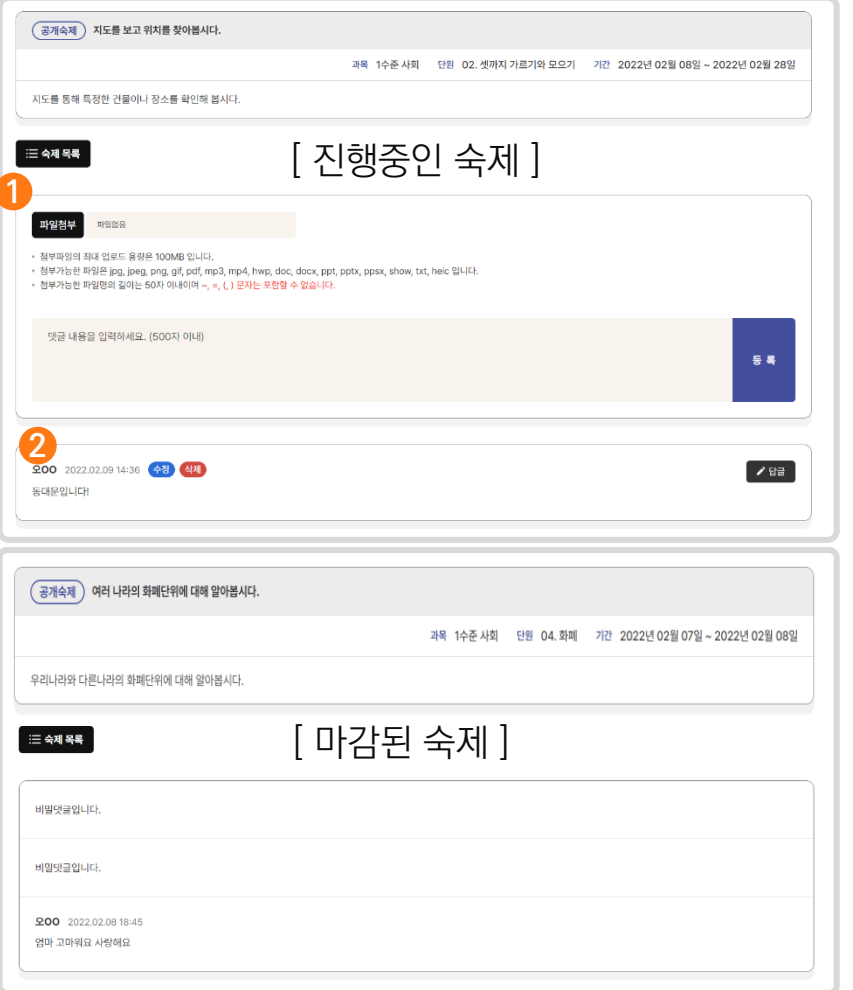

### **숙제**를 **선택**하면 숙제를 제출할 수 있는 화면이 나타납니다.

**1** 숙제를 **제출할 수 있는 기간**이면 댓글 등록 영역이 표시됩니다. 숙제를 꼼꼼하게 읽은 후에, 댓글로 숙제를 작성하고 등록합니다.

첨부파일도 등록 가능합니다.

**2** 제출한 숙제를 댓글로 확인할 수 있습니다.

- **3** 숙제를 제출했을 경우 변경된 문구를 통해 확인 가능합니다.
- **4** 숙제가 마감되었을 경우 변경된 문구와 색상으로 확인 가능합니다.

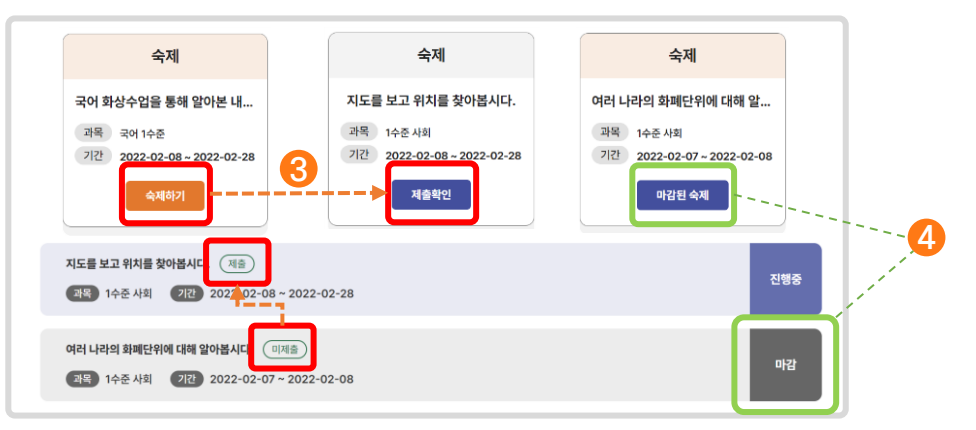

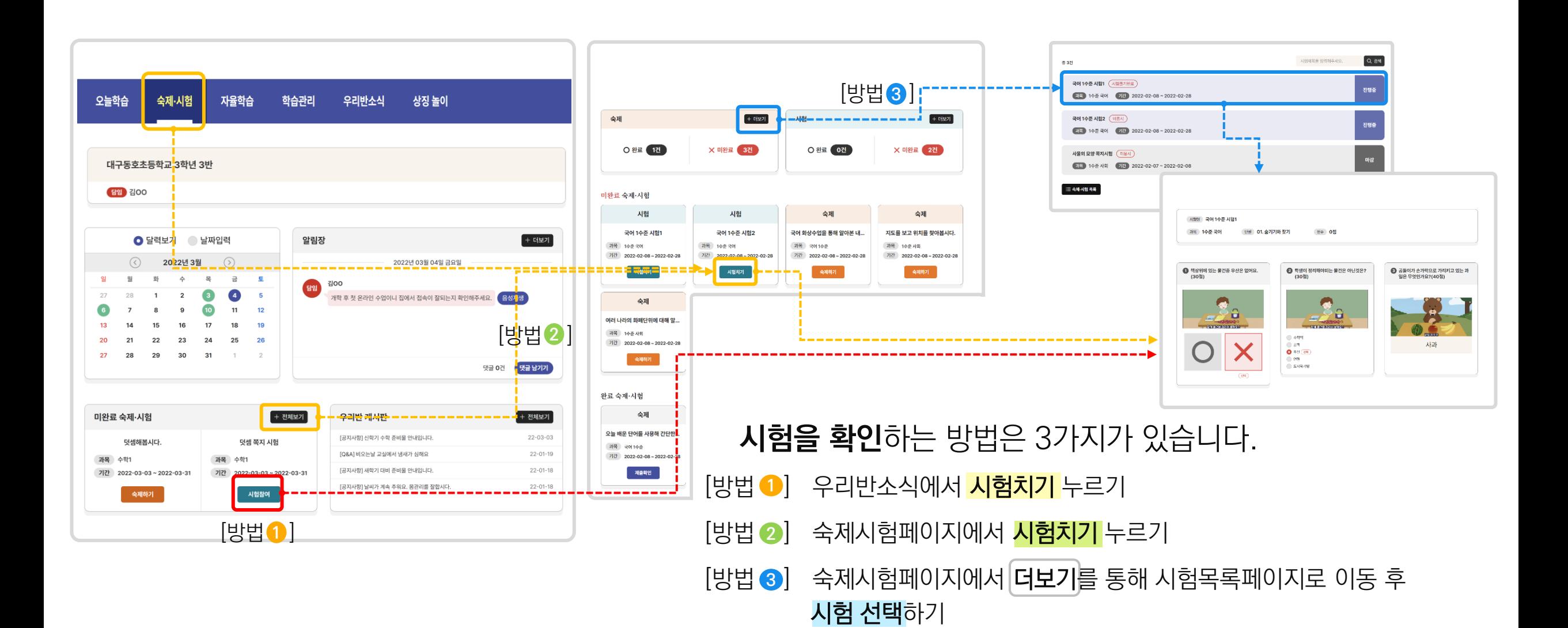

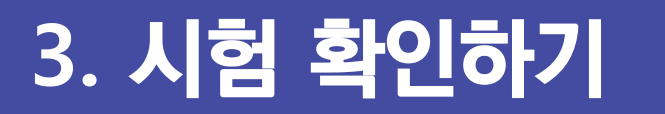

모두를 위한 열린 교실 일린배움터 **Ⅴ. 숙제/ 시험제출하기 안내**

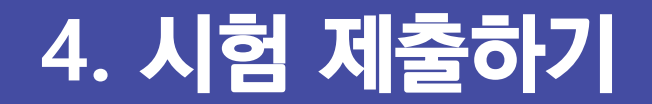

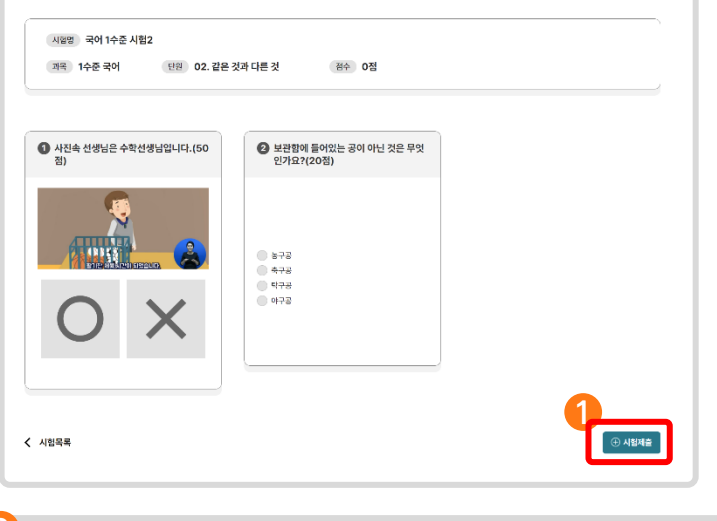

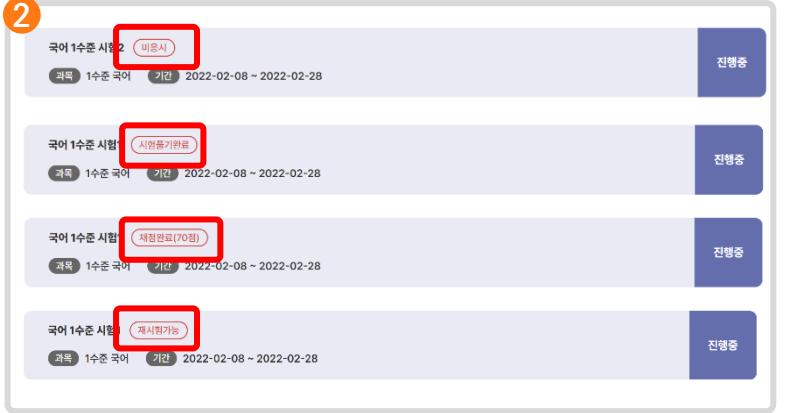

**시험**을 **선택**하면 시험을 제출할 수 있는 화면이 나타납니다.

**3** 선생님이 채점한 이후 시험 제출페이지에서 결과를 확인할 수 있습니다. **1** 시험을 **제출할 수 있는 경우** 아이콘이 표시됩니다. **2** 시험을 제출하지 않으면 미응시로, 제출 했다면 시험응시완료로 문제를 꼼꼼하게 풀이한 후에, <mark>시험제출 버튼을 눌러 시험을 제출</mark>합니다. 선생님이 채점을 했다면 <mark>점수</mark>가 선생님이 재시험 등록을 했다면 <mark>재시험가능</mark>으로 표시됩니다. 모든 재시험기회(최대 두 번까지 재시험이 가능합니다.)가 끝났다면

정답이 함께 표시됩니다.

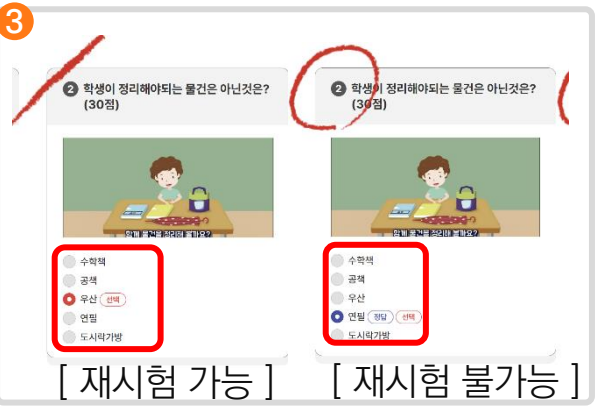

**Ⅴ. 숙제/ 시험제출하기 안내**

모두를 위한 열린 교실 **열린배움터** 

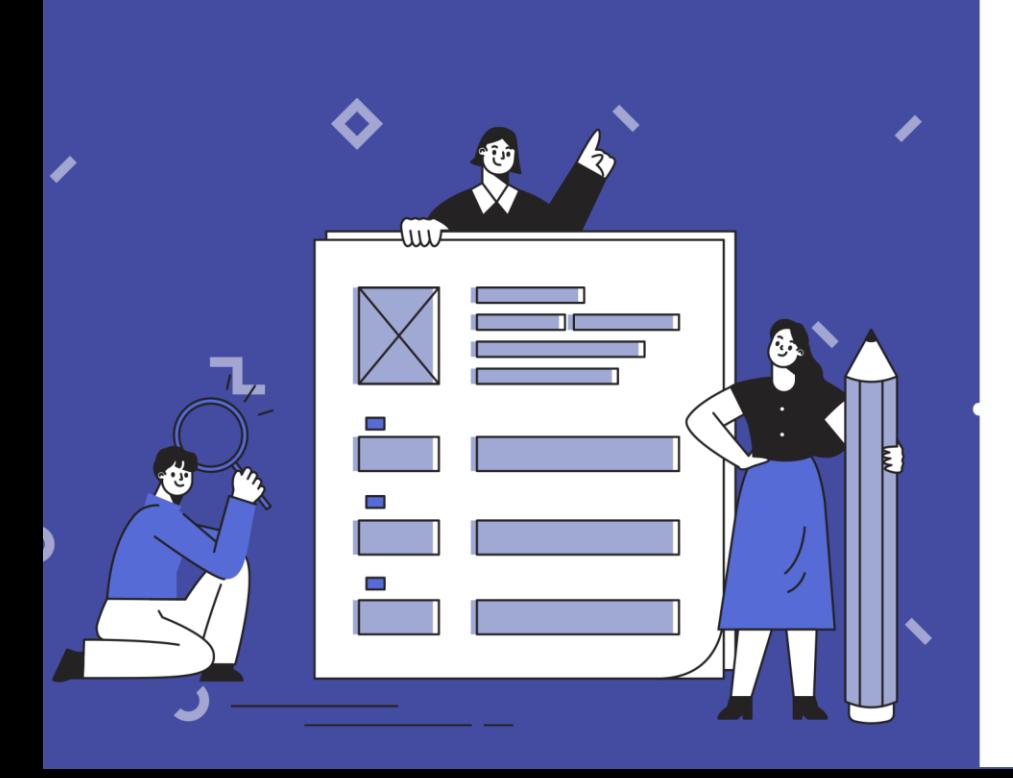

**1. 나의 출석현황 조회 2. 과목별 학습현황 조회 3. 참여한 화상수업 조회 4. 시험성적 조회**

# 나의 학습현황 조회하기 안내 **Ⅵ**

모두를 위한 열린 교실 **열린배움터** 

## **1. 나의 출석현황 조회 Ⅵ. 나의학습현황조회하기 안내**

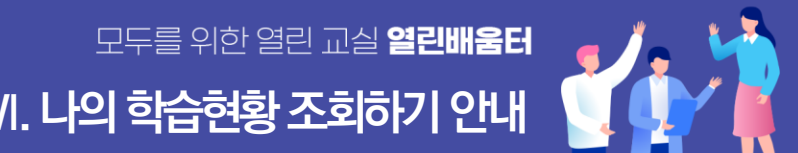

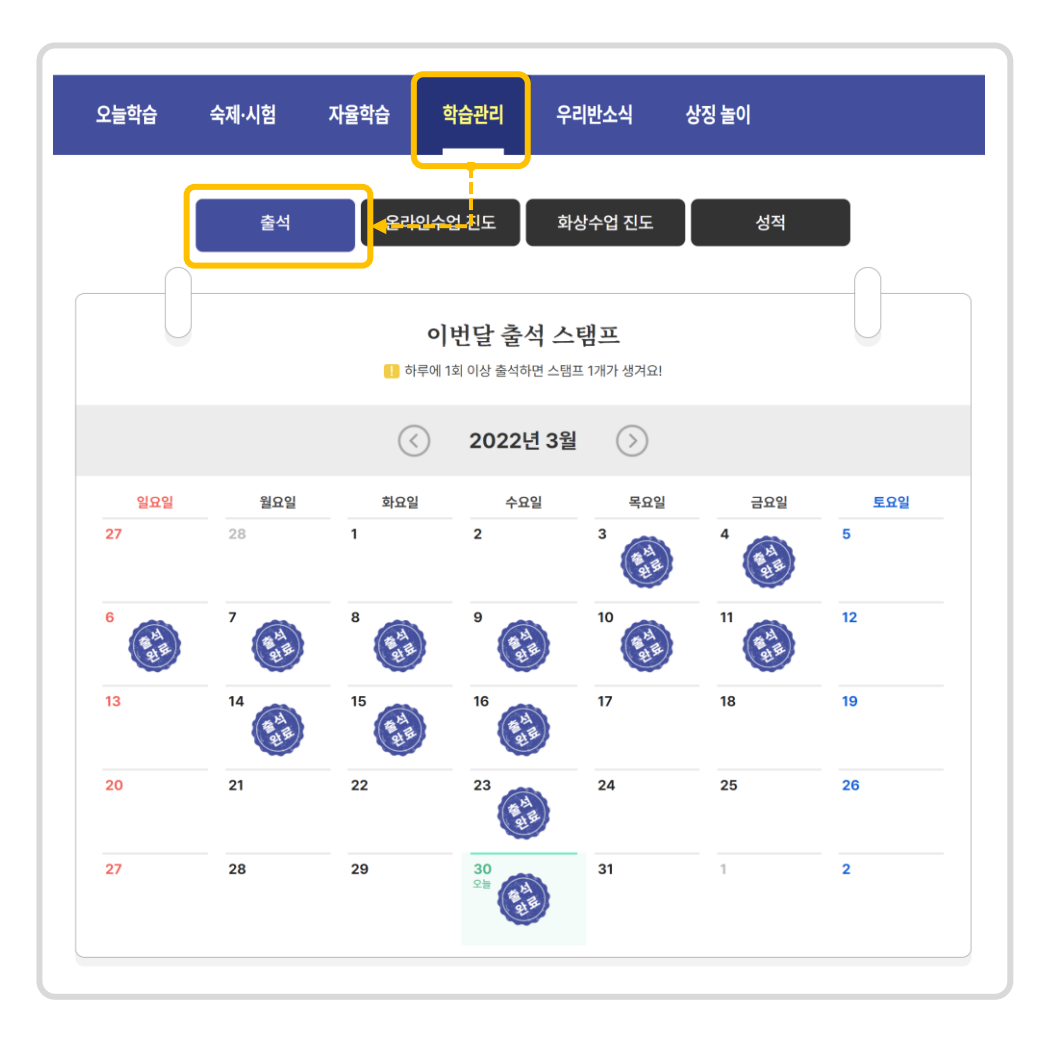

**학습관리 > 출석**에서 나의 출석현황을 조회할 수 있습니다.

**하루에 1회 이상 출석 하면** 스탬프가 찍히게 됩니다.

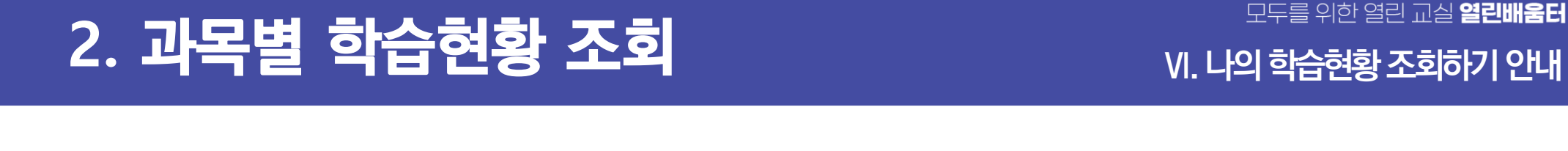

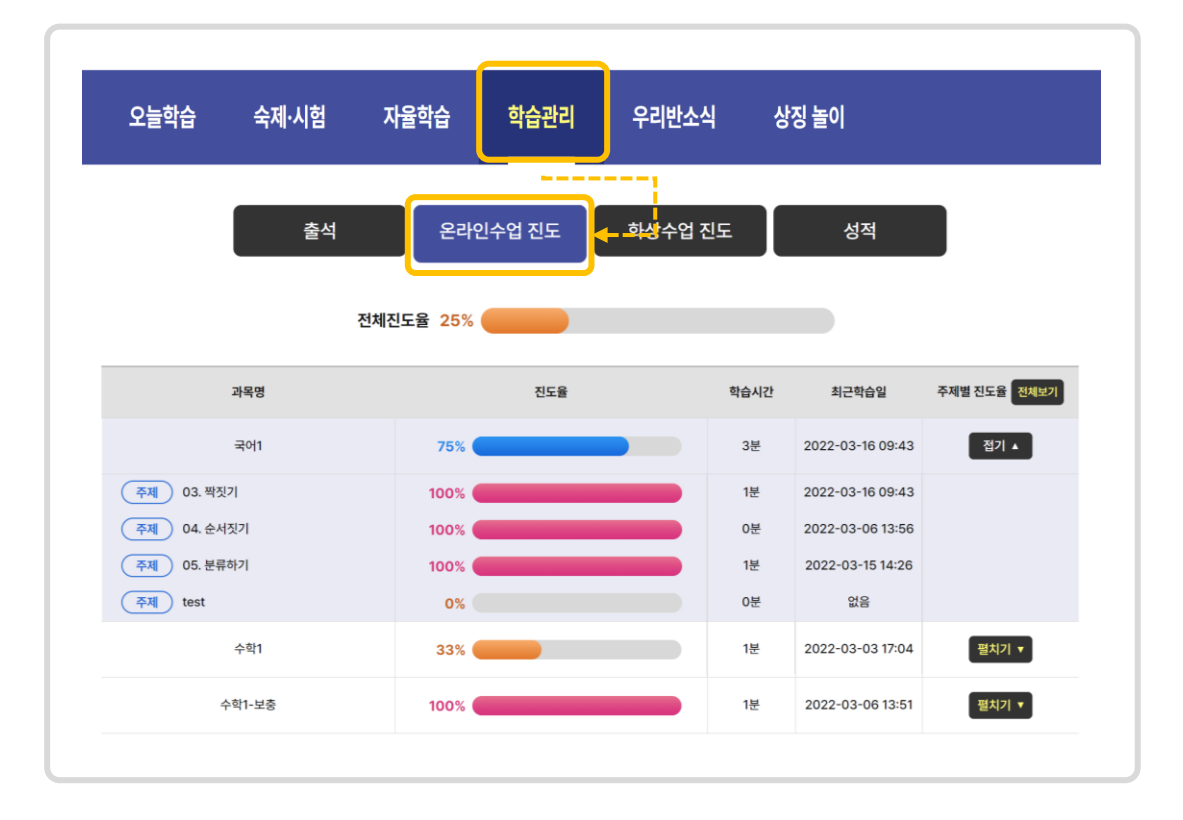

## **학습관리 > 진도**에서 나의 과목별 진도현황을 조회할 수 있습니다.

### **펼치기, 접기를 통해** 주제별 진도율을 조회할 수 있습니다.

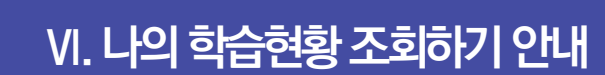

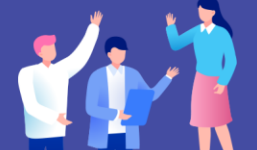

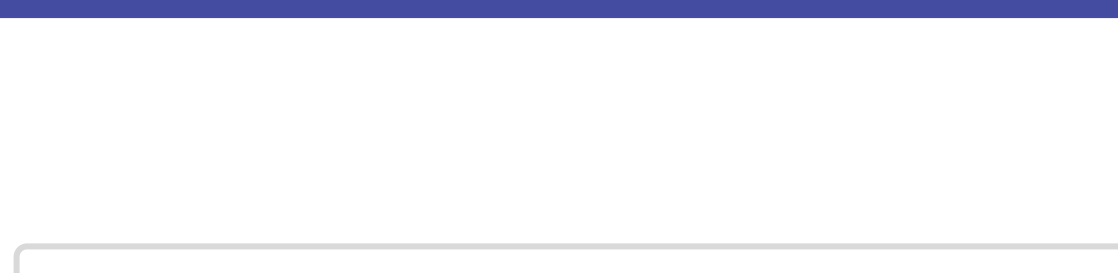

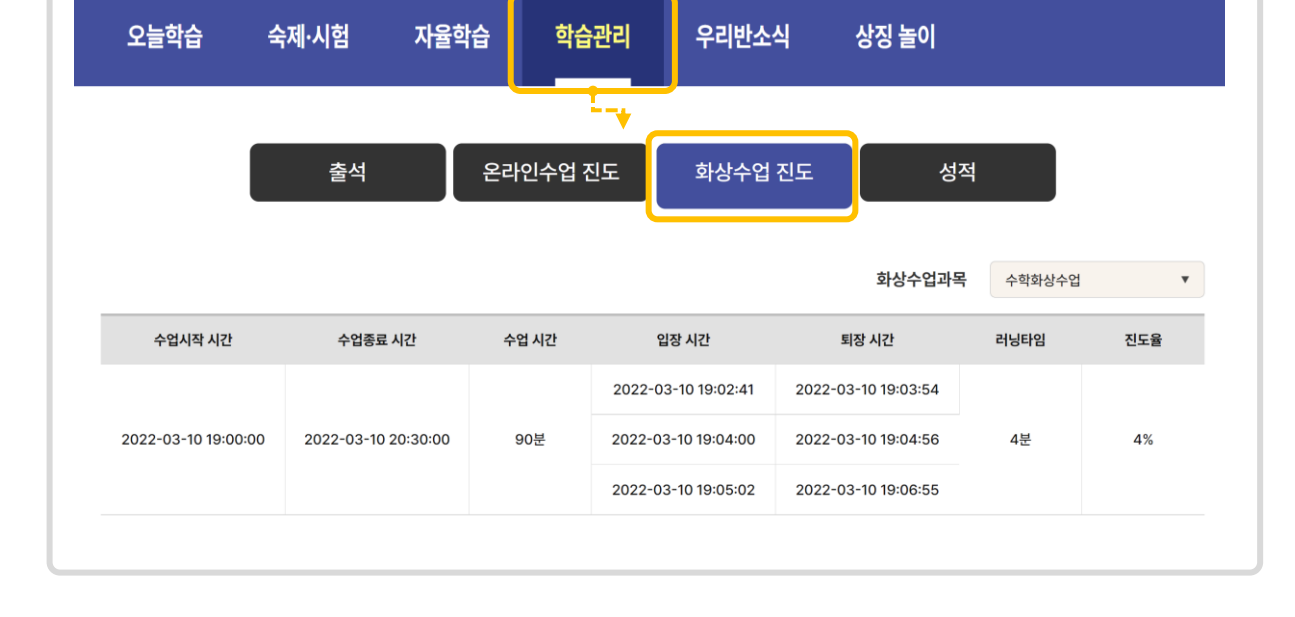

## **학습관리 > 화상수업진도**에서 나의 화상수업 참여현황을 조회할 수 있습니다.

### **화상수업 과목을 선택**해서 진도율을 조회할 수 있습니다.

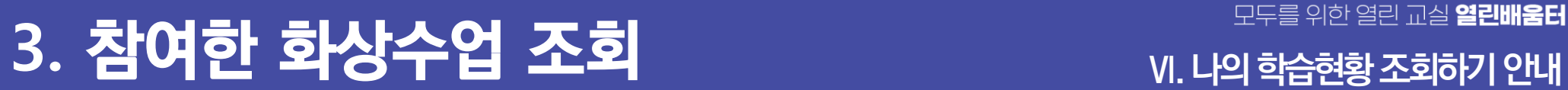

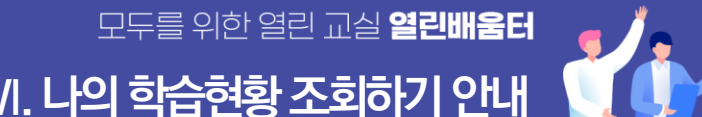

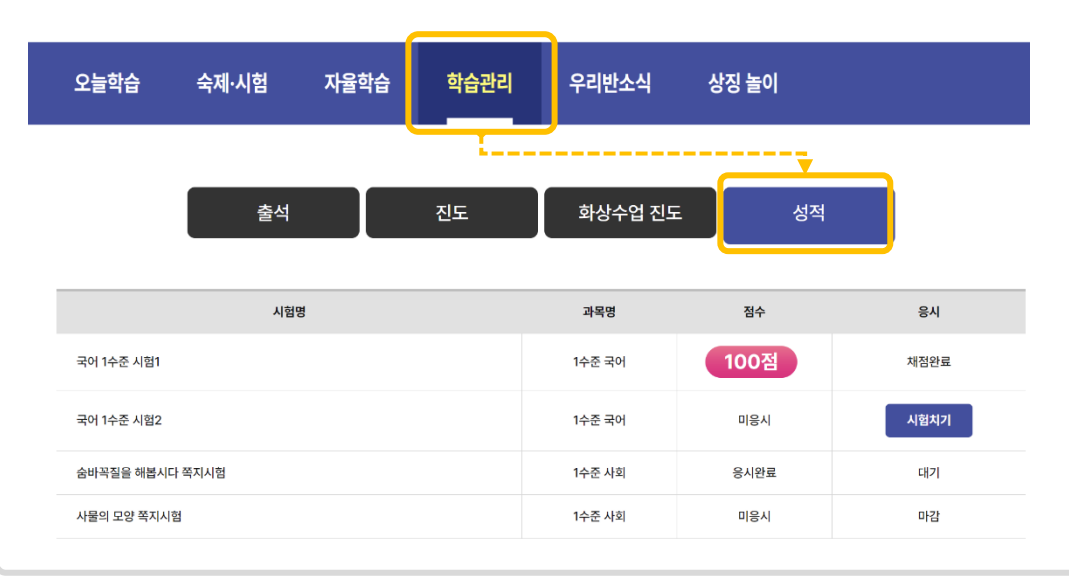

나의 제출한 시험현황을 조회할 수 있습니다. **시험 제출 여부**와 채점이 완료되었다면 **점수**까지 조회할 수 있습니다. **시험참여가 가능**한 경우 시험치기 버튼을 통해 시험페이지

**학습관리 > 성적**에서

로 이동할 수 있습니다.

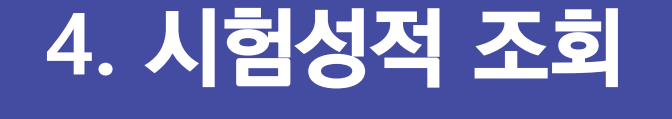

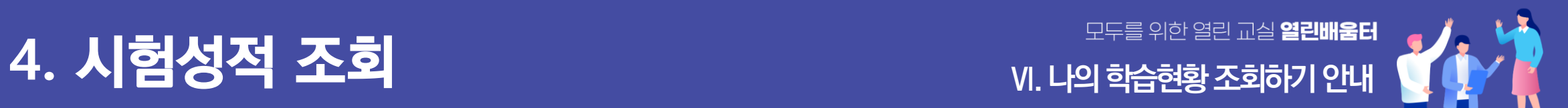

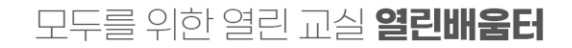

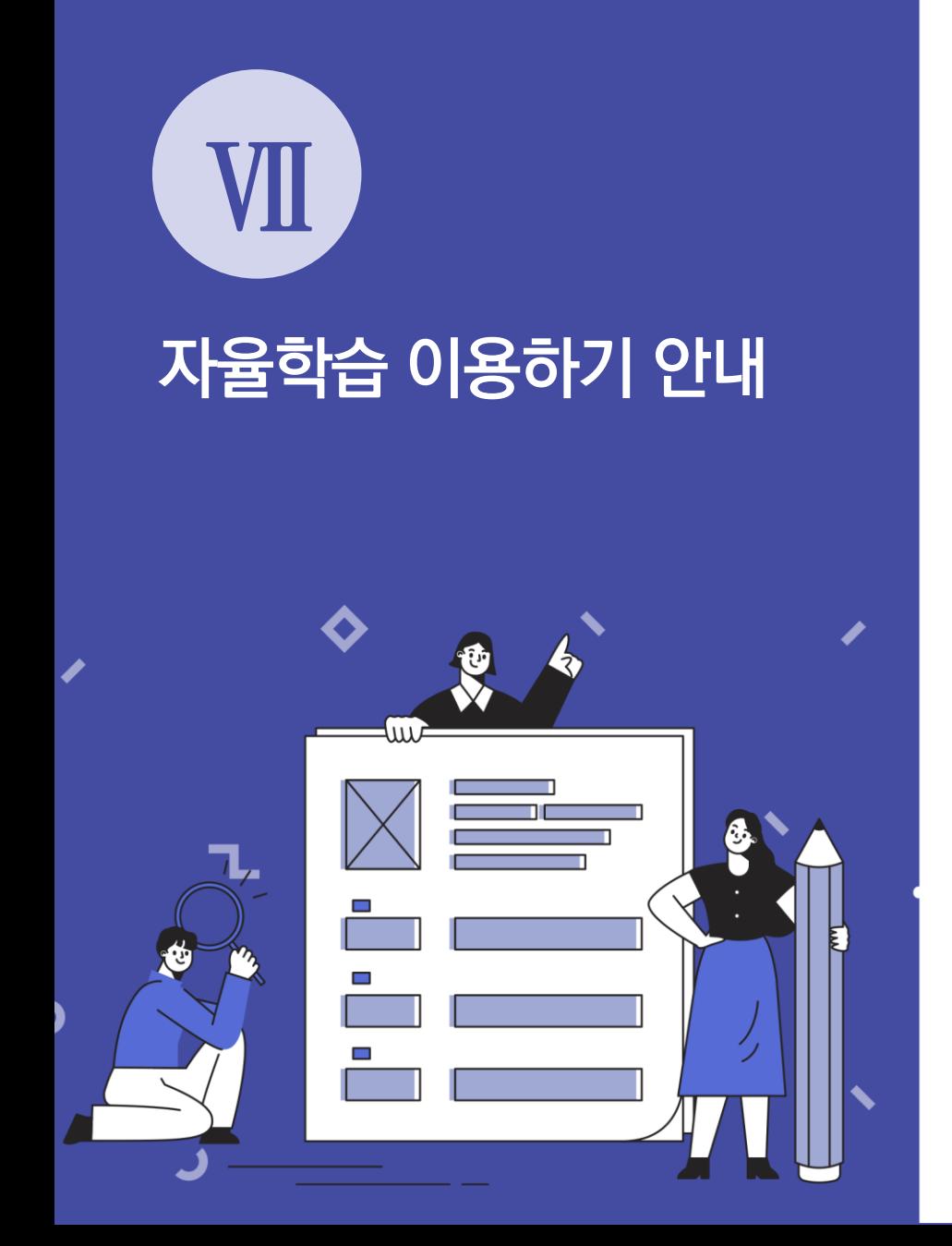

**1. 자율학습 안내 2. 자율학습에 학습자료 추가하기 3. 스스로 학습하기**

## **1. 자율학습 안내 Ⅶ. 자율학습 이용하기안내**

자율학습 메뉴에서는 **교실에 배정되지 않아도** 스스로 콘텐츠를 찾아서 학습 할 수 있습니다. 또한 내가 원하는 콘텐츠를 자율학습에 등록해서 학 습할 수도 있습니다.

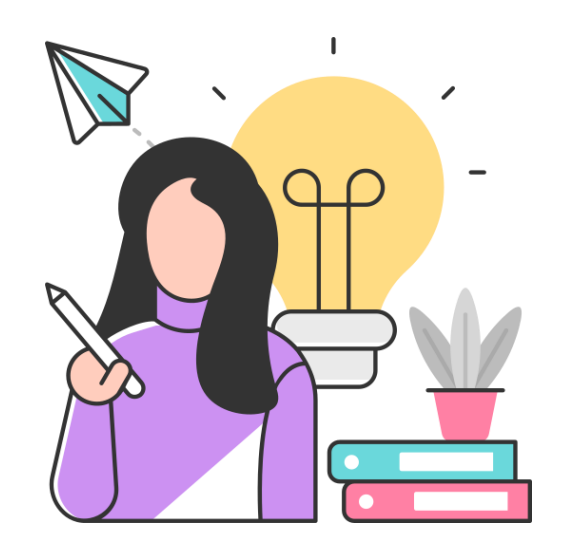

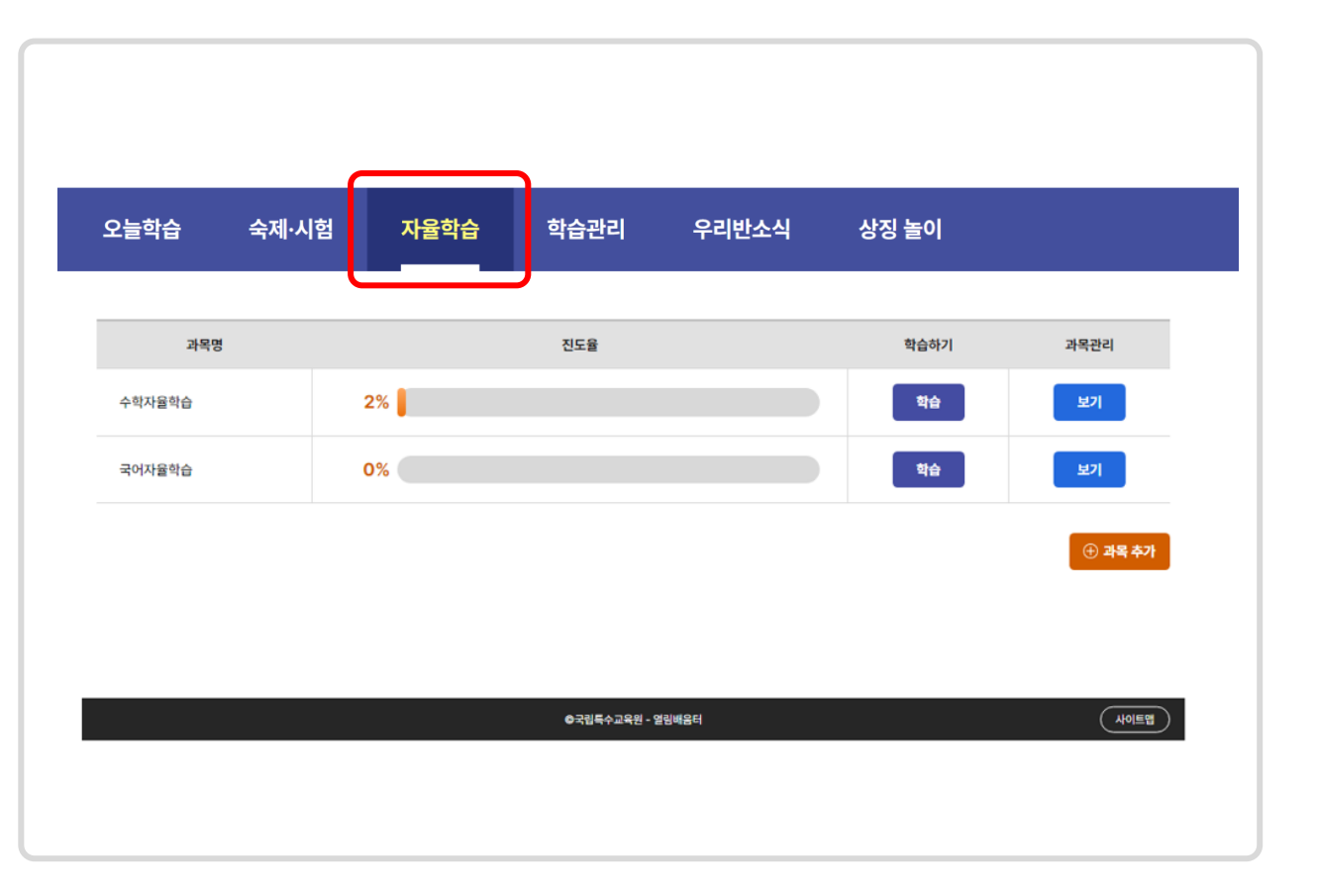

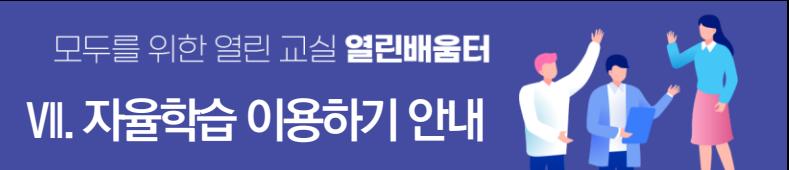

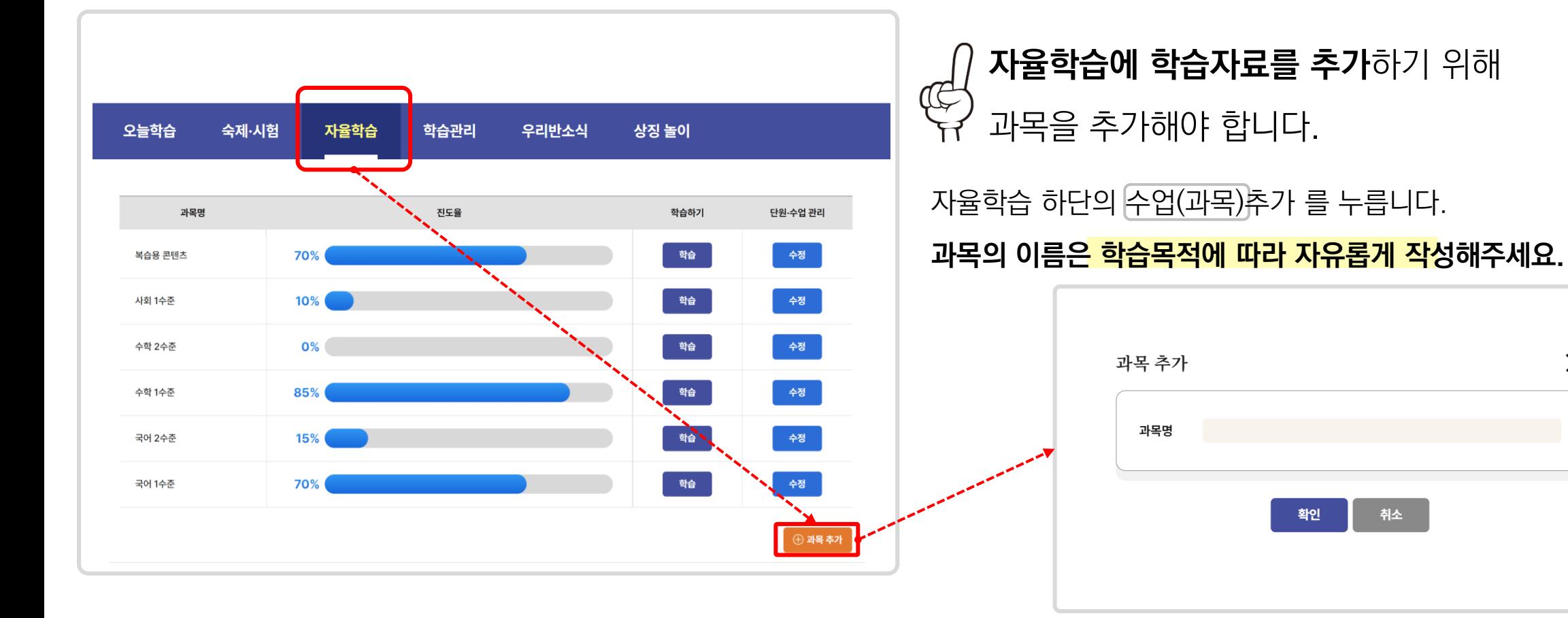

## **2. 자율학습에 학습자료 추가하기 Ⅶ. 자율학습 이용하기안내**

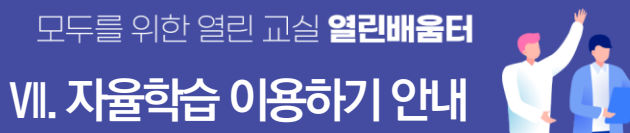

 $\times$ 

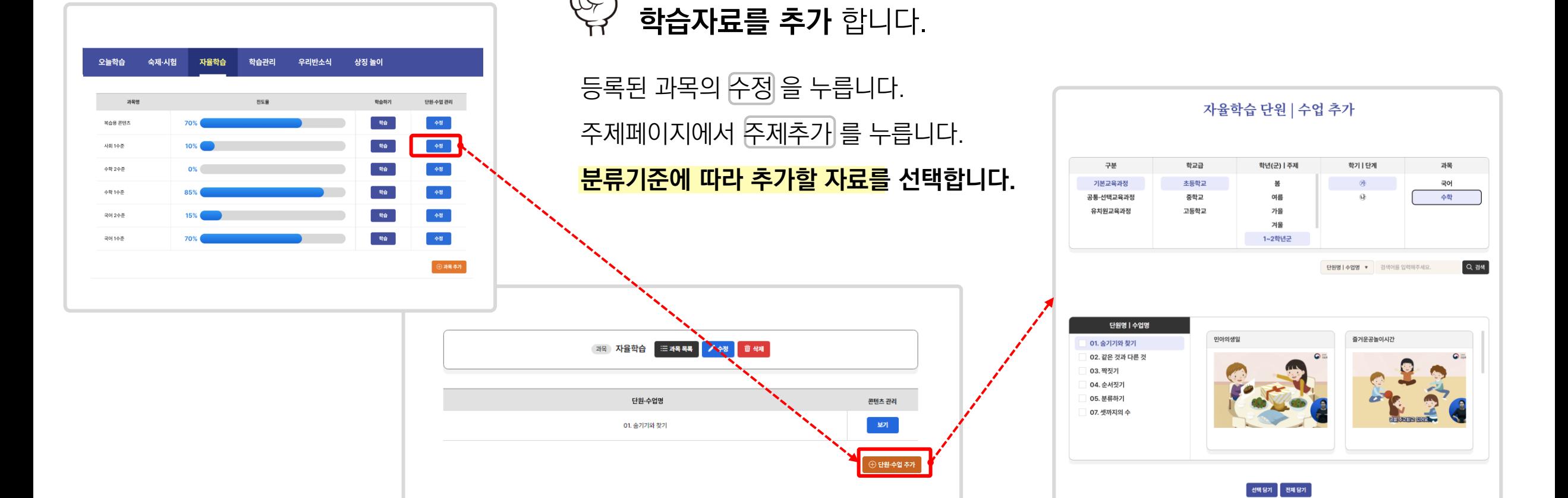

과목안에 주제추가를 통해

# **2. 자율학습에 학습자료 추가하기 Ⅶ. 자율학습 이용하기안내**

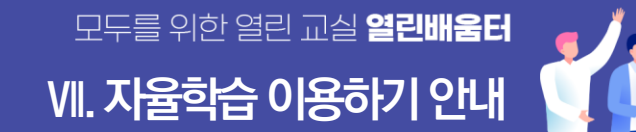

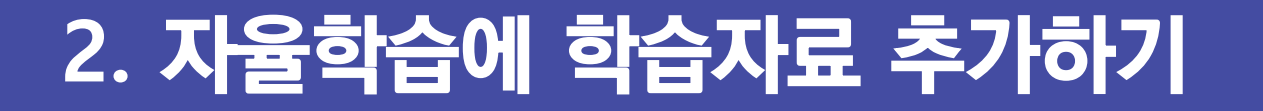

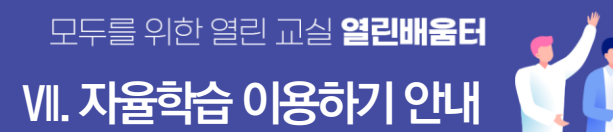

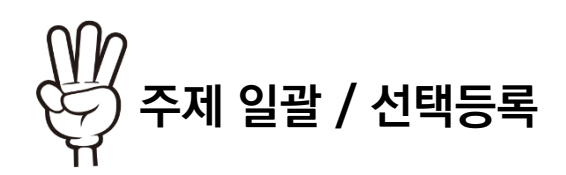

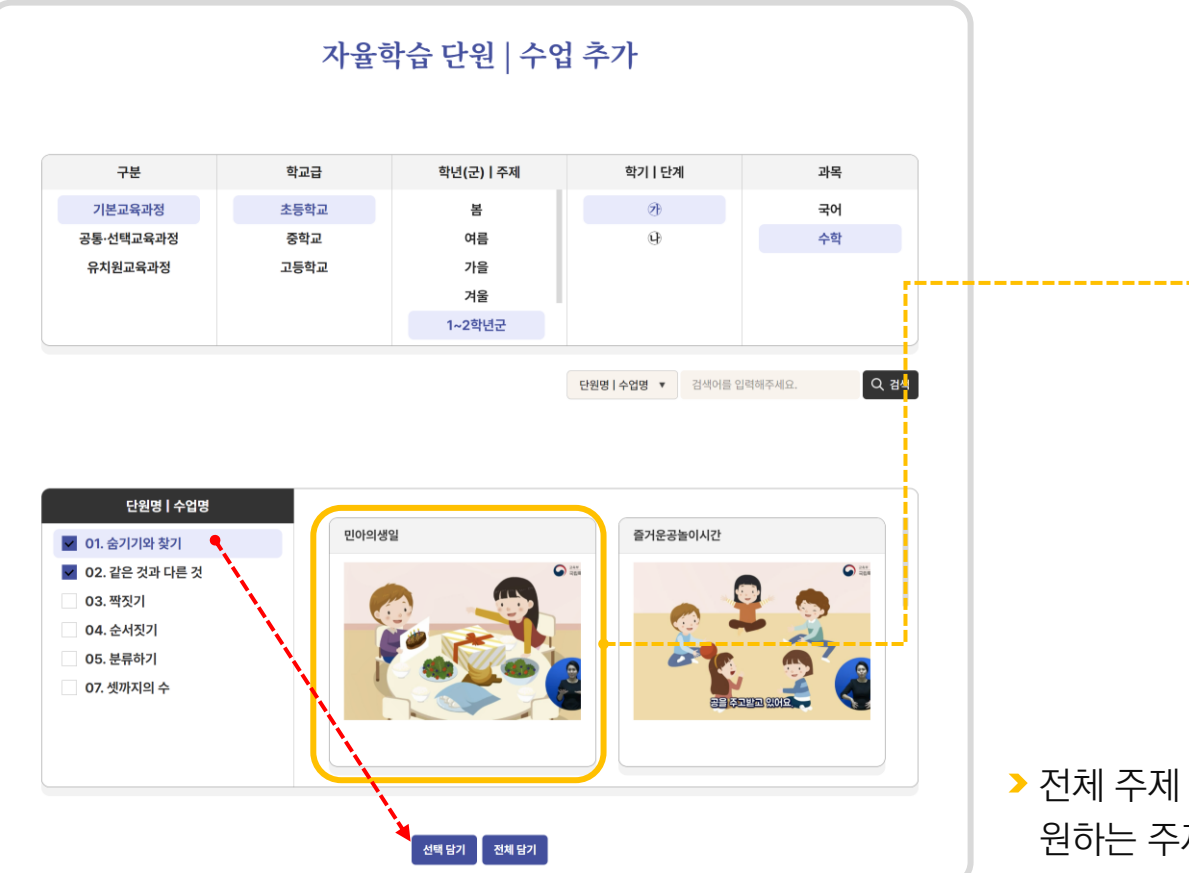

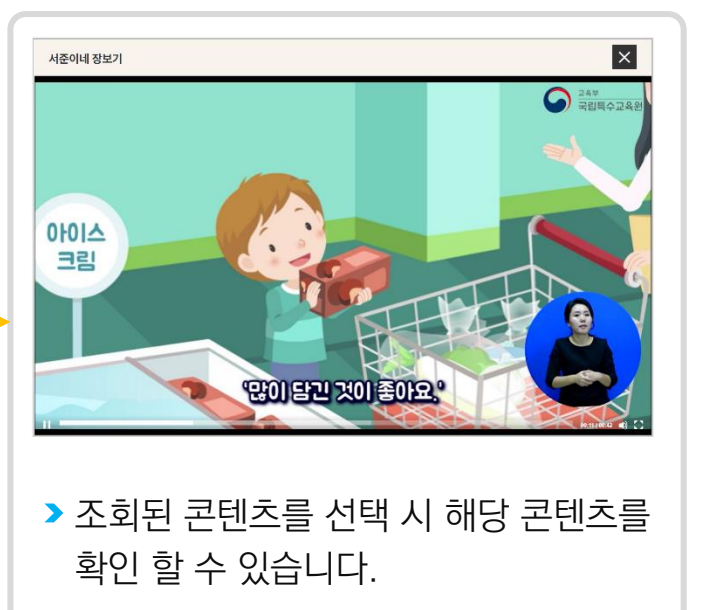

전체 주제 담기 버튼으로 조회된 모든 주제를 등록 하거나 원하는 주제를 체크한 후 선택 주제 담기 버튼을 클릭합니다.

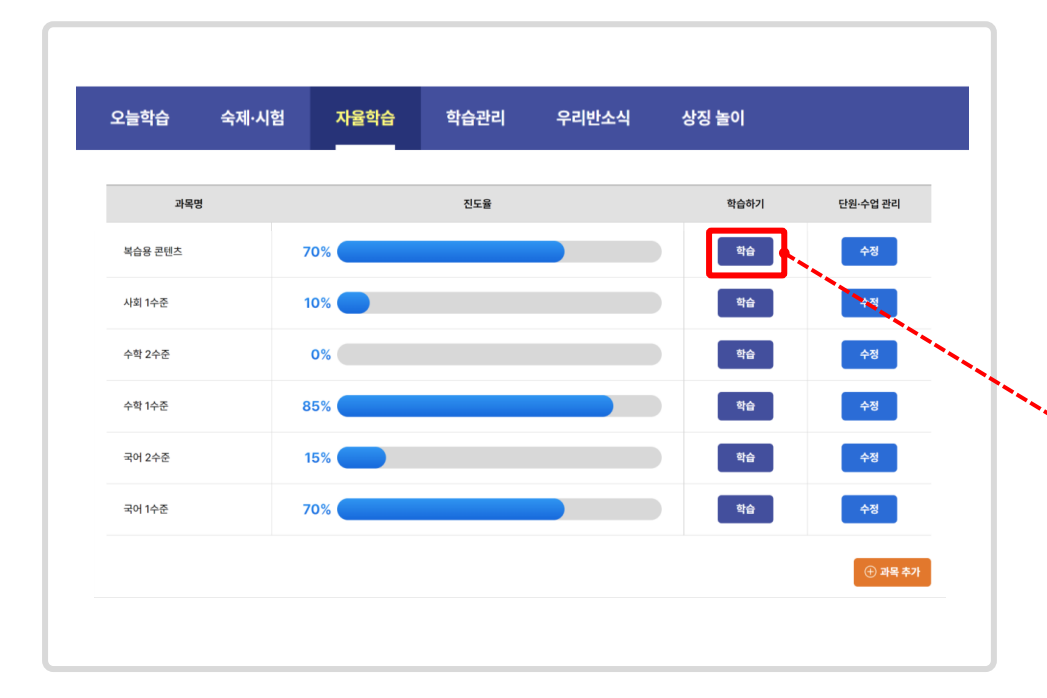

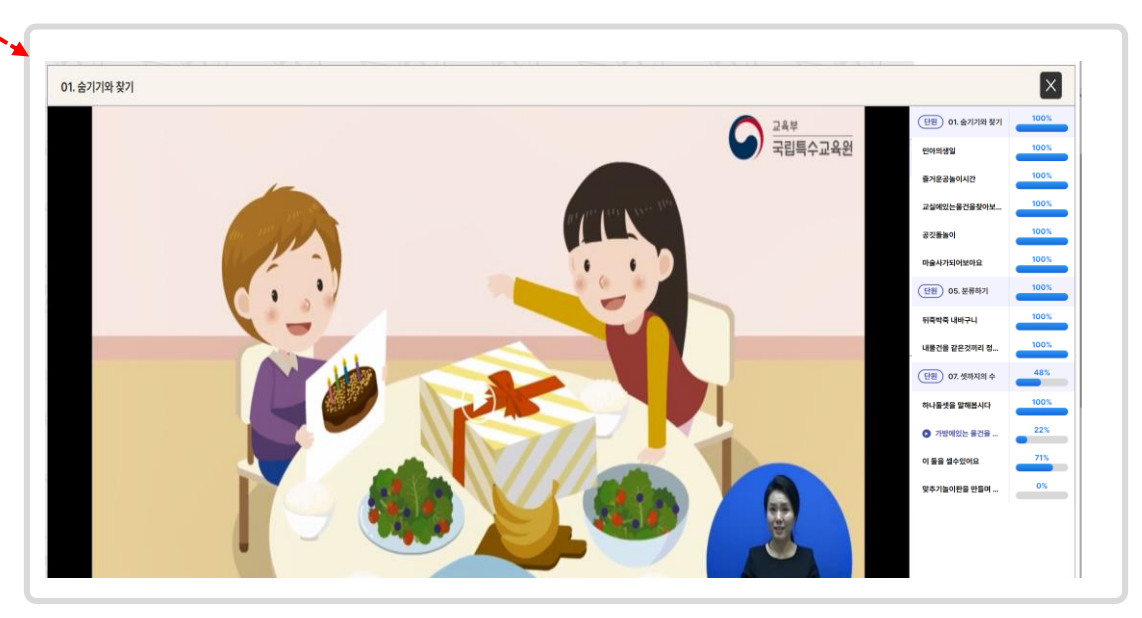

자율학습에 등록된 과목목록에서 학습 버튼을 눌러 해당 과목에 등록된 모든 주제를 순차적으로 학습 합니다.

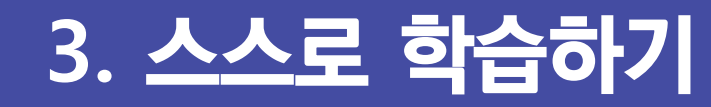

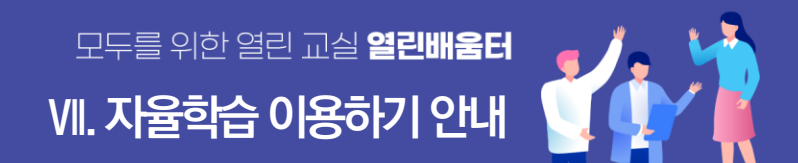

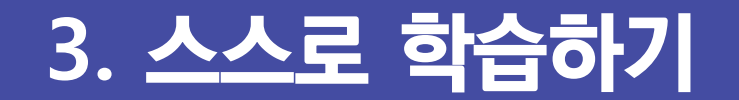

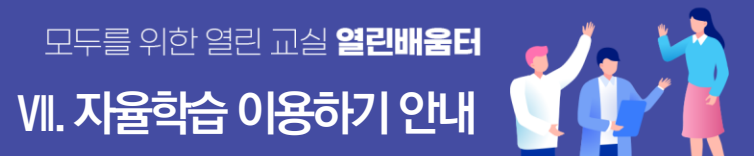

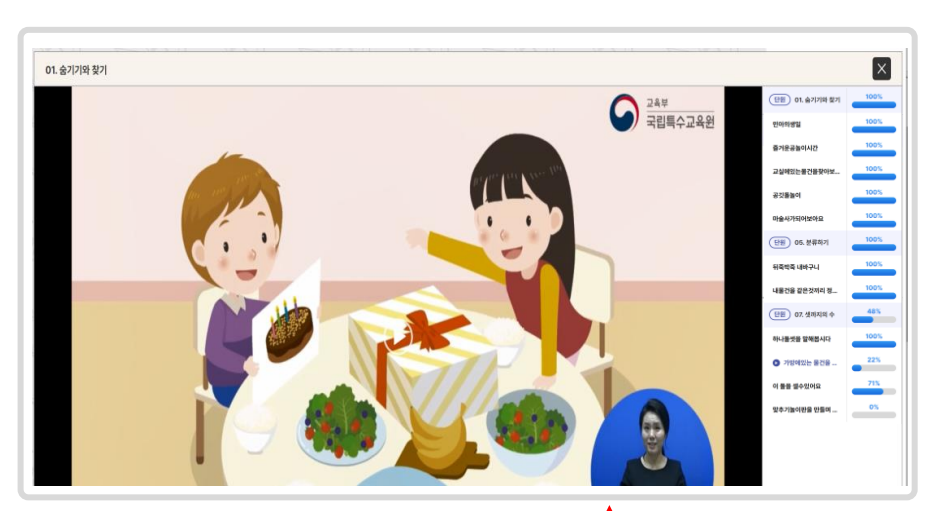

#### 주제 상세페이지로 이동해서 콘텐츠를 선택할 경우 특정한 주제만 학습할 수 있습니다.

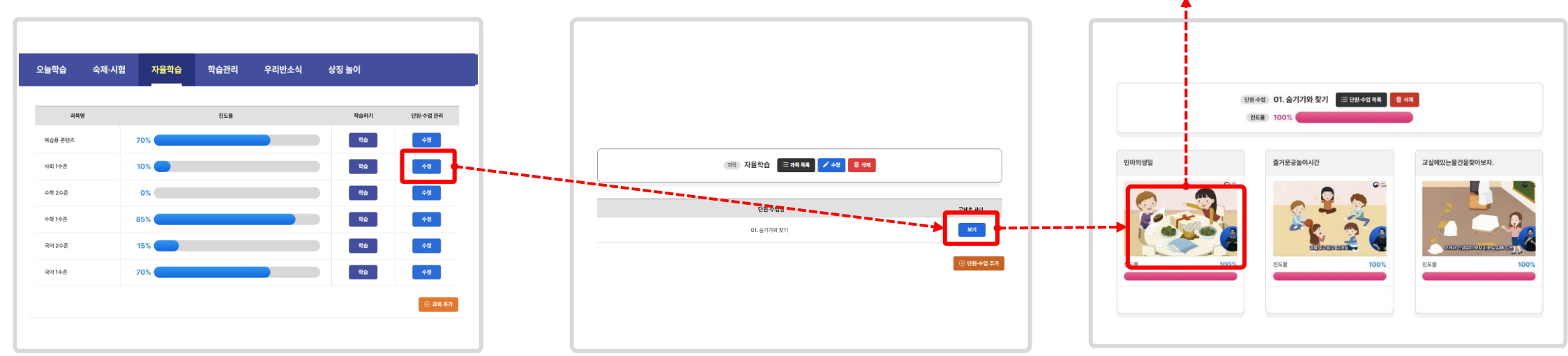

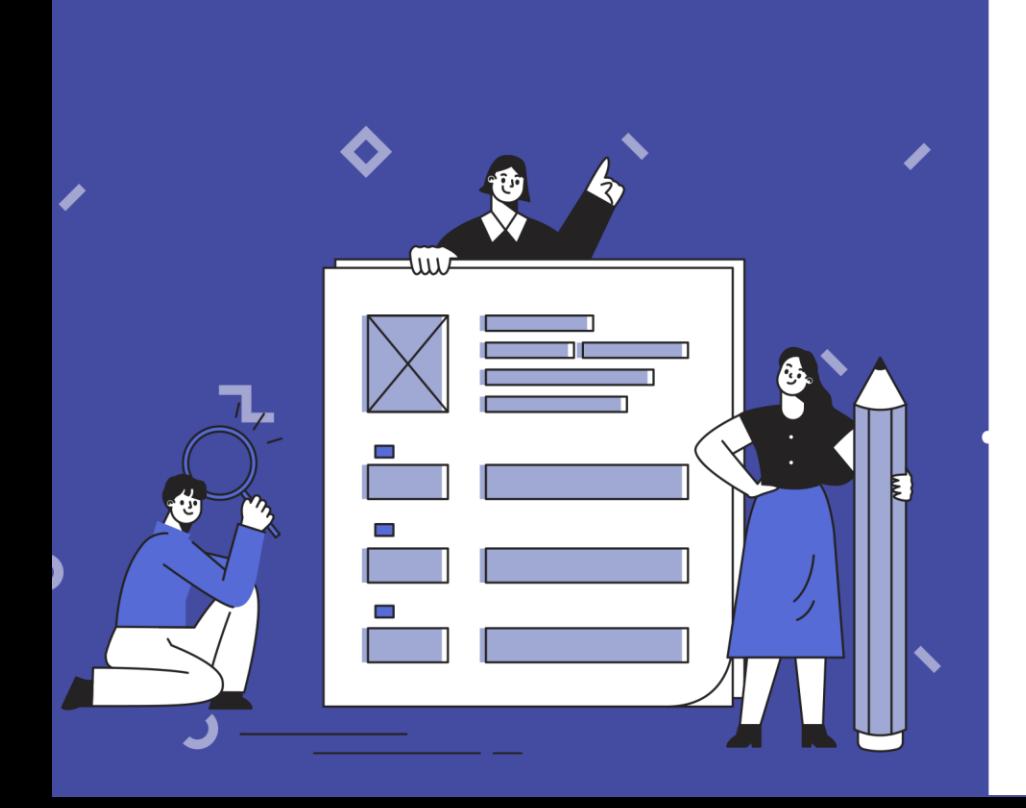

# 의사소통 교육 안내

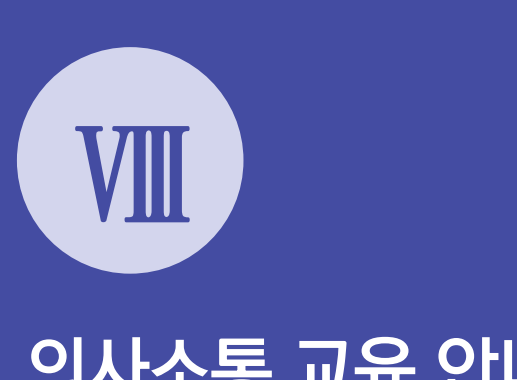

## **2. 상징놀이 알아보기**

**1. 의사소통교육 알아보기**

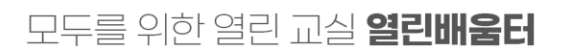

#### 제출됩니다.

- **6 '이전'**, **'다음'**, **'확인'** 버튼을 눌러 이동하면 선택한 상징이 소통에 대한 답변으로
- **5 긴급어** 버튼들을 클릭하면 버튼별로 해당하는 문장이 음성으로 나옵니다.
- **4 스피커 모양** 버튼을 클릭하면 상징명이 음성으로 나옵니다.
- **3** 상징을 클릭하면 음성과 함께 선택한 **상징에 체크 표시**가 되고, 체크 표시된 상징을 **다시 클릭하면 체크가 해제**됩니다.
- **2** 화면에 소통이 표시되고, 선택유형에 따라 **1개 혹은 여러 개의 상징을 선택**할 수 있습니다.
- **1** 의사소통교육의 **'입장하기'** 버튼을 클릭하면 의사소통교육 화면이 팝업됩니다.

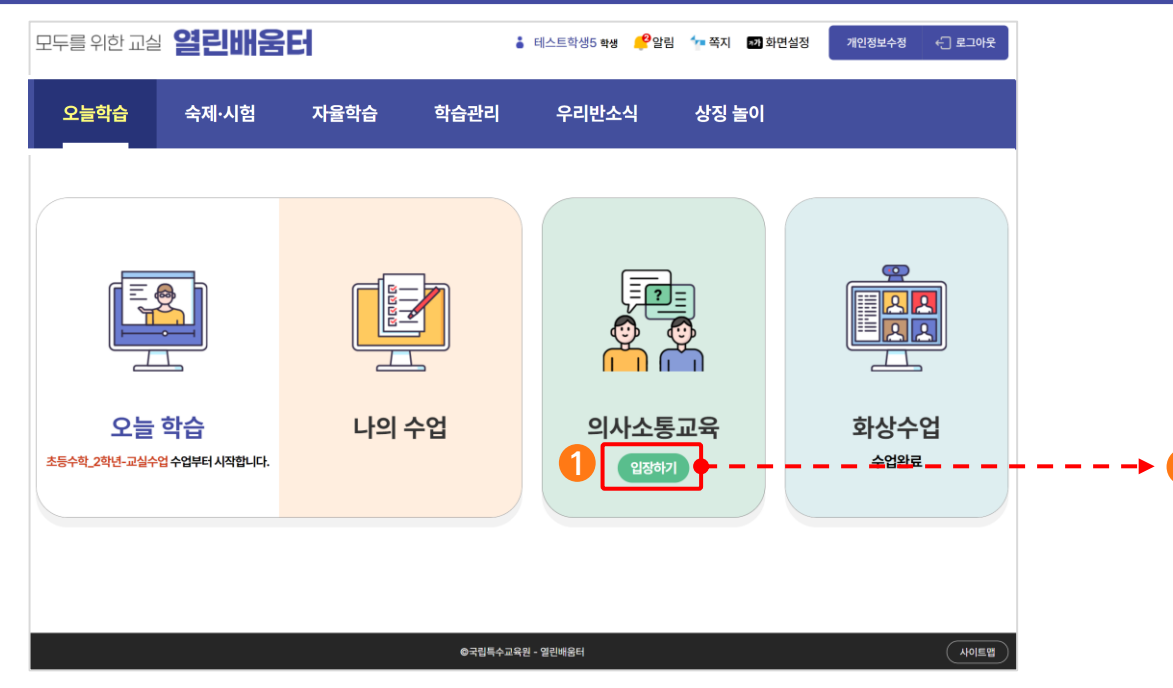

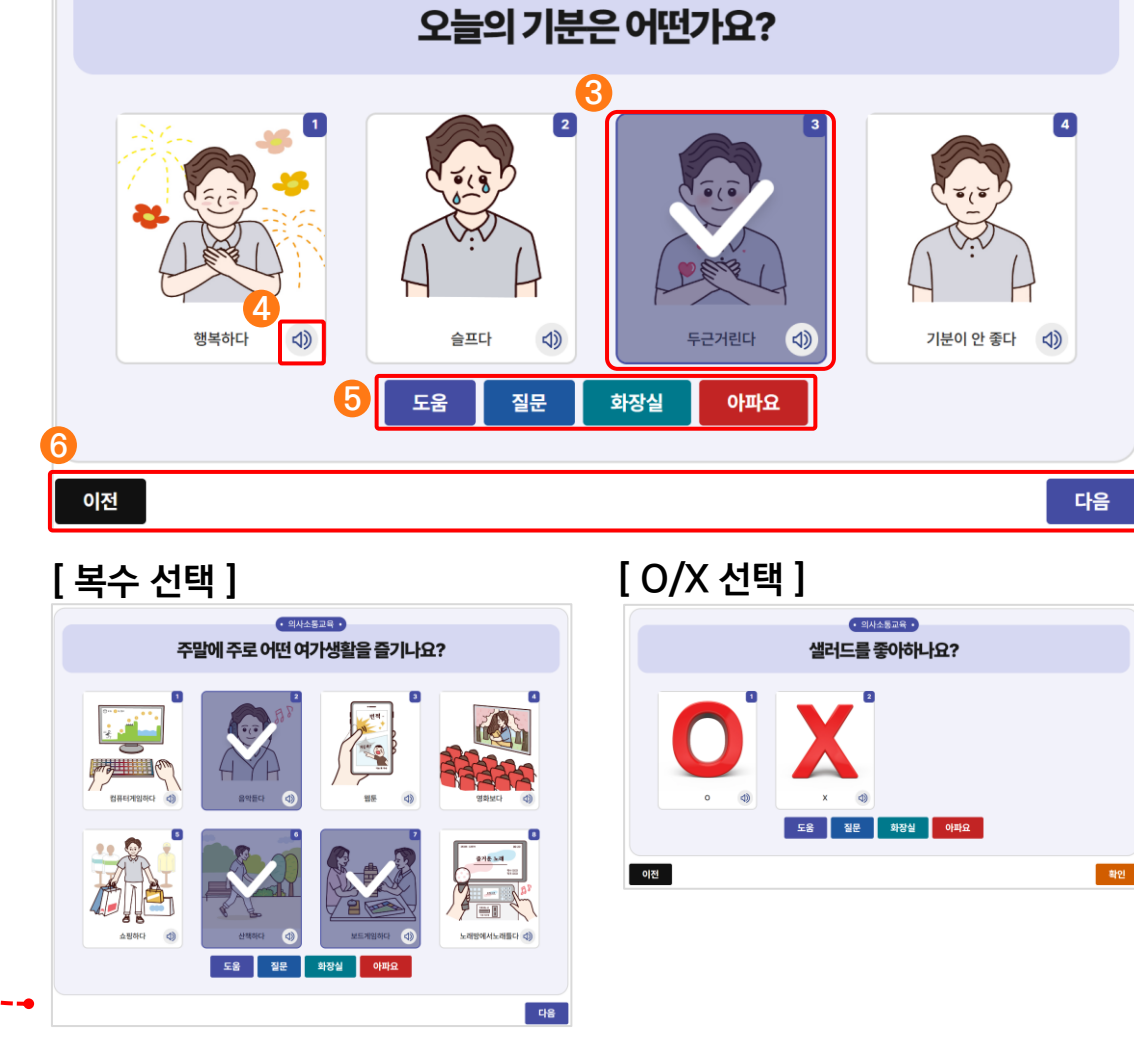

• 의사소통교육 •

**[ 단일 선택 ]**

**2**

## **1. 의사소통교육 알아보기**

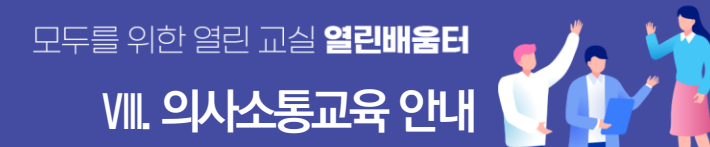

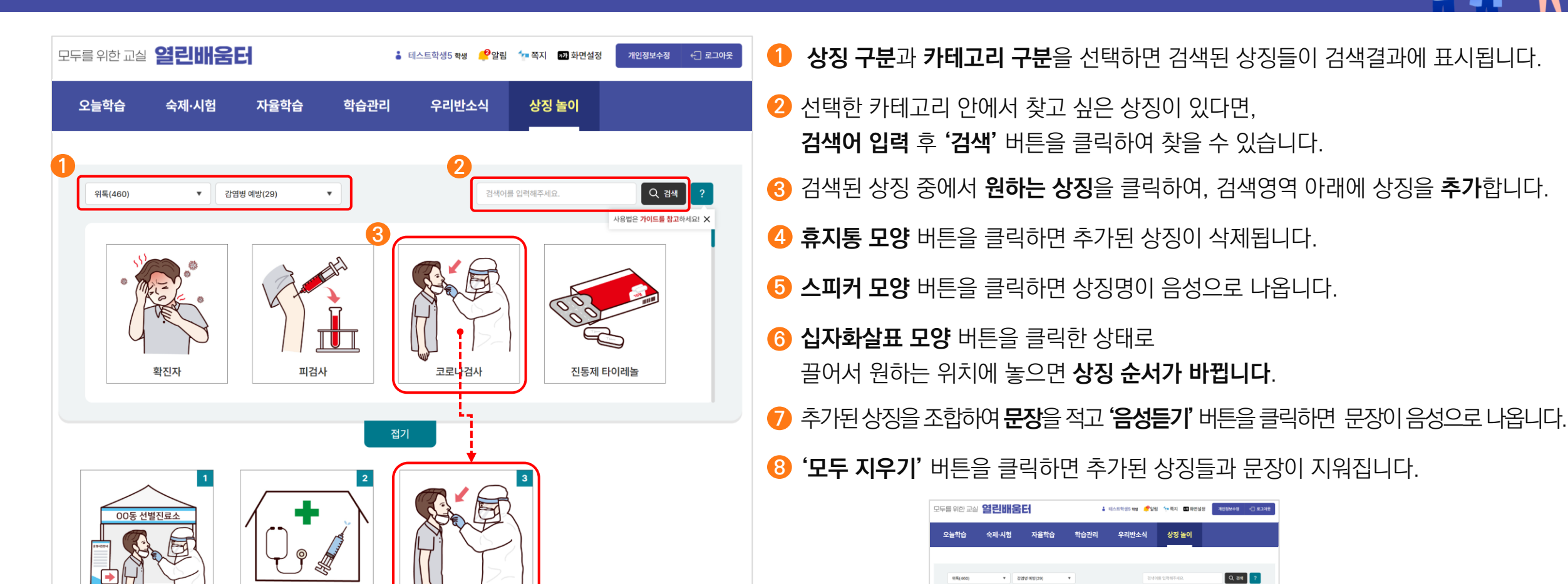

**8**

面 모두 지우기

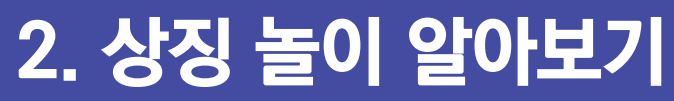

**4**

문장입력

 $\bar{\mathbb{U}}$ 

**7**

**5 6**

 $\oplus$ 

선별진료소와 보건소에서 코로나검사를 해요

보건소

 $\triangleleft$ 

 $\stackrel{\leftarrow}{\leftrightarrow}$ 

코로나검사

 $\overrightarrow{+}$ 

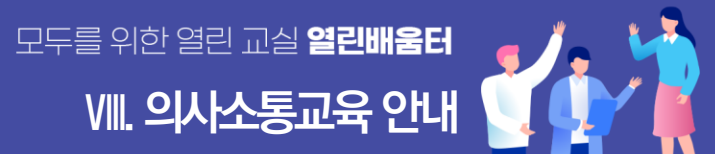

진통제 타이레놀

<0) 음성들;

1 선택한 이미지로 문장을 만들어보세?

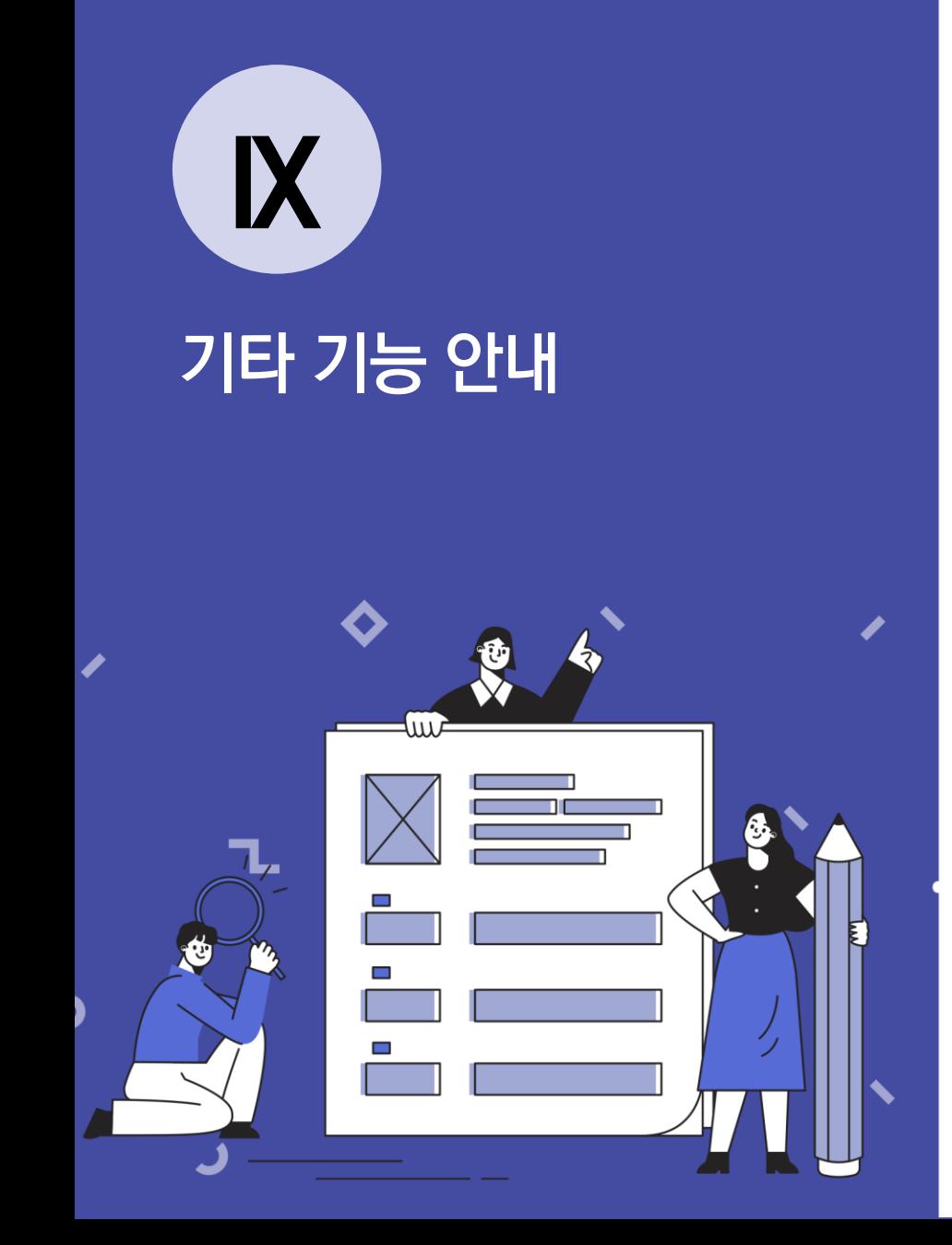

- **1. 공지사항, Q&A, 자주하는 질문 2. 알림 / 쪽지 활용하기 3. 개인정보 수정하기**
- 

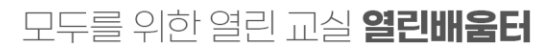

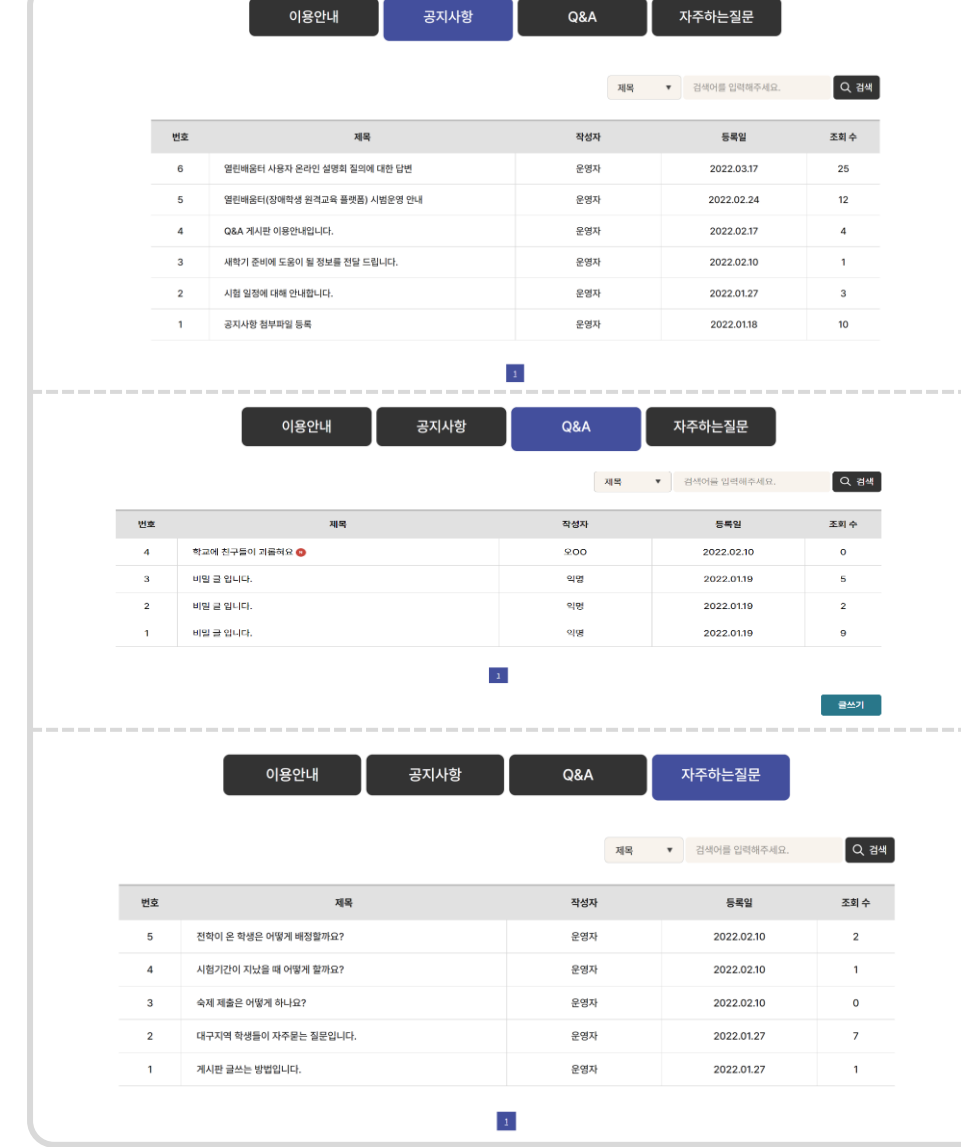

### 다양한 페이지를 필요에 따라 활용해 보세요.

**자주하는 질문**을 살펴볼 수도 있습니다.

**Q&A**로 직접 질문을 남기면 담당자의 답변을 받을 수 있습니다.

**공지사항**에서 운영자가 등록한 **공지사항**을 확인할 수 있습니다.

## **1. 공지사항, Q&A, 자주하는 질문 <sup>Ⅸ</sup>. 기타기능안내**

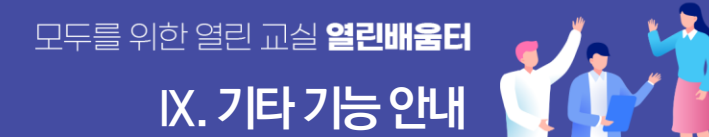

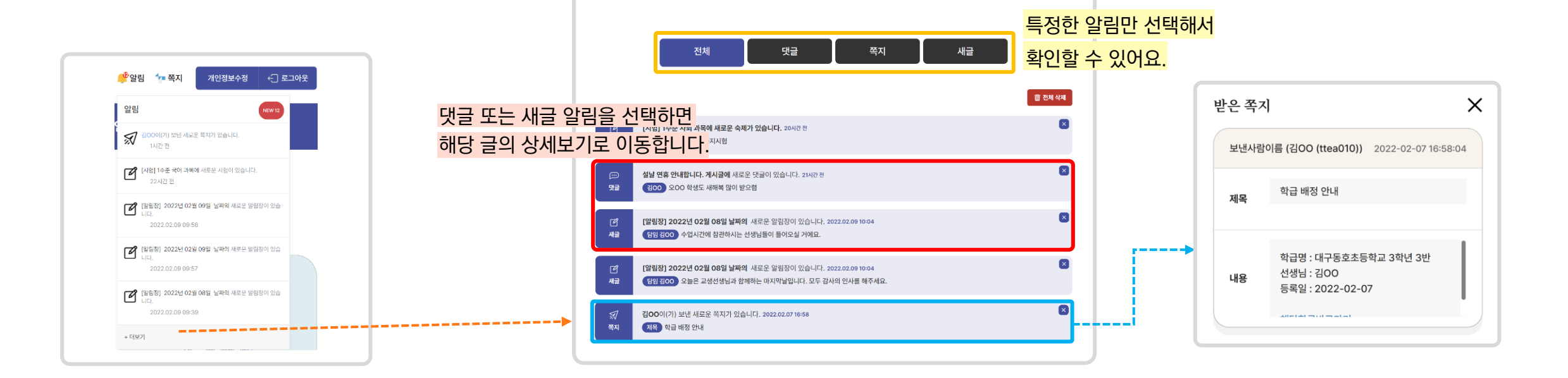

새글이 등록되고, 쪽지가 오거나 댓글이 달리면

화면 상단의 알림 옆에 숫자가 표시되요.

**쪽지**와 **댓글** 그리고 **새글**을 **알림에서 확인**할 수 있어요!

## **2.1 알림 활용하기**

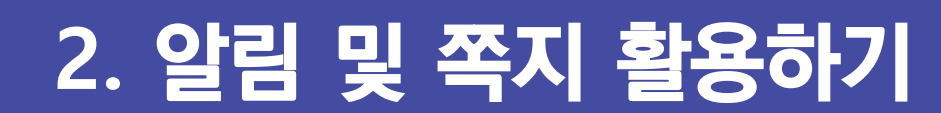

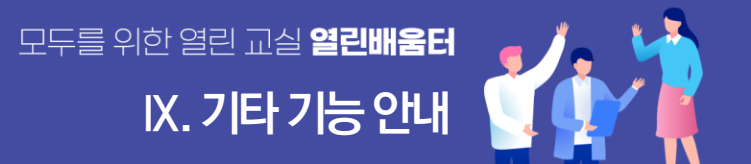

새글 알림이 오는 경우는 다음과 같아요. 보호자상담, 학급게시판에 새글이 등록되었을 때

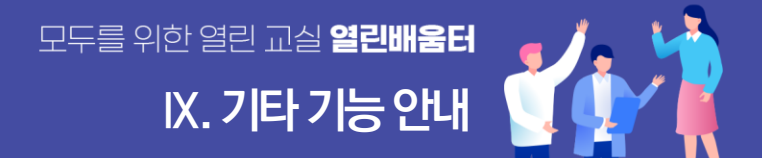

## **2. 알림 및 쪽지 활용하기**

## **2.2 쪽지 활용하기 - 쪽지로 질문 주고받기**

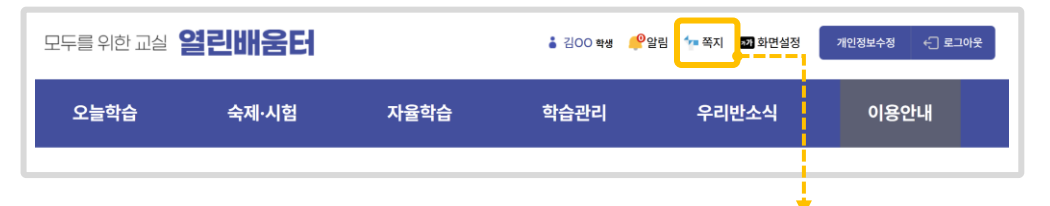

### 선생님과 친구들에게 **쪽지**를 보내 보아요!

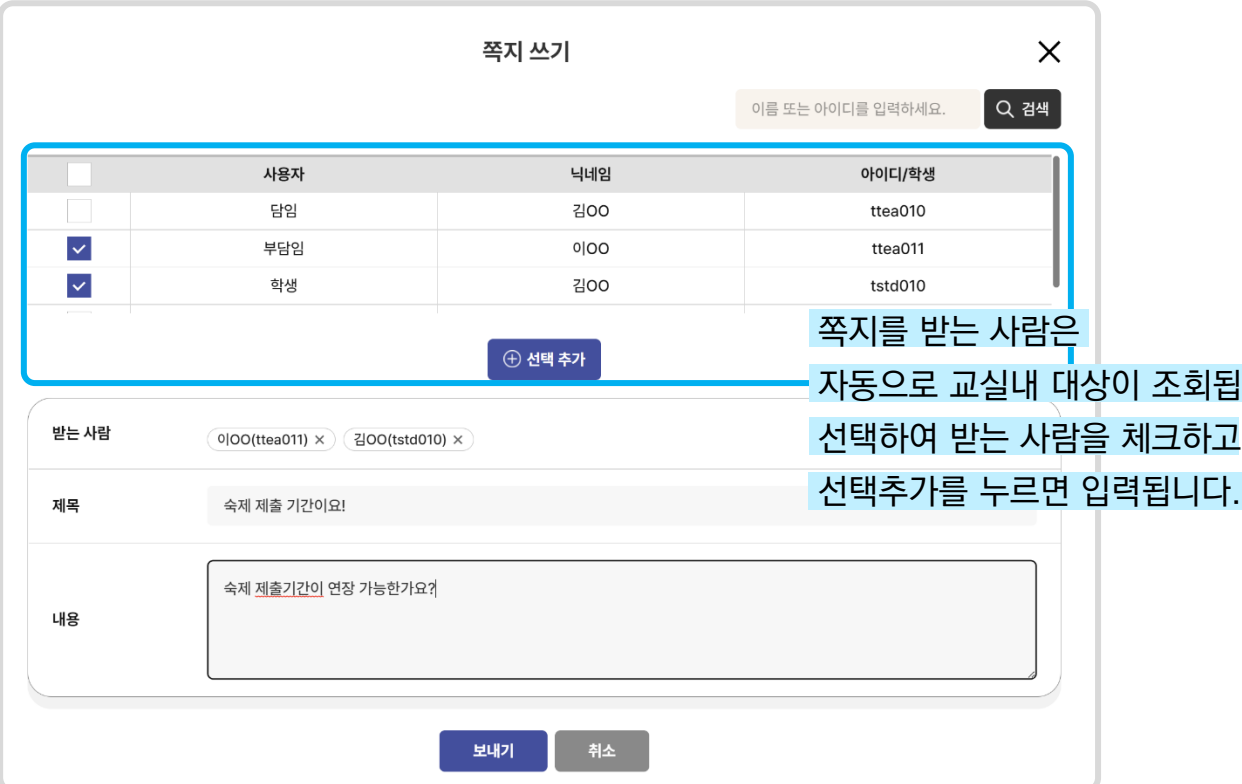

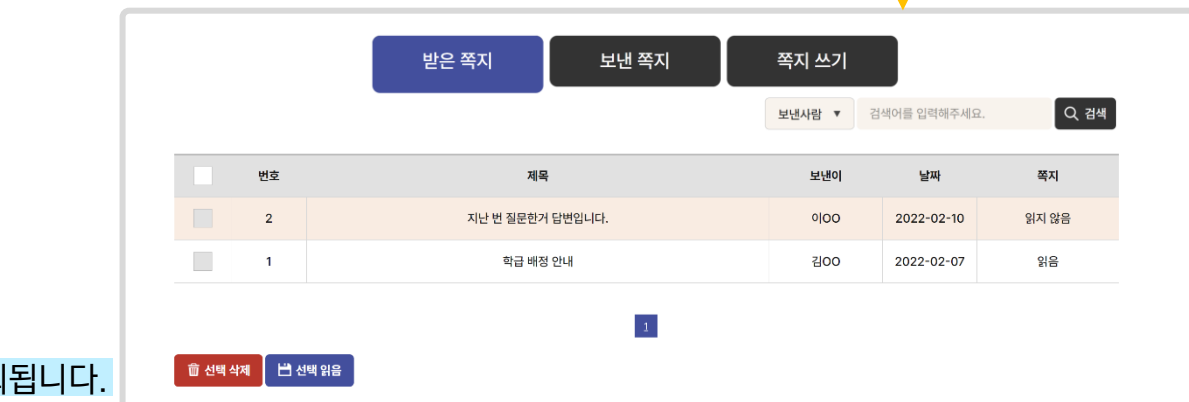

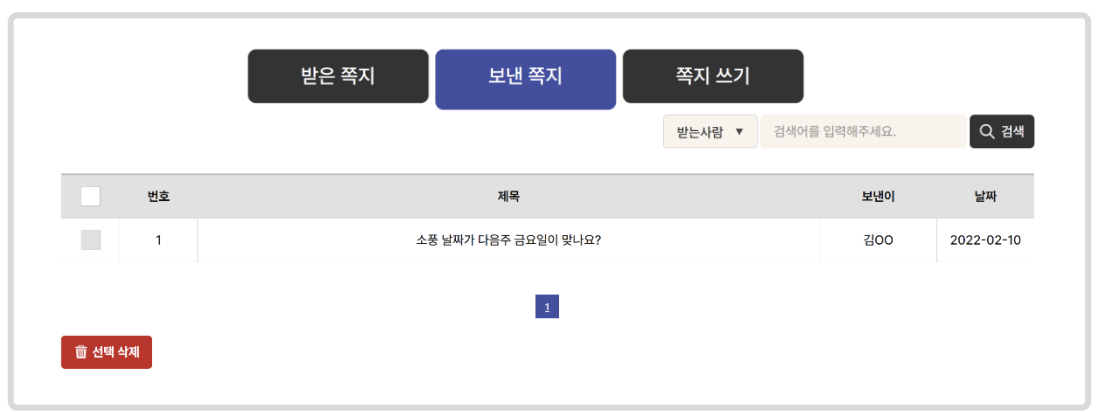

## 3. 개인정보 수정하기

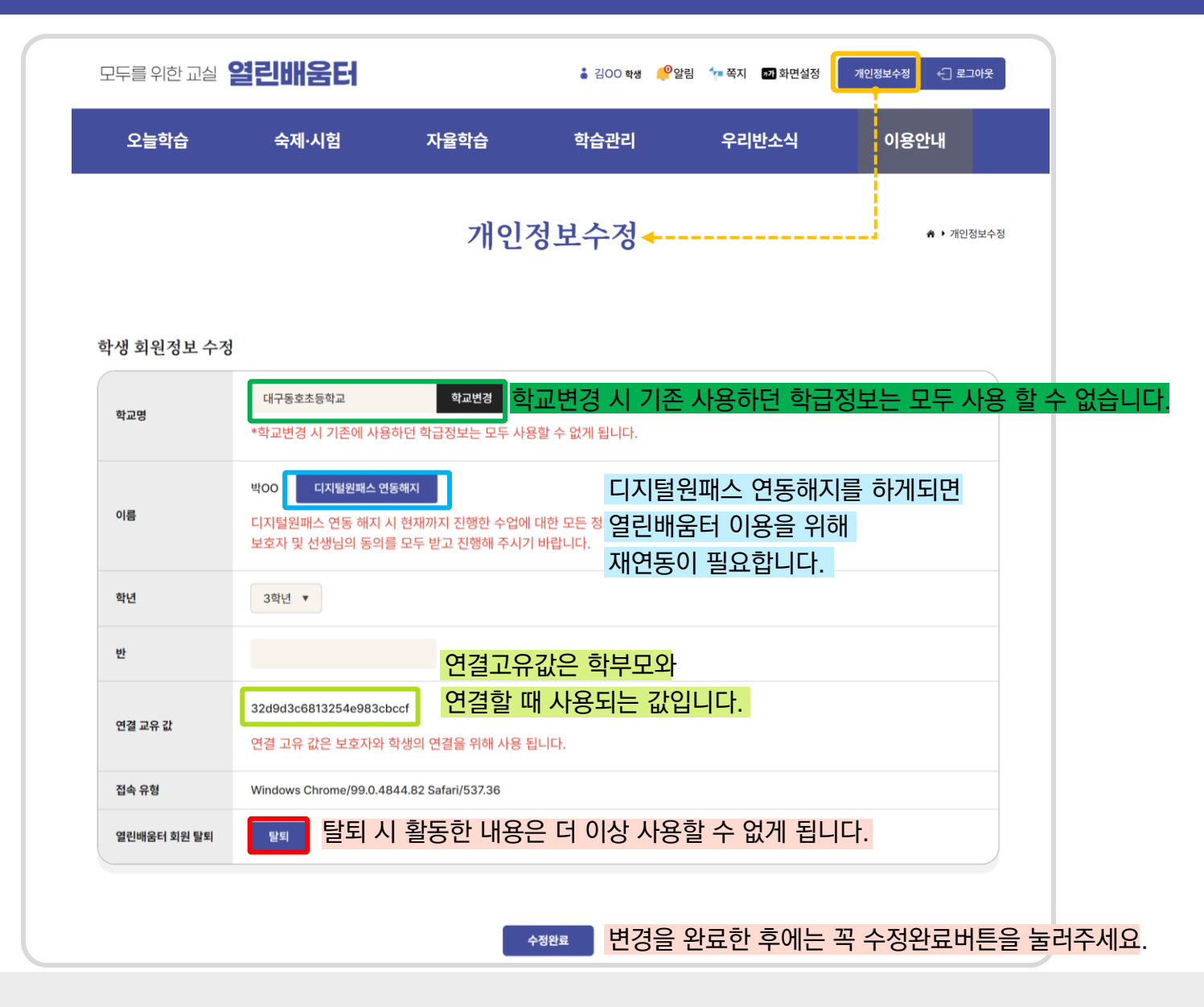